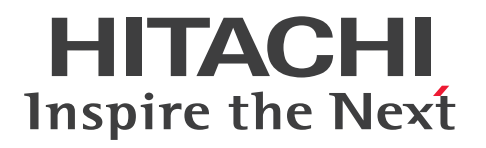

# Hitachi Ops Center インストールガイド

4010-1J-601-10

# <span id="page-1-0"></span>前書き

### ■ 対象製品

Hitachi Ops Center 11.0.2

### ■ 輸出時の注意

本製品を輸出される場合には、外国為替及び外国貿易法の規制並びに米国輸出管理規則など外国の輸出関 連法規をご確認の上、必要な手続きをお取りください。 なお、不明な場合は、弊社担当営業にお問い合わせください。

### ■ 商標類

HITACHI は、株式会社 日立製作所の商標または登録商標です。 その他記載の会社名、製品名などは、それぞれの会社の商標もしくは登録商標です。

### ■ 発行

2024 年 6 月 4010-1J-601-10

### ■ 著作権

All Rights Reserved. Copyright© 2021, 2024, Hitachi, Ltd.

### <span id="page-2-0"></span>はじめに

このマニュアルは、Hitachi Ops Center のインストールおよび設定方法について説明したものです。

### ■ 対象読者

このマニュアルは、Hitachi Ops Center 製品を管理および使用するシステム管理者を対象としています。

システム管理者は、次の製品の知識があることを前提としています。

- Windows Server の基本的な知識
- 前提ソフトウェア関する基本的な知識(外部認証サーバー、または ID プロバイダーとの連携機能を 使用する場合)

### ■ マニュアルの構成

このマニュアルは、次に示す章から構成されています。

- 第1章 概要 Hitachi Ops Center の各製品の概要、およびシステム構成について説明しています。
- 第 2 章 Hitachi Ops Center 製品のインストール Hitachi Ops Center 製品をインストールする方法について説明しています。
- 第 3 章 Hitachi Ops Center 製品のアンインストール Hitachi Ops Center 製品のアンインストールについて説明しています。
- 第 4 章 SSL 通信の設定

正式なサーバー証明書を適用した SSL 通信の設定方法について説明しています。

第5章 IDプロバイダーとの連携

Hitachi Ops Center Portal の認証を ID プロバイダーと連携して実施する場合の設定方法について説 明しています。

第 6 章 Hitachi Ops Center の保守

Hitachi Ops Center のシステムの保守について説明しています。

付録 A トラブルシューティング

メッセージやログファイルを参照して障害に対処する方法、および保守情報の採取方法について説明 しています。

### 付録 B このマニュアルの参考情報

このマニュアルを読むに当たっての参考情報を説明しています。

### ■ このマニュアルで使用している記号

このマニュアルでは、次に示す記号を使用しています。

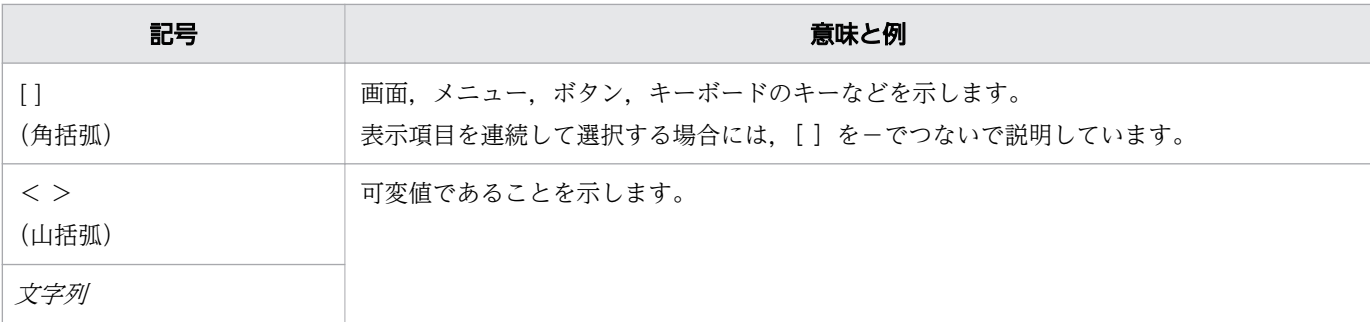

また,コマンドの記述方法については,次に示す記号を用いて説明します。

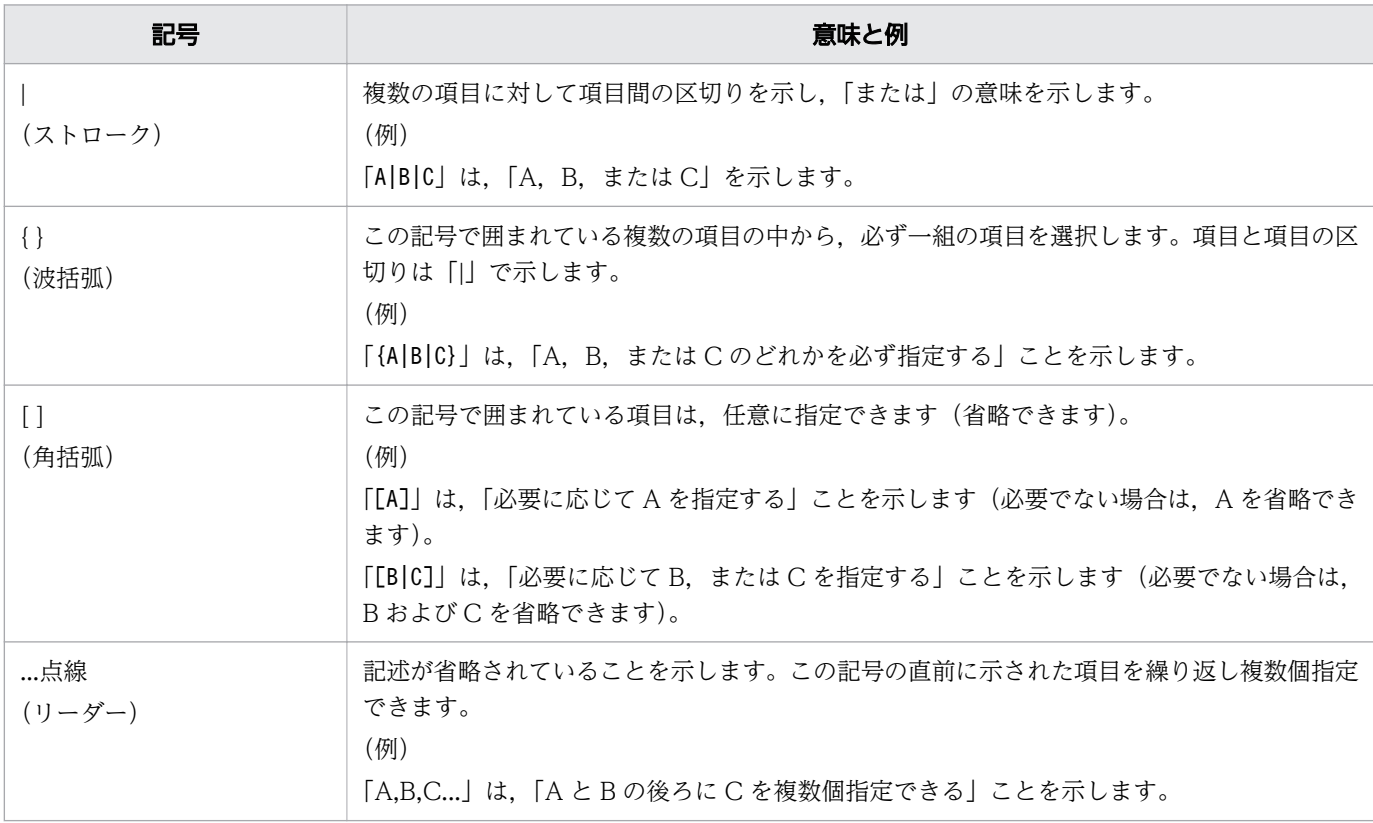

# 目次

### [前書き 2](#page-1-0) [はじめに](#page-2-0) 3

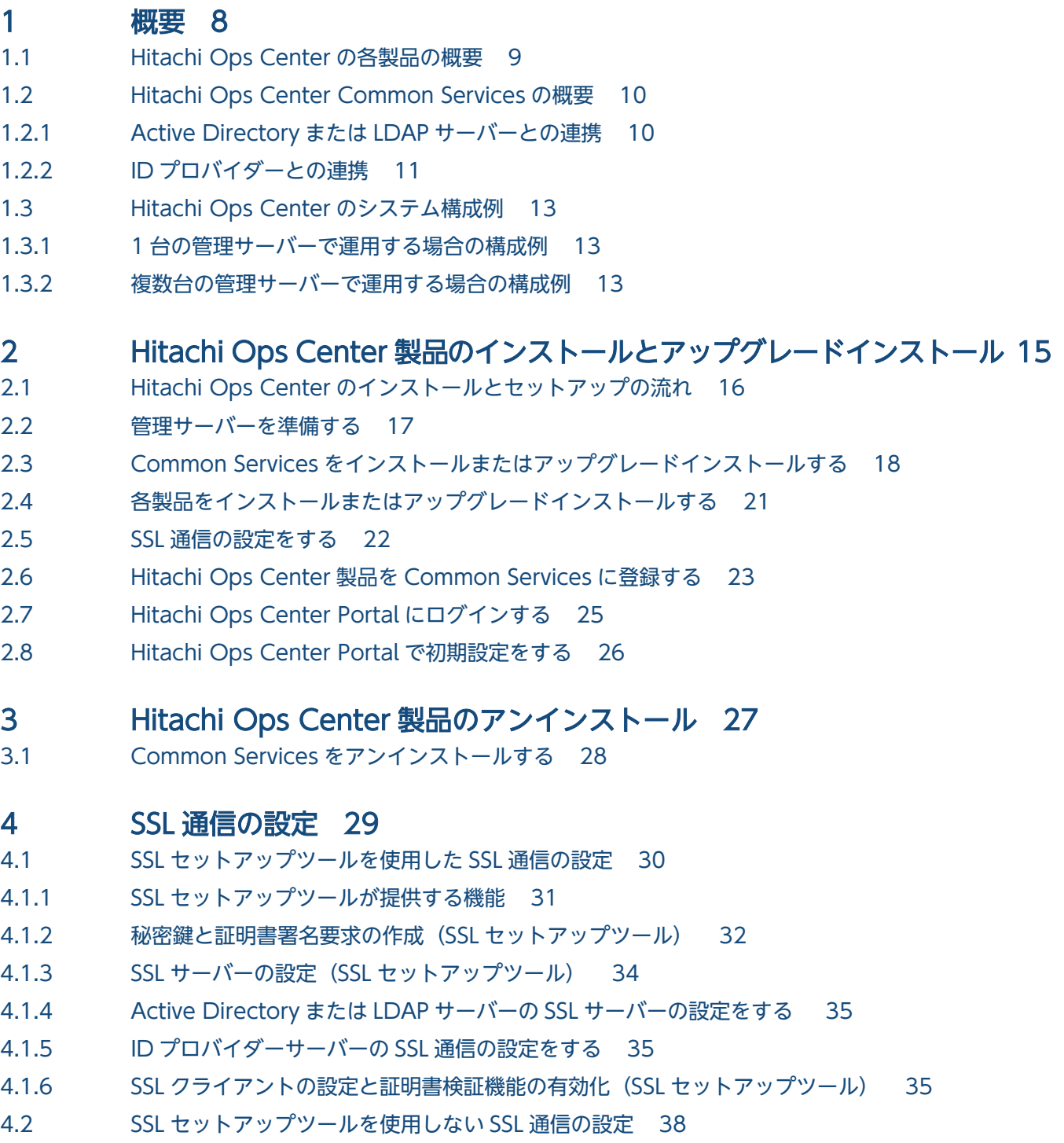

[4.2.1 Common Services のサーバー証明書を用意する 38](#page-37-0)

- [4.2.2 プロパティファイルにサーバー証明書および秘密鍵のパス情報を設定する 39](#page-38-0)
- [4.2.3 各製品の SSL サーバーの設定をする 41](#page-40-0)
- [4.2.4 Active Directory または LDAP サーバーの SSL サーバーの設定をする 41](#page-40-0)
- [4.2.5 ID プロバイダーサーバーの SSL 通信の設定をする 41](#page-40-0)
- [4.2.6 認証局の証明書を各製品にインポートする 41](#page-40-0)
- [4.2.7 認証局の証明書を Common Services のトラストストアにインポートする 41](#page-40-0)
- [4.2.8 サーバー証明書の検証機能を有効にする 43](#page-42-0)

### [5 ID プロバイダーとの連携 44](#page-43-0)

- [5.1 サポートする ID プロバイダー 45](#page-44-0)
- [5.2 AD FS と連携するための設定の流れ 46](#page-45-0)
- [5.3 AD FS と連携するための設定\(OIDC\) 47](#page-46-0)
- [5.3.1 AD FS に Common Services をアプリケーショングループとして登録する 47](#page-46-0)
- [5.3.2 AD FS に発行変換規則を設定する 49](#page-48-0)
- [5.3.3 AD FS の OpenID connect 検出エンドポイントを確認する 50](#page-49-0)
- [5.3.4 Common Services に AD FS を登録する 50](#page-49-0)
- [5.3.5 Hitachi Ops Center Portal に ID プロバイダーのユーザーでログインする 52](#page-51-0)
- [5.4 AD FS と連携するための設定\(SAML\) 53](#page-52-0)
- [5.4.1 AD FS のメタデータエンドポイントを確認する 53](#page-52-0)
- [5.4.2 Common Services に AD FS を登録する 53](#page-52-0)
- [5.4.3 Common Services のメタデータをエクスポートする 55](#page-54-0)
- [5.4.4 AD FS に Common Services を証明書利用者信頼として登録する 55](#page-54-0)
- [5.4.5 要求発行ポリシーを設定する 56](#page-55-0)
- [5.4.6 Hitachi Ops Center Portal に ID プロバイダーのユーザーでログインする 58](#page-57-0)
- [5.5 ID プロバイダーの認証用証明書の更新\(SAML\) 60](#page-59-0)
- [5.5.1 認証用証明書の更新の概要 60](#page-59-0)
- [5.5.2 Common Services の証明書の次回更新日を確認する 60](#page-59-0)
- [5.5.3 AD FS の証明書の次回更新日を確認する 61](#page-60-0)
- [5.5.4 Common Services の証明書を更新する 61](#page-60-0)
- [5.5.5 AD FS の証明書を更新する 64](#page-63-0)
- [5.5.6 シングルサインオンができないときの対処 65](#page-64-0)
- [6 Hitachi Ops Center の保守 67](#page-66-0)
- [6.1 Common Services のサービスを起動、停止する 68](#page-67-0)
- [6.2 トラストストア内の証明書の有効期限を確認する 69](#page-68-0)
- [6.3 サーバー証明書の有効期限を確認する 70](#page-69-0)
- [6.4 サーバー証明書の失効状態を確認する 71](#page-70-0)
- [6.4.1 Web ブラウザーを使用したサーバー証明書の失効確認 72](#page-71-0)
- [6.4.2 コマンドを使用したサーバー証明書の失効確認 72](#page-71-0)
- [6.4.3 定期的にサーバー証明書の失効状態を確認する 73](#page-72-0) [6.5 管理サーバーのホスト名または IP アドレス、ポート番号を変更する 79](#page-78-0) [6.6 内部通信で使用するポート番号を変更する 81](#page-80-0) [6.7 Common Services のデータをバックアップする 83](#page-82-0) [6.8 Common Services のデータをリストアする 85](#page-84-0)
- [6.9 各製品との信頼関係をリセットする 87](#page-86-0)
- [6.10 セッションのアイドルタイムアウト設定をする 89](#page-88-0)
- [6.11 ウイルス検出プログラムを使用する場合に必要な設定 90](#page-89-0)
- [6.12 Amazon Corretto をアップグレードする 91](#page-90-0)
- [6.13 PostgreSQL をアップグレードする 92](#page-91-0)

### [付録](#page-92-0) 93

付録 [A トラブルシューティング 94](#page-93-0) [付録 A.1 障害情報を収集する 94](#page-93-0) [付録 A.2 Common Services のログ 95](#page-94-0) [付録 A.3 Common Services の監査ログ 97](#page-96-0) [付録 A.4 Common Services のメッセージ 105](#page-104-0) [付録 A.5 LDAP サーバー登録時のパラメーターを決定する 126](#page-125-0) [付録 B このマニュアルの参考情報 129](#page-128-0) [付録 B.1 関連マニュアル 129](#page-128-0) [付録 B.2 このマニュアルでの表記 129](#page-128-0) [付録 B.3 このマニュアルで使用している略語 129](#page-128-0) 付録 B.4 KB (キロバイト) などの単位表記について 131 [索引 132](#page-131-0)

<span id="page-7-0"></span>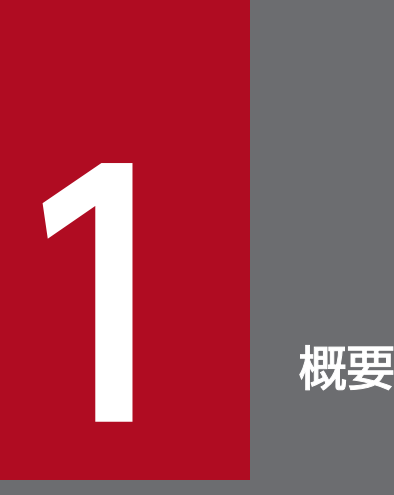

Hitachi Ops Center 製品は、分析、自動化などの機能を統合し、データセンターの運用を最適 化する製品です。Hitachi Ops Center の機能を利用することで、ストレージインフラストラク チャーの管理、自動化ができます。

Hitachi Ops Center は複数の製品から構成されるシステムです。システム構成の概要について 説明します。Hitachi Ops Center 製品のコンポーネントおよびシステム構成の概要について説 明します。

# <span id="page-8-0"></span>1.1 Hitachi Ops Center の各製品の概要

Hitachi Ops Center のシステムは、次のソフトウェアで構成されます。

Hitachi Ops Center Common Services

ポータル画面、ユーザー管理、シングルサインオンなど、Hitachi Ops Center の共通の基盤機能を提 供します。

Hitachi Ops Center Automator

データセンターやストレージシステムの管理者にストレージプロビジョニングプロセスを自動化、簡略 化する機能を提供します。

Hitachi Ops Center Viewpoint

複数のデータセンターをまたがるシステム監視の機能を提供します。

システム監視に必要なリソース情報は、Hitachi Ops Center Viewpoint のコンポーネントである Hitachi Ops Center Viewpoint data center proxy から収集します。

Hitachi Ops Center API Configuration Manager

ストレージシステムの情報取得、操作に関する API を提供します。

# <span id="page-9-0"></span>1.2 Hitachi Ops Center Common Services の概要

Hitachi Ops Center Common Services は、Hitachi Ops Center 製品のシングルサインオン機能および ポータルサイト機能を提供するコンポーネントです。

Hitachi Ops Center Portal にログインすると、登録された Hitachi Ops Center 製品の一覧が表示され、 製品名のリンクをクリックするとログイン後の画面を起動できます。製品ごとにユーザー認証をする必要 がないため、各製品にスムーズにアクセスできます。

シングルサインオン機能に対応している Hitachi Ops Center 製品は次のとおりです。

- Hitachi Ops Center Automator
- Hitachi Ops Center Viewpoint

シングルサインオンのユーザー情報は、Common Services で一元管理されるため、ユーザーの作成、削 除および変更は Hitachi Ops Center Portal から操作できます。

● ヒント

Common Services のシングルサインオン機能を使用しないで Hitachi Ops Center 製品を運 用することもできます。この場合のインストールやセットアップの手順については、使用する Hitachi Ops Center 製品のマニュアルを参照してください。

# 1.2.1 Active Directory または LDAP サーバーとの連携

Common Services では、外部の Active Directory または LDAP サーバーと連携することで、Hitachi Ops Center を利用するためのユーザー認証を Active Directory または LDAP サーバーで一元的に行う ことができます。Active Directory または LDAP サーバーとの連携は、Hitachi Ops Center Portal 上で 設定できます。

Common Services が連携できるサーバーは次のとおりです。

- Active Directory サーバー
- LDAPv3 および LDAPS をサポートする LDAP サーバー

Active Directory または LDAP サーバーとの連携は、どちらか 1 つだけ設定できます。Active Directory サーバーの連携と LDAP サーバーの連携の両方を設定することはできません。

Common Services の Active Directory または LDAP サーバーとの連携には、次の条件があります。

Active Directory サーバーの場合

- 設定できる Active Directory サーバーは 1 台です。
- 認証プロトコルは、LDAP(S)および Kerberos の両方をサポートしています。
- <span id="page-10-0"></span>• Kerberos 認証の場合、レルム(領域)は 1 つだけ設定できます。
- ベース DN の配下のオブジェクトのうち、objectclass がperson のオブジェクトを Common Services のユーザーとします。
- Hitachi Ops Center Portal へのログインには、Active Directory のsAMAccountName をユーザー ID として使用します。
- ベース DN の配下の任意のグループを指定して、Common Services のユーザーグループとしてイ ンポートできます。

LDAP サーバーの場合

- 設定できる LDAP サーバーは 1 台です。
- 認証プロトコルは、LDAP(S)だけサポートしています。
- LDAP サーバーからインポートできるユーザー数は 100 件です。 インポート対象のユーザーは、LDAP 属性で検索条件をフィルタリングすることで絞り込みできます。
- LDAP サーバーと Common Services とのユーザーグループの同期機能は非サポートです。

目 メモ

- Hitachi Ops Center Viewpoint を使用する場合は、mail 属性にメールアドレスが設定さ れている必要があります。
- Common Services のローカルユーザーと同じユーザー ID またはメールアドレスを持つ ユーザーは、Hitachi Ops Center Portal にログインできません。 連携する前に Hitachi Ops Center Portal でローカルユーザーを削除するか、ローカルユー ザーのメールアドレスを変更する必要があります。
- LDAP サーバーの証明書の有効期限が切れた場合、Common Services のローカルユーザー を含めたすべてのユーザーが Hitachi Ops Center Portal にログインできなくなります。 これを防ぐには、有効期限が切れる前に LDAP サーバーの証明書を更新し、その証明書を Common Services のトラストストアにインポートする必要があります。

Active Directory または LDAP サーバーとの連携の設定手順、ユーザーやユーザーグループの詳細につい ては、Hitachi Ops Center Portal のオンラインヘルプを参照してください。

# 1.2.2 ID プロバイダーとの連携

Common Services では、外部の ID プロバイダーと連携することで、Hitachi Ops Center を利用するた めのユーザー認証を ID プロバイダーで一元的に行うことができます。ID プロバイダーが提供する多要素 認証の機能を利用することもできます。

ID プロバイダーと連携すると、Hitachi Ops Center Portal へのログイン時に ID プロバイダー側でユー ザー認証を行えます。ID プロバイダーのユーザー認証に成功すると、ユーザーが Common Services の ローカルユーザーとしてインポートされます。

Common Services では、AD FS(Active Directory Federation Services)との連携をサポートしてい ます。AD FS との連携設定は、AD FS サーバーと Hitachi Ops Center Portal の両方で行います。設定 手順については[、5. ID プロバイダーとの連携を](#page-43-0)参照してください。

# つきのう ゴミ しょうしゃ しゅうしゃ

- 1 つの Active Directory サーバーに対して、ディレクトリーサービスの連携と AD FS の連 携の両方を設定することはできません。
- Common Services のローカルユーザーと同じユーザー ID またはメールアドレスを持つ ユーザーは、Hitachi Ops Center Portal にログインできません。 連携する前に Hitachi Ops Center Portal でローカルユーザーを削除するか、ローカルユー ザーのメールアドレスを変更する必要があります。

# <span id="page-12-0"></span>1.3 Hitachi Ops Center のシステム構成例

Hitachi Ops Center のシステムは、利用するソフトウェア、管理対象のリソースの規模などに応じて、1 台または複数台の管理サーバーから構成されます。Common Services は 1 台の管理サーバーで稼働し、 各製品は Common Services に登録することで共通基盤の機能を利用できます。

Hitachi Ops Center の基本的なシステム構成例と、推奨するインストール方法について説明します。

# 1.3.1 1 台の管理サーバーで運用する場合の構成例

1 台の管理サーバーで Hitachi Ops Center 製品を運用する場合のシステム構成例を次に示します。

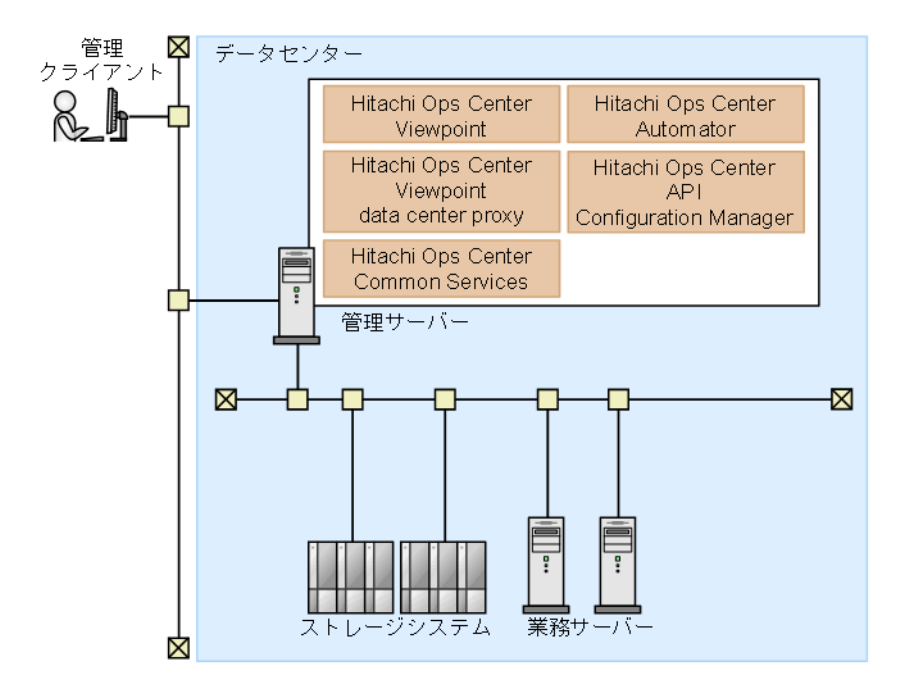

管理サーバーに必要な製品をインストールします。シングルサインオン機能を使用する場合は、Common Services もインストールします。

## 1.3.2 複数台の管理サーバーで運用する場合の構成例

大規模なデータセンターのリソースを管理する場合は、次の図に示すように、複数の管理サーバーを使用 した構成にすることができます。

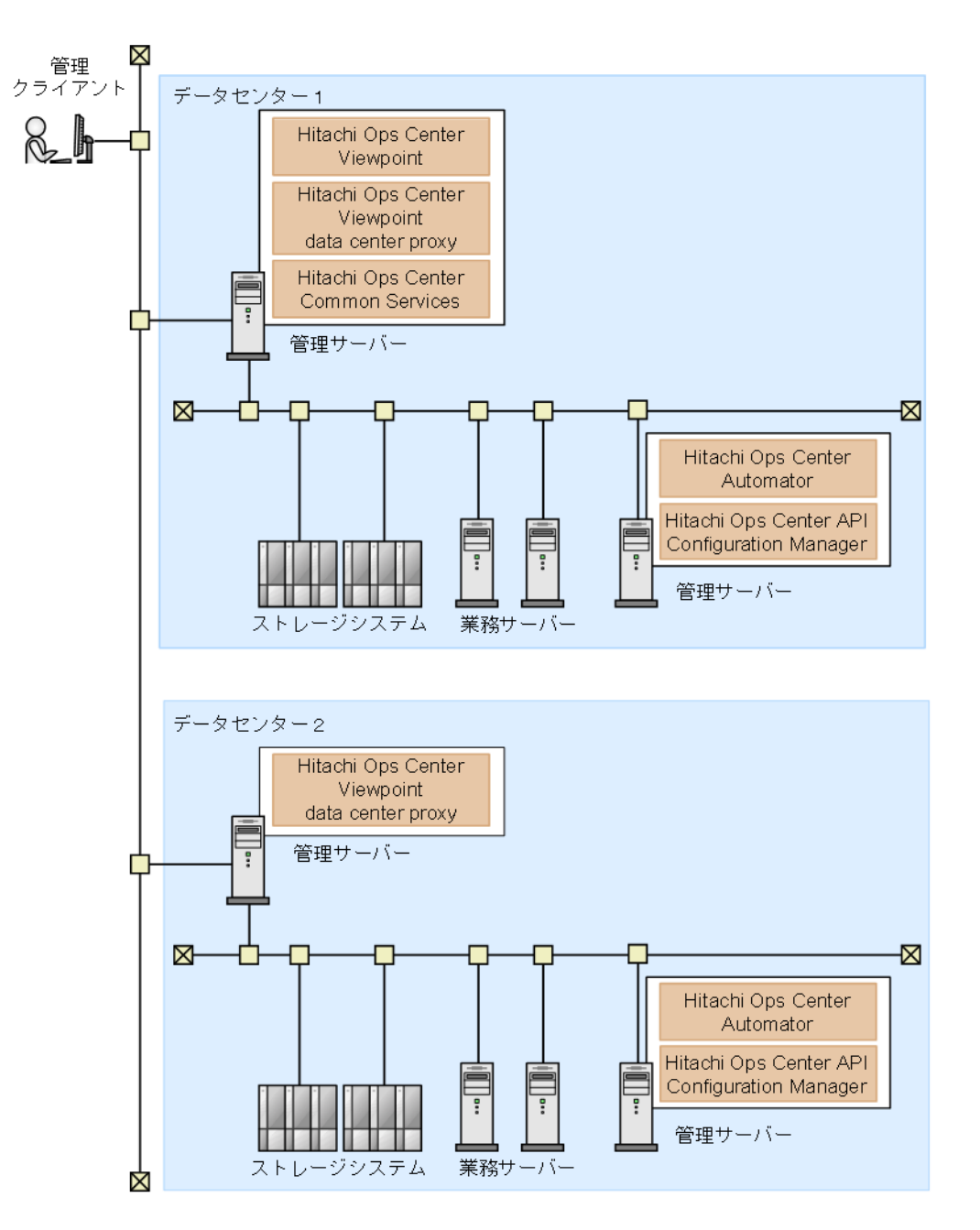

複数のデータセンターにまたがって Hitachi Ops Center 製品を運用する場合、システムでは 1 つの Common Services を使用します。上記の構成例では、データセンター 1 で稼働する管理サーバーの Common Services を使用しています。

# 目 メモ

Hitachi Ops Center のシステムが複数の管理サーバーで構成される場合、各管理サーバーの時 刻にずれがあると、Hitachi Ops Center Portal から各製品の起動に失敗します。時刻の同期 を保つために、NTP を使用して時刻を自動的に修正することをお勧めします。

<span id="page-14-0"></span>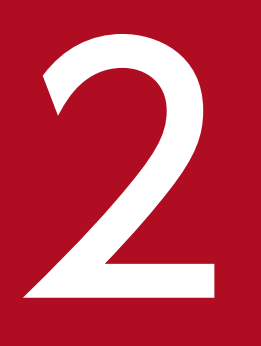

# Hitachi Ops Center 製品のインストールとアップ<br>グレードインストール グレードインストール

Hitachi Ops Center 製品をインストールおよびセットアップして、Hitachi Ops Center の環境 を構築します。

Common Services 以外の製品のインストール方法については各製品のドキュメントを参照して ください。

# <span id="page-15-0"></span>2.1 Hitachi Ops Center のインストールとセットアップの流れ

Hitachi Ops Center のインストールとセットアップの流れを次の図に示します。

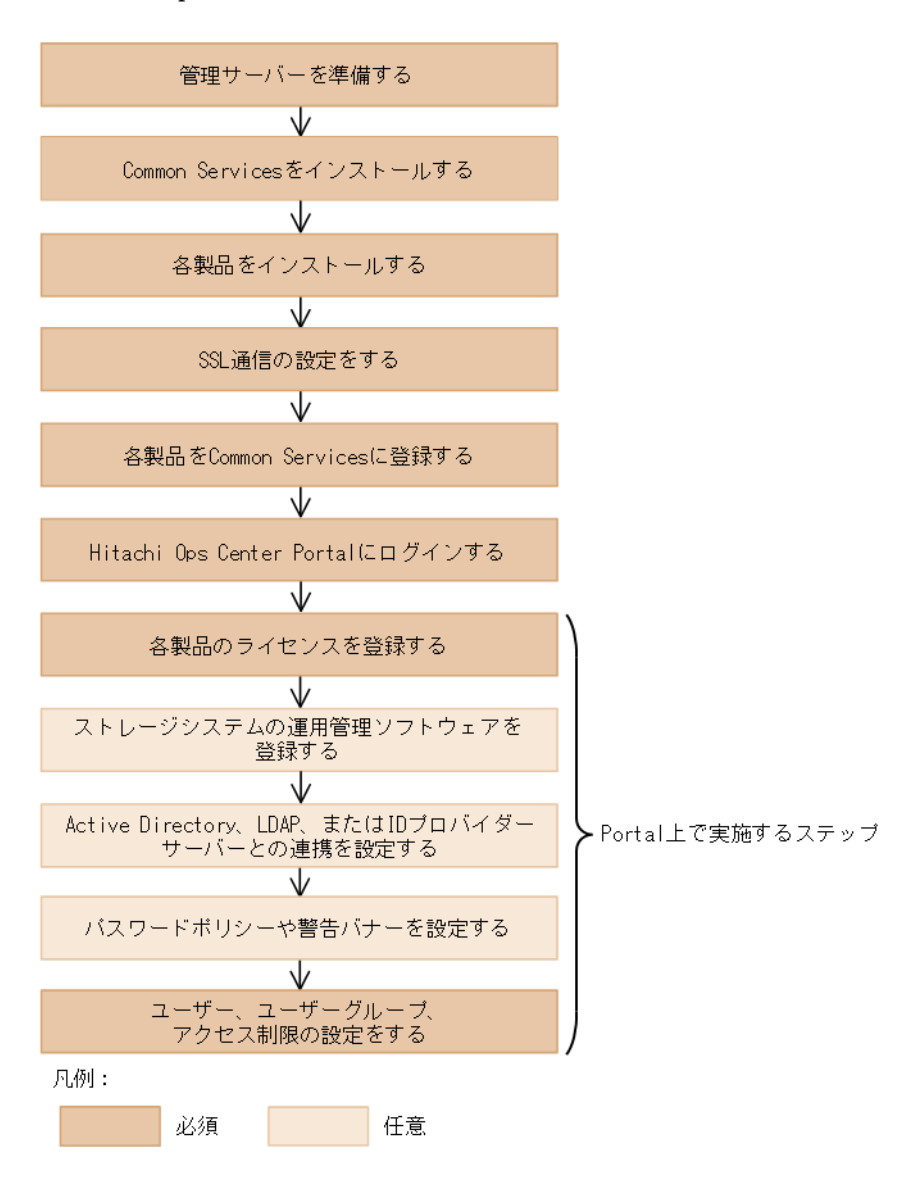

アクセス制御の設定完了後は、各製品で必要な設定を行ってください。設定方法については、各製品のマ ニュアルを参照してください。

アップグレードインストールする場合、以前の設定は引き継がれます。Common Services に登録済みの Hitachi Ops Center 製品をアップグレードする場合、SSL 通信の設定以降のステップは実施不要です。

<sup>2.</sup> Hitachi Ops Center 製品のインストールとアップグレードインストール

# <span id="page-16-0"></span>2.2 管理サーバーを準備する

Hitachi Ops Center 製品をインストールする管理サーバーが、必要な要件を満たしているか確認してく ださい。

Common Services のシステム要件については、Common Services のソフトウェア添付資料を参照して ください。そのほかの Hitachi Ops Center 製品のシステム要件については、各製品のマニュアルまたは ソフトウェア添付資料を参照してください。

### つきのう ゴミ しょうしゃ しゅうしゃ

- 管理サーバーには、企業ポリシーで規定されているウイルス検出プログラムや監視エージェ ントなどを除き、ほかのソフトウェア製品をインストールしないでください。 管理サーバーにインストールしたソフトウェア製品と Common Services との間で発生し た問題については、サポート対象外となります。
- Common Services をインストールすると、Common Services のプログラムは自動でファ イアウォールに例外設定されます。

次に示すポート番号が競合していないことを確認してください。

Common Services にアクセスするポート:

443/tcp (デフォルト)

内部通信用のポート:

- 20951/tcp
- 20952/tcp
- 20954/tcp
- 20955/tcp
- 20956/tcp

2. Hitachi Ops Center 製品のインストールとアップグレードインストール

# <span id="page-17-0"></span>2.3 Common Services をインストールまたはアップグレードインストール する

インストーラーを使用して、管理サーバーに Common Services をインストールまたはアップグレードイ ンストールします。

### 目 メモ

Common Services をインストールすると、次のソフトウェアが Common Services のインス トールフォルダーに展開されます。

- Amazon Corretto
- PostgreSQL

Common Services をアップグレードインストールまたは上書きインストールすると、インス トールフォルダーに展開された Amazon Corretto と PostgreSQL のファイルは上書きされます。

Amazon Corretto または PostgreSQL を手動でアップグレードしている環境で、Common Services をアップグレードインストールまたは上書きインストールした場合は、必要に応じて 次の作業をしてください。

- Amazon Corretto をアップグレードしている場合 JDK のシンボリックリンク先の設定が Common Services のインストール時の設定に戻っ てしまうため、再設定してください。詳細については、[6.12 Amazon Corretto をアップ](#page-90-0) [グレードする](#page-90-0)を参照してください。
- PostgreSQL をアップグレードしている場合 再度 PostgreSQL をアップグレードしてください。詳細については[、6.13 PostgreSQL](#page-91-0) [をアップグレードする](#page-91-0)を参照してください。

## 前提条件

- インストール先の管理サーバーで、次のいずれかの設定がされていることを確認してください。
	- 管理サーバーがアクセスできる DNS サーバーの情報が設定されている。
	- hosts ファイルにホスト名が設定されている。

管理サーバーのホスト名の名前解決ができない場合、Common Services の起動に時間が掛かることが あります。

- Hitachi Ops Center Portal にログインしている場合は、アップグレードインストールする前に Web ブラウザーを終了してください。Hitachi Ops Center Portal にログインしている状態で Common Services をアップグレードインストールすると、Internal Server Error が発生する場合があります。 エラーが発生した場合は、Web ブラウザーを再起動してください。
- Common Services では、デフォルトのユーザーグループに support-services という名前の特殊なグ ループが追加されます。これはシステムで予約されたグループのため、通常の用途には使用できません。

<sup>2.</sup> Hitachi Ops Center 製品のインストールとアップグレードインストール

• Active Directory サーバーとの連携で support-services グループがインポートされている場合、 削除してください。また、Hitachi Ops Center Portal でユーザーディレクトリの[グループ DN] の設定を変更して、support-services グループがインポートされないようにしてください。

### 操作手順

- 1. 管理サーバーに Administrator 権限を持つユーザーとしてログインします。
- 2. インストールメディアの次の場所にある setup.exe を実行して、インストールウィザードを起動します。  $\langle \langle \gamma \rangle$
- 3. インストールウィザードの指示に従って、各画面で必要な情報を指定して Common Services をイン ストールします。

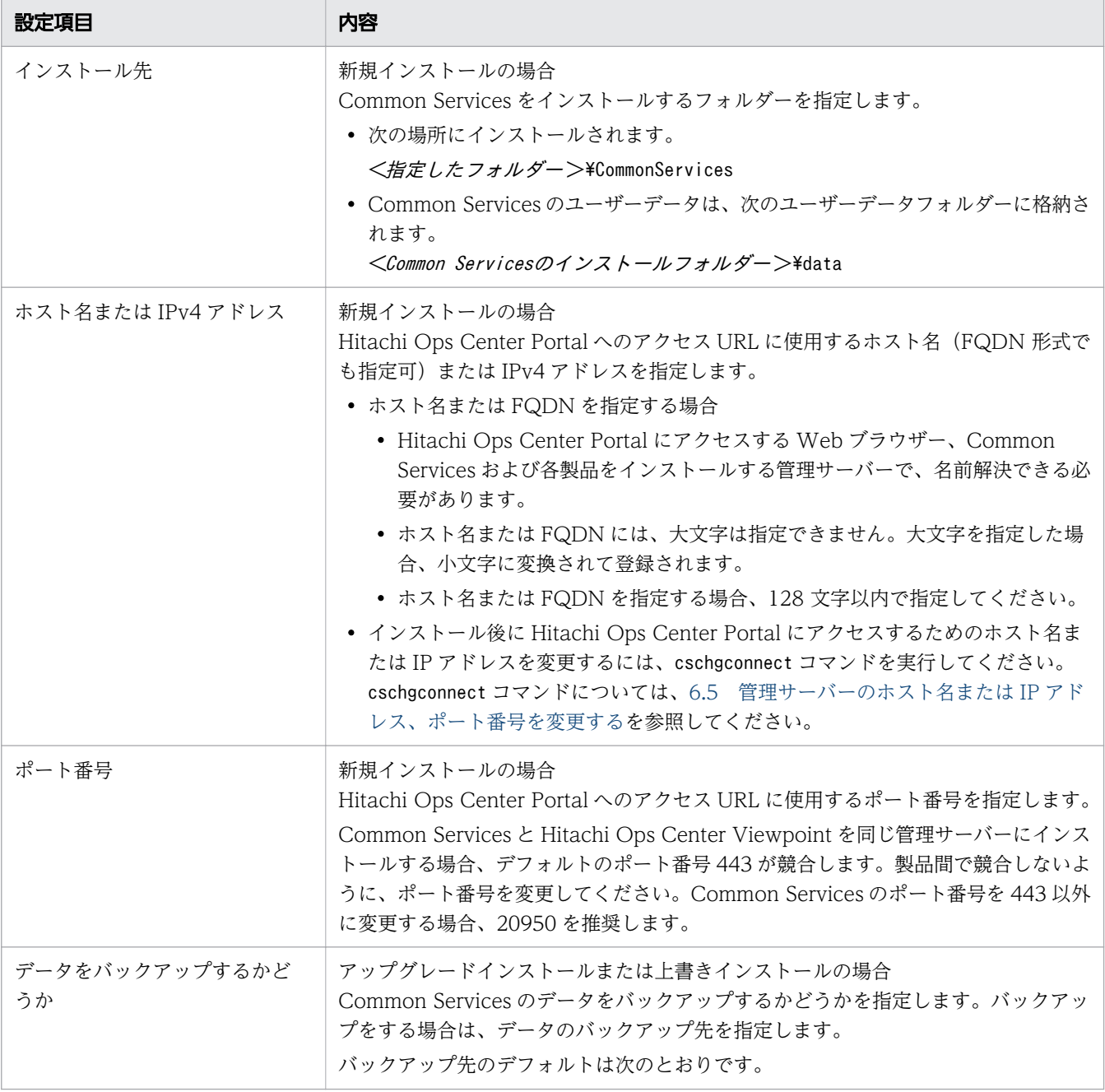

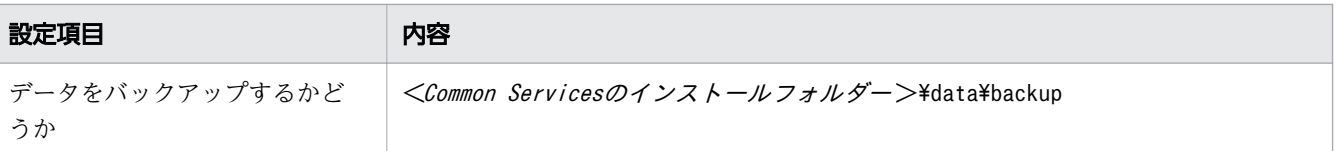

- 4. 入力内容を確認します。問題が無ければ、[インストール]をクリックしてインストール処理を開始し ます。
- 5. インストール完了の画面が表示されたら [完了] をクリックします。

<sup>2.</sup> Hitachi Ops Center 製品のインストールとアップグレードインストール

<span id="page-20-0"></span>Common Services のインストールが完了したら、ほかの製品をインストールします。インストール方法 については、各製品のマニュアルを参照してください。

すでにインストールされている製品をアップグレードインストールする場合、または上書きインストール する場合、製品のインストール先はインストール前と同じです。

# <span id="page-21-0"></span>2.5 SSL 通信の設定をする

Common Services は、デフォルトで SSL/TLS で通信を行います。インストール直後は、動作確認の目 的で自己署名証明書を使用して SSL 通信をする設定になっています。正式なサーバー証明書を使った SSL 通信の設定をしてください。

SSL 通信の設定方法については[、4. SSL 通信の設定](#page-28-0)を参照してください。

## 次の作業

SSL 通信の設定が完了したら、この章に戻り、次のセクションに進んでください。

# <span id="page-22-0"></span>2.6 Hitachi Ops Center 製品を Common Services に登録する

Common Services が提供するポータル画面、ユーザー管理、シングルサインオンなどの機能を利用する 場合、setupcommonservice コマンドを実行して、各製品を Common Services に登録します。

# いちょう しょうしゃ しゅうしゃ しゅうしゃ しゅうしゃ しゅうしゃ

setupcommonservice コマンドを使用して Hitachi Ops Center 製品を削除することはできませ ん。製品の削除は、Hitachi Ops Center Portal で行います。

Common Services に各製品を登録する必要がない場合、2.7 [Hitachi Ops Center Portal](#page-24-0) にログインす [る](#page-24-0)に進んでください。

### 前提条件

- 各製品で Common Services がインストールされている管理サーバーのホスト名が名前解決できるこ とを確認してください。FQDN 以外のホスト名を使用する場合は、名前解決のためにhosts ファイル に IP アドレスとホスト名を設定してください。ホスト名の代わりに IP アドレスを使用する場合は、 Common Services がインストールされている管理サーバーでcschgconnect コマンドを実行します。
- Common Services および各製品の管理サーバーが起動されている必要があります。
- setupcommonservice コマンドで指定する Common Services のユーザーアカウントは、opscenteradministrator グループに所属するユーザーを指定してください。

### いちょう いちじょう しゃく しゅうしゃ しゅうしゃ 自主の子

Common Services のホスト名、IP アドレス、または管理サーバーのポート番号を変更する場 合は、各製品を Common Services に再登録する必要があります。

各製品のsetupcommonservice コマンドの格納先、構文、および実行例を次に示します。

### Hitachi Ops Center Automator

デフォルトの格納先:<Program Filesフォルダー>\hitachi\Automation\bin\

コマンド構文:

setupcommonservice {[/csUri < Common Services QURL> | /csUri < Common Services QURL> /csUs ername <Common ServicesのユーザーID>] [/appName <*Portalに表示する製品名*>] [/appDescripti on <*Portalに表示する説明*>] [/auto] | /help}

コマンド実行例:

setupcommonservice /csUri https://example.com/portal /appName MyAutomator1

<sup>2.</sup> Hitachi Ops Center 製品のインストールとアップグレードインストール

# Hitachi Ops Center Viewpoint

デフォルトの格納先:<Program Filesフォルダー>\hitachi\Viewpoint\bin\

コマンド構文:

```
setupcommonservice --csUri <Common ServicesのURL> [--csUsername <Common Servicesのユー
ザーID>] [--applicationName <Portalに表示する製品名>]
```
コマンド実行例:

setupcommonservice --csUri https://example.com

### Hitachi Ops Center Viewpoint data center proxy

デフォルトの格納先: <Program Filesフォルダー>\hitachi\DataCenterProxy\bin\

コマンド構文:

```
setupcommonservice [--applicationName <Portalに表示する製品名>] --cs-uri <Common Services
 のURL> [--dataCenterProxyUri <Viewpoint data center proxyのURL>] [--tlsVerify] --cs-user
name <Common ServicesのユーザーID>
```
コマンド実行例:

setupcommonservice --cs-uri https://example.com --cs-username sysadmin

<sup>2.</sup> Hitachi Ops Center 製品のインストールとアップグレードインストール

# <span id="page-24-0"></span>2.7 Hitachi Ops Center Portal にログインする

Web ブラウザーから Hitachi Ops Center Portal にログインします。

### 前提条件

操作画面が正しく表示されない場合があるため、Web ブラウザーで次の設定を行ってください。

- Cookie を許可するか、Portal のアクセス URL を信頼済みサイトに登録する。
- セキュリティーの設定でアクティブスクリプトを許可する。

### 操作手順

- 1. Web ブラウザーから次の URL にアクセスします。 https://<Portalのホスト名またはIPアドレス>:<ポート番号>/portal インストール時に指定したホスト名または IP アドレス、およびポート番号でアクセスします。
- 2. 次のビルトインアカウントでログインします。

ユーザー ID:sysadmin

パスワード:sysadmin

Hitachi Ops Center Portal のメインウインドウが開きます。

# き メモ

セキュリティー面を考慮して、ビルトインアカウントのパスワードは必ず変更してください。

# <span id="page-25-0"></span>2.8 Hitachi Ops Center Portal で初期設定をする

Hitachi Ops Center 製品を新規インストールした後に、Hitachi Ops Center Portal 上で次の設定を構成 する必要があります。

### 目 メモ

アップグレードインストールした場合は、以前の設定が引き継がれます。

次の必要な設定を行ってください。

- 製品のライセンスを適用する 製品を使用する前に、製品のライセンスを適用する必要があります。
- ユーザーの作成、ユーザーグループの設定をする Hitachi Ops Center Portal へのアクセスを制御するために、設定が必要です。

次の設定は、必要に応じて行ってください。

- ストレージシステムの運用管理ソフトウェアを登録する Common Services にストレージシステムの運用管理ソフトウェアを登録することで、Hitachi Ops Center Portal からストレージシステムの運用管理ソフトウェアのログイン画面を起動することができ ます。
- Active Directory、LDAP、または ID プロバイダーサーバーとの連携を設定する Active Directory または LDAP については [1.2.1 Active Directory または LDAP サーバーとの連](#page-9-0) [携、](#page-9-0)ID プロバイダーについては [1.2.2 ID プロバイダーとの連携を](#page-10-0)参照してください。
- パスワードポリシーを設定する セキュリティー要件に基づいて、ユーザーアカウントのパスワードの複雑さや、認証に連続して失敗し たときのロックの制御を設定できます。
- Hitachi Ops Center Portal の警告バナーを設定する Hitachi Ops Center Portal のログイン画面にメッセージを表示することができます。

詳細については、Hitachi Ops Center Portal のオンラインヘルプを参照してください。

<span id="page-26-0"></span>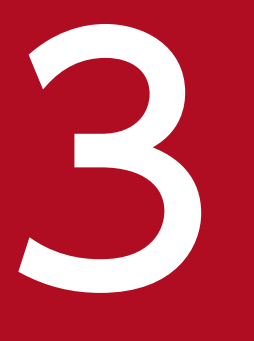

# つつ<br>Hitachi Ops Center 製品のアンインストール

Hitachi Ops Center の環境を廃棄する場合、製品をアンインストールします。Common Services 以外の製品のアンインストール方法については、各製品のドキュメントを参照してください。

# <span id="page-27-0"></span>3.1 Common Services をアンインストールする

Common Services は次の手順でアンインストールします。

### 前提条件

Common Services をアンインストールする前に、次の操作を実施してください。

- 必要に応じてバックアップを取得する。
- Common Services に登録されている製品がある場合、Hitachi Ops Center Portal にログインして、 すべての製品の登録を解除する。

### 操作手順

- 1. 管理サーバーに Administrator 権限を持つユーザーとしてログインします。
- 2. コントールパネルを開いて、[プログラムと機能]を選択します。
- 3. [Hitachi Ops Center Common Services]を選択し、[アンインストール]をクリックします。
- 4. アンインストールウィザードの指示に従って、アンインストール前の確認画面で [削除]をクリックし ます。
- 5. ターゲットフォルダー(Common Services のインストールフォルダー)を削除するメッセージが表 示されます。[OK]をクリックするとターゲットフォルダーは削除され、アンインストールを開始しま す。

ターゲットフォルダーのデータが必要な場合は、[キャンセル]をクリックして確認画面に戻り、デー タを退避してください。

6. アンインストール完了の画面が表示されたら、[完了]をクリックします。

<sup>3.</sup> Hitachi Ops Center 製品のアンインストール

<span id="page-28-0"></span>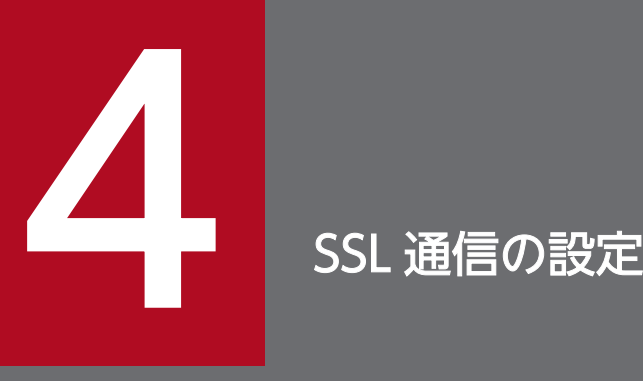

インストールが完了したら、SSL セットアップツール(cssslsetup コマンド)の実行、または手 動で必要な手順を実行して SSL 通信の設定を行います。Common Services はデフォルトで自己 署名証明書を使用して SSL/TLS 通信を行います。正式なサーバー証明書を使った SSL 通信の設定 をしてください。

SSL 通信の設定方法は、次のとおりです。

- 各製品に対して SSL セットアップツール(cssslsetup コマンド)を実行する場合は[、4.1](#page-29-0) SSL [セットアップツールを使用した](#page-29-0) SSL 通信の設定の手順に従い設定をします。
- SSL 通信を手動で設定する場合、または公開鍵の暗号化方式に RSA と楕円曲線暗号(ECDSA) の両方を使用する場合は、4.2 SSL [セットアップツールを使用しない](#page-37-0) SSL 通信の設定の手順 に従い設定をします。

<span id="page-29-0"></span>SSL セットアップツール(cssslsetup コマンド)を使用した SSL 通信の設定の流れを次の図に示します。

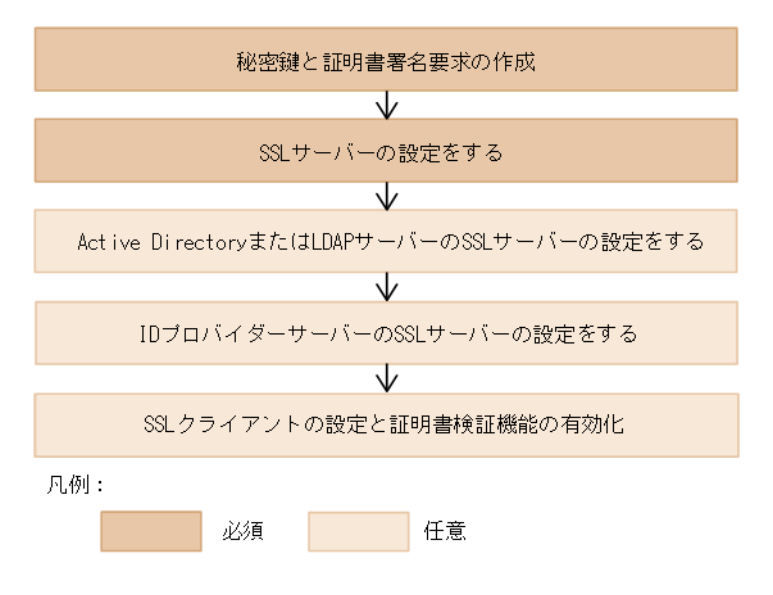

cssslsetup コマンドを使って、SSL 通信の設定ができる Hitachi Ops Center 製品は次のとおりです。

- Hitachi Ops Center Common Services
- Hitachi Ops Center Automator
- Hitachi Ops Center Viewpoint
- Hitachi Ops Center Viewpoint data center proxy
- Hitachi Ops Center API Configuration Manager

## メモ

- cssslsetup コマンドは、Common Services のソフトウェア添付資料に記載されている各 製品のバージョンに対して使用できます。
- cssslsetup コマンドに指定する証明書は、X.509 PEM 形式で指定します。cssslsetup コ マンドに指定する証明書のファイルに-----BEGIN CERTIFICATE-----から-----END CERTIFICATE-----までの文字列だけが記載されていることを確認してください。それ以外の 文字列が含まれていると、証明書の設定に失敗することがあります。

cssslsetup コマンドは、次の場所にあります。

- 管理サーバーに Common Services をインストールしている場合: <Common Servicesのインストールフォルダー>\utility\bin
- 管理サーバーに Common Services をインストールしていない場合: utility.zip を展開して使用します。格納場所は次のとおりです。 <Common Servicesのインストールメディアのルートフォルダー >\utility.zip

```
4. SSL 通信の設定
```
<span id="page-30-0"></span>cssslsetup コマンドは、utility.zip を展開した次の格納場所にあります。 <utility.zipを展開したフォルダー>\utility\bin

次の設定はcssslsetup コマンドでは実行できません。

- 公開鍵の暗号化方式に、RSA と楕円曲線暗号(ECDSA)の両方を使用する設定 設定については[、4.2 SSL セットアップツールを使用しない SSL 通信の設定](#page-37-0)の手順で設定してくださ  $\mathcal{U}$
- ストレージシステムや Active Directory、LDAP、および ID プロバイダーサーバーの設定

# 4.1.1 SSL セットアップツールが提供する機能

SSL セットアップツールは次の機能を提供します。

### 秘密鍵および証明書署名要求(CSR)の作成

各製品共通で使用する秘密鍵と CSR を作成します。

### 目 メモ

暗号化方式は RSA をサポートします。RSA と楕円曲線暗号(ECDSA)の両方を使用する 場合は[、4.2 SSL セットアップツールを使用しない SSL 通信の設定](#page-37-0)の手順で設定してくだ さい。

### SSL サーバーの設定

SSL サーバーとして動作するための次の設定を行います。

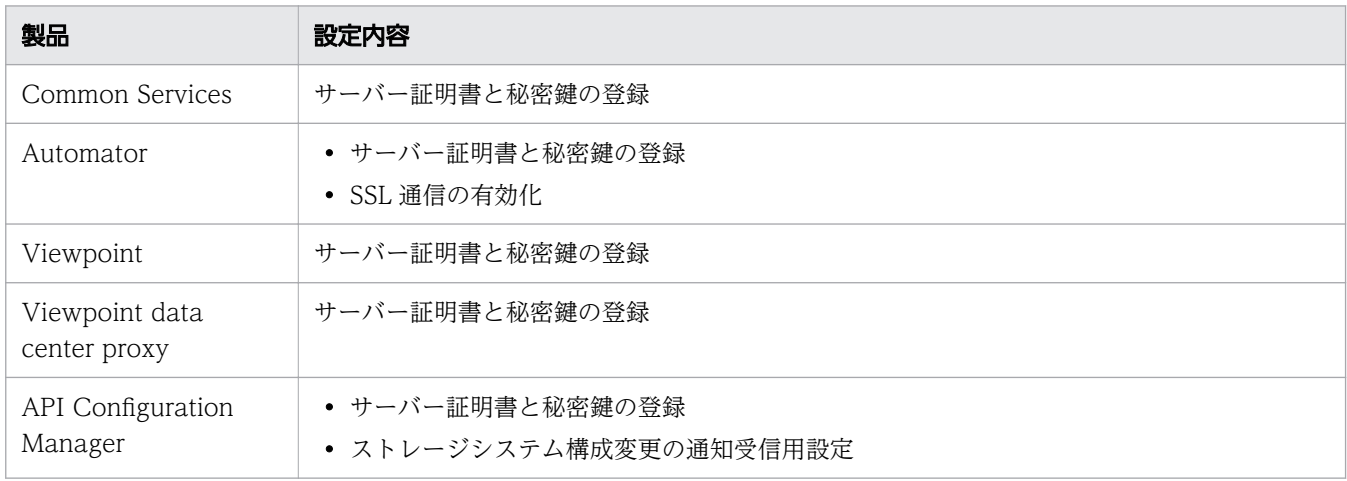

### SSL クライアントの設定と証明書検証機能の有効化

SSL 通信のクライアントとして動作する場合の設定と、証明書の検証機能を有効にするための次の設定 を行います。

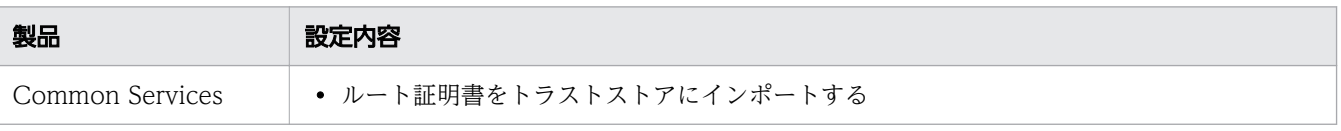

<span id="page-31-0"></span>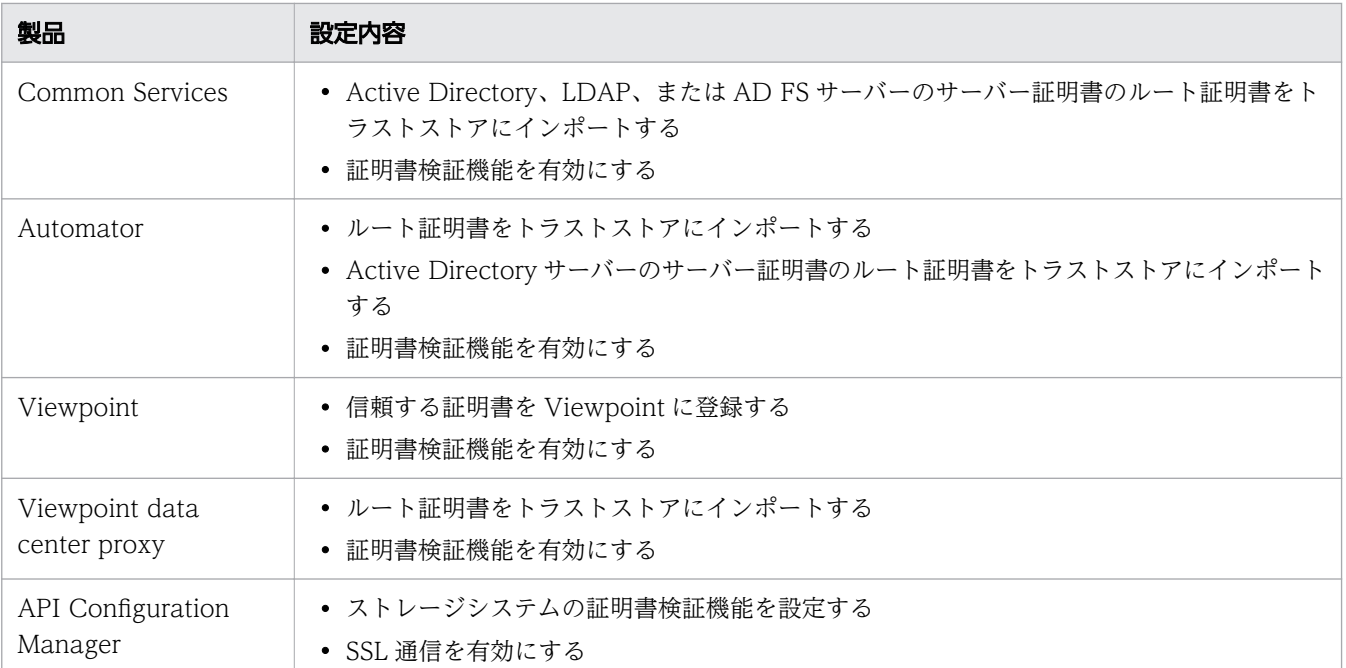

### 証明書検証機能の有効化、無効化

SSL 通信のメンテナンスのために、証明書検証機能の有効、無効を切り替えることができます。

### 4.1.2 秘密鍵と証明書署名要求の作成(SSL セットアップツール)

SSL セットアップツールを使用して、Hitachi Ops Center 製品で共通に使用する秘密鍵と証明書署名要 求(CSR)を作成します。

### 目 メモ

証明書の有効期限が切れている場合、または認証局により証明書が失効した場合は、証明書を 更新する必要があります。このセクションの手順に従い、新しい証明書を要求して既存の証明 書に上書きします。また、4.1.3 SSL サーバーの設定 (SSL [セットアップツール\)](#page-33-0) と 4.1.6 SSL クライアントの設定と証明書検証機能の有効化 (SSL セットアップツール) を実施する必 要があります。

### 操作手順

- 1. 管理サーバーに Administrator 権限を持つユーザーとしてログインします。
- 2. 次の場所にあるcssslsetup コマンドを実行します。

管理サーバーに Common Services をインストールしている場合: <Common Servicesのインストールフォルダー>\utility\bin

管理サーバーに Common Services をインストールしていない場合:

 $\langle$ utility.zipを展開したフォルダー>\utility\bin

次のメインメニューが表示されます。

Main menu Ver: <cssslsetupコマンドのバージョン> 1. Create certificate signing request and private key. 2. Set up SSL server. 3. Set up SSL client. 4. Enable/disable certificate verification(optional). 5. Restart services for each product. Enter a number or q to quit:

3.[1]を選択します。必要な証明書情報の入力を求められます。

- Hitachi Ops Center 共通で使用する秘密鍵ファイルの出力先を絶対パスで指定します。
- CSR ファイルの出力先を絶対パスで指定します。
- RSA 暗号の署名アルゴリズムを指定します。
- キーサイズを指定します。
- ホスト名を指定します。
- 組織の構成単位を指定します。
- 組織名を指定します。
- 市区町村名または地域名を指定します。
- 都道府県名または州名を指定します。
- 2 文字の国コードを指定します。
- SubjectAltName のホスト名(または FQDN)と IP アドレスのいずれか、または両方を指定しま す。
- 4. 設定内容に誤りがないかを確認して、正しければ [1. Yes] を選択します。 設定をやり直す場合は [2. No (Cancel)] を選択してメインメニューに戻ります。
- 5. CSR が正常に作成されると、作成結果が表示され、メインメニューに戻ります。[q]を選択してコマ ンドを終了します。
- 6. 証明書情報の入力時に指定したフォルダーに作成された CSR を、署名済み証明書を発行する認証局に 提出します。

詳細については、認証局の手順に従ってください。

7. 証明局によって署名されたサーバー証明書を取得したあとで,次のコマンドを実行してサーバー証明書 の作成結果を確認します。

管理サーバーに Common Services をインストールしている場合:

"<Common Servicesのインストールフォルダー>\openssl\bin\openssl" x509 -text -in "<証明 書ファイルのフルパス名 >

管理サーバーに Common Services をインストールしていない場合:

<span id="page-33-0"></span>"<utility.zipを展開したフォルダー>\utility\lib\openssl\bin\openssl" x509 -text -in "< 証明書ファイルのフルパス名>"

### 4.1.3 SSL サーバーの設定 (SSL セットアップツール)

SSL セットアップツールを使用して、管理サーバー上の Hitachi Ops Center 製品に対して、サーバー証 明書および秘密鍵を指定します。

### 操作手順

1. 管理サーバーに Administrator 権限を持つユーザーとしてログインします。

2. 次の場所にあるcssslsetup コマンドを実行します。

管理サーバーに Common Services をインストールしている場合: <Common Servicesのインストールフォルダー>\utility\bin

管理サーバーに Common Services をインストールしていない場合:

<utility.zipを展開したフォルダー>\utility\bin

次のメインメニューが表示されます。

Main menu Ver: <cssslsetupコマンドのバージョン> 1. Create certificate signing request and private key. 2. Set up SSL server. 3. Set up SSL client. 4. Enable/disable certificate verification(optional). 5. Restart services for each product. Enter a number or q to quit:

### 3.[2]を選択します。

インストール済みの製品の一覧が表示されます。

4. SSL サーバーの設定を行う対象の製品を指定します。

複数の製品を指定する場合は、コンマで区切って指定してください。

- 5. Hitachi Ops Center 共通で使用する秘密鍵のファイル名を絶対パスで指定します。
- 6. Hitachi Ops Center 共通で使用するサーバー証明書のファイル名を絶対パスで指定します。
- 7. 指定したサーバー証明書が、中間認証局によって発行されたかどうかを指定します。

### いちょう はんしゃ しゅうしゃ しゅうしゃ めんこうしゃ しゅうしゃ しゅうしゃ

中間認証局で発行されたサーバー証明書を指定した場合、ファイル名に-chained が追加さ れた証明書ファイルが作成されます。このファイルは削除しないでください。

<span id="page-34-0"></span>8. 手順 7 で[Yes]を指定した場合は、中間認証局の証明書のファイル名を絶対パスで指定します。

- 9. Hitachi Ops Center API Configuration Manager を設定する場合、Hitachi Ops Center 共通で使 用するサーバー証明書のルート証明書のファイル名を絶対パスで指定します。
- 10. CSR 作成時に指定したホスト名を指定します。
- 11. Hitachi Ops Center Automator を設定する場合、各製品で楕円曲線暗号(ECC)用の証明書の設定 が有効のときは、ECC 用の証明書の設定を有効のままにするかどうかを指定します。
- 12. SSL サーバーの設定を実行する場合は [1. Yes] を選択します。 設定が完了すると、メッセージが表示され、メインメニューに戻ります。
- 13.[5]を選択して各製品のサービスを再起動します。

### 4.1.4 Active Directory または LDAP サーバーの SSL サーバーの設定をする

Active Directory または LDAP サーバーとの通信に LDAPS を利用する場合は、Active Directory また は LDAP サーバーで SSL サーバーの設定をします。設定方法については、Active Directory または LDAP サーバーのドキュメントを参照してください。

### 4.1.5 ID プロバイダーサーバーの SSL 通信の設定をする

ID プロバイダーと連携する場合、AD FS サーバーで SSL 通信の設定をします。設定方法については、AD FS サーバーのドキュメントを参照してください。

### 目 メモ

AD FS の証明書利用者信頼の監視機能を使用する場合、Common Services のサーバー証明書 を署名した認証局のルート証明書を、AD FS サーバーの「信頼されたルート証明機関]にイン ポートしてください。

# 4.1.6 SSL クライアントの設定と証明書検証機能の有効化(SSL セットアッ プツール)

SSL セットアップツールを使用して、管理サーバー上の Hitachi Ops Center 製品に対して、SSL クライ アントとして必要な設定を行い、証明書の検証機能を有効化します。

### 操作手順

1. 管理サーバーに Administrator 権限を持つユーザーとしてログインします。

4. SSL 通信の設定

### 2. 次の場所にあるcssslsetup コマンドを実行します。

管理サーバーに Common Services をインストールしている場合: <Common Servicesのインストールフォルダー>\utility\bin

管理サーバーに Common Services をインストールしていない場合: <utility.zipを展開したフォルダー>\utility\bin

次のメインメニューが表示されます。

Main menu Ver: <csss lsetupコマンドのバージョン> 1. Create certificate signing request and private key. 2. Set up SSL server. 3. Set up SSL client. 4. Enable/disable certificate verification(optional). 5. Restart services for each product. Enter a number or q to quit:

- 3.[3]を選択します。
- 4. SSL クライアントの設定を行う対象の製品を指定します。

複数の製品を指定する場合は、コンマで区切って指定してください。

- 5. 共通で使用するルート証明書をインポートします。
	- a. 共通で使用するルート証明書のファイル名を絶対パスで指定します。

Active Directory、LDAP、または AD FS サーバーと連携する場合の設定だけを実施する場合は、 何も指定しないで[Enter]を入力します。

## 目 メモ

Common Services のサーバー証明書のルート証明書をインポートする必要があります。

b. トラストストアファイル名が表示されるので、トラストストアのパスワードを指定します。ただし、 Viewpoint の場合はトラストストアファイル名は表示されません。

### c. エイリアス名(サーバー識別名)を指定します。

トラストストアに同名のエイリアス名が使用されている場合、再登録を行うか確認するメッセージ が表示されるので、必要に応じて再登録します。エイリアス名は大文字と小文字の区別はしません。 エイリアス名を確認するには、次のコマンドを実行してください。

"<Common Servicesのインストールフォルダー>\jdk\bin\keytool" -v -list -keystore "<ト ラストストアファイルのパス>
- 6. Active Directory、LDAP、または AD FS サーバーと連携する場合は、各サーバーのサーバー証明書 をインポートします。
	- a. Active Directory、LDAP、または AD FS サーバーのサーバー証明書のファイル名を絶対パスで指 定します。

Active Directory、LDAP、または AD FS サーバーと連携しない場合は、何も指定しないで [Enter]を入力します。

- b. トラストストアファイル名が表示されるので、トラストストアのパスワードを指定します。
- c. エイリアス名(サーバー識別名)を指定します。

トラストストアに同名のエイリアス名が使用されている場合、再登録を行うか確認するメッセージ が表示されるので、必要に応じて再登録します。エイリアス名は大文字と小文字の区別はしません。 エイリアス名を確認するには、次のコマンドを実行してください。

"<Common Servicesのインストールフォルダー >\jdk\bin\keytool" -v -list -keystore "<ト ラストストアファイルのパス >"

- 7. Hitachi Ops Center API Configuration Manager に対して、ストレージシステムとの SSL 通信の設 定を行います。
	- a. 設定を行う場合は、[1. Yes]を選択します。
	- b. 設定を行う場合は、対象のストレージシステムのストレージデバイス ID を指定し、サーバー証明書 のファイル名を絶対パスで指定します。
	- c. SSL 通信の設定を行うストレージシステムがほかにある場合は[1. Yes]を選択します。なければ [2. No]を選択します。
	- d. すべてのストレージシステムの登録が完了するまで、この手順を続行します。

8. 証明書検証機能を有効にするか、無効にするかを指定します。

### 目 メモ

証明書検証機能を有効にする場合は、証明書のインポートが必要です。手順 5~7 を実施し てください。

証明書検証機能を無効にする場合でも、Common Services で Active Directory 連携、 LDAP サーバー連携、または ID プロバイダー連携をするときは、認証連携先サーバーの ルート証明書のインポートが必要です。

- 9. SSL クライアントの設定を実行する場合は [1. Yes] を選択します。
- 10. 設定が完了すると、メッセージが表示され、メインメニューに戻ります。[5]を選択して各製品のサー ビスを再起動します。

#### 操作結果

SSL 通信の設定は完了です。

4. SSL 通信の設定

SSL セットアップツールを使用しないで、SSL 通信の設定をする流れを次の図に示します。

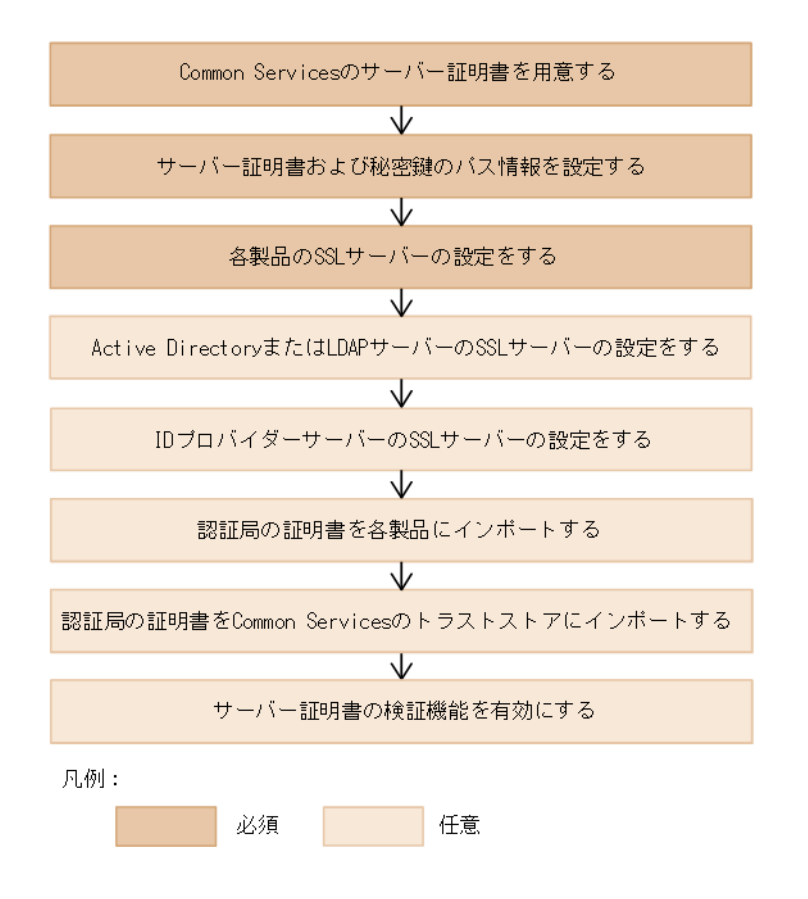

# 4.2.1 Common Services のサーバー証明書を用意する

事前に Common Services のサーバー証明書を用意します。証明書の有効期限が切れていないかどうか確 認もしてください。確認方法については[、6.3 サーバー証明書の有効期限を確認する](#page-69-0)を参照してくださ い。Common Services では、RSA と楕円曲線暗号(ECDSA)の両方をサポートしています。ECDSA だけ の設定はできません。RSA だけ、または RSA と ECDSA の両方の秘密鍵およびサーバー証明書を準備し てください。

### 操作手順

1. 管理サーバーに Administrator 権限を持つユーザーとしてログインします。

2. 次のコマンドを実行して、X.509 PEM 形式で秘密鍵、および証明書署名要求(CSR)を作成します。

RSA の場合の実行例:

"<Common Servicesのインストールフォルダー>\openssl\bin\openssl" req -new -newkey rsa :4096 -nodes -keyout privateRSA.pem -sha256 -out serverRSA.csr -subj "/C= $\ltomega$ ww $>\times$ ST= $\lt$ xx>/L=<yy>/0=<zz>/CN=<ホスト名またはIPアドレス>"-addext "subjectAltName = {DNS :<ホスト名>|IP:<IPアドレス>|DNS:<ホスト名>,IP:<IPアドレス>}" -config "<Common Servicesのインストールフォルダー >\openssl\openssl.cnf"

ECDSA の場合の実行例:

"<Common Servicesのインストールフォルダー>\openssl\bin\openssl" ecparam -name secp38  $4r1 >$  ecparam. txt

"<Common Servicesのインストールフォルダー>\openssl\bin\openssl" req -new -newkey ec: ecparam.txt -nodes -keyout privateECDSA.pem -sha256 -out serverECDSA.csr -subj "/C=<  $ww>/ST=<$  $xx>/L=<$ yy $>$ /0= $<$ zz $>$ /CN= $<$  $\pi$  $\pi$  $\kappa$  $\beta$   $\pm$   $\kappa$   $\mu$   $\pi$  $\mu$   $\kappa$  $\lambda$  $>$ " -addext "subjectAltN ame = {DNS: $\langle \pi \lambda \kappa \lambda + \hat{\mathcal{A}} \rangle$ |IP: $\langle IPP \kappa \nu \lambda \rangle$ |DNS: $\langle \pi \lambda \kappa \lambda + \hat{\mathcal{A}} \rangle$ ,IP: $\langle IPP \kappa \nu \lambda \rangle$ }" -config " $<$ Common Servicesのインストールフォルダー>\openssl\openssl.cnf"

コマンド実行時には、Common Services がサポートする Cipher Suite に沿ってパラメーターを指定 してください。Common Services がサポートする Cipher Suite については、Common Services の ソフトウェア添付資料を参照してください。

/C=<ww>/ST=<xx>/L=<yy>/O=<zz>は、ご利用の環境に応じて設定してください。CN には、 Hitachi Ops Center Portal にアクセスできるホスト名(FQDN 形式でも指定可)または IP アドレス を指定してください。

subjectAltName には、CN にホスト名を指定した場合はDNS:<ホスト名>を指定してください。CN に IP アドレスを指定した場合は、IP:<IPアドレス>を指定してください。CN にホスト名を指定し、IP アド レスでも Hitachi Ops Center Portal にアクセスできるよう設定する場合は、DNS:<ホスト名>,IP: <IPアドレス >を指定してください。

Common Services のインストールフォルダー以下にあるopenssl コマンドを使用して CSR を発行す る場合、-config オプションを指定して、設定ファイルを読み込む必要があります。

3. 次のコマンドを実行して、CSR の作成結果を確認します。

"<Common Servicesのインストールフォルダー>\openssl\bin\openssl" req -text -in <CSRファ イル> -config "<Common Servicesのインストールフォルダー>\openssl\openssl.cnf"

4. 作成された CSR を、署名済み証明書を発行する認証局に提出します。

詳細については、認証局の手順に従ってください。

5. 認証局が署名したサーバー証明書を入手したら、次のコマンドを実行して、サーバー証明書の作成結果 を確認します。

"<Common Servicesのインストールフォルダー>\openssl\bin\openssl" x509 -text -in <認証局 が署名したサーバー証明書>

# 4.2.2 プロパティファイルにサーバー証明書および秘密鍵のパス情報を設定 する

認証局から取得した署名済みのサーバー証明書および秘密鍵を Common Services のプロパティファイル に設定します。

4. SSL 通信の設定

### 前提条件

認証局から取得した署名済みのサーバー証明書は、次に示すとおりに中間認証局の証明書とチェーンして、 1 つのファイルにしてください。中間認証局の証明書が複数ある場合は、すべてチェーンしてください。

echo.>>  $\langle x, y \rangle \leq$ 改行のみ記載されたファイル $>$ 

copy /b <認証局が署名したサーバー証明書 >+<改行のみ記載されたファイル >+<中間認証局の証明 書 >[+<改行のみ記載されたファイル >+<中間認証局の証明書 > ...] <チェーンしたサーバー証明 書>

注※ はじめにecho コマンドを実行して、改行のみ記載されたファイルを出力します。作成されたファイル を利用して、サーバー証明書と中間認証局の証明書の間に改行が追記された 1 つのファイルを作成します。

#### 操作手順

- 1. 管理サーバーに Administrator 権限を持つユーザーとしてログインします。
- 2. 認証局から取得した署名済みのサーバー証明書、および秘密鍵を安全な方法で管理サーバーに転送しま す。
- 3. サーバー証明書、秘密鍵を次の場所に格納します。

<Common Servicesのインストールフォルダー>\data\tls\

4. 次のプロパティファイルに、サーバー証明書および秘密鍵の絶対パスを設定して保存します。

プロパティファイルの格納場所

<Common Servicesのインストールフォルダー>\data\userconf\config\_user.properties

#### 設定項目

• RSA の設定:

CS GW SSL CERTIFICATE=<証明書(RSA)ファイルへの絶対パス> CS GW SSL CERTIFICATE KEY=<秘密鍵(RSA)ファイルへの絶対パス>

• ECDSA の設定:

CS GW SSL CERTIFICATE ECDSA=<証明書(ECDSA)ファイルへの絶対パス> CS GW SSL CERTIFICATE KEY ECDSA=<秘密鍵(ECDSA)ファイルへの絶対パス>

#### 5. Common Services のサービスを再起動します。

### き メモ

すでに SSL 通信の設定が完了している環境で、ECDSA の設定を追加したり、サーバー証明 書の再発行をしたりして、config\_user.properties の設定を変更した場合は、Common Services のサービスを再起動する前に、以降の SSL 通信の設定手順で各製品および Common Services の設定を行ってください。設定を行わずに Common Services のサービスを再起 動した場合、通信エラーとなるおそれがあります。

4. SSL 通信の設定

# 4.2.3 各製品の SSL サーバーの設定をする

Common Services と連携する各製品でも SSL 通信の設定をします。Common Services と同様に認証局 の署名済み証明書を準備し、SSL サーバーの設定をします。 SSL サーバーの設定方法については、各製品のマニュアルを参照してください。

# 4.2.4 Active Directory または LDAP サーバーの SSL サーバーの設定をする

Active Directory または LDAP サーバーとの通信に LDAPS を利用する場合は、Active Directory また は LDAP サーバーで SSL サーバーの設定をします。設定方法については、Active Directory または LDAP サーバーのドキュメントを参照してください。

# 4.2.5 ID プロバイダーサーバーの SSL 通信の設定をする

ID プロバイダーと連携する場合、AD FS サーバーで SSL 通信の設定をします。設定方法については、AD FS サーバーのドキュメントを参照してください。

### 目 メモ

AD FS の証明書利用者信頼の監視機能を使用する場合、Common Services のサーバー証明書 を署名した認証局のルート証明書を、AD FS サーバーの[信頼されたルート証明機関]にイン ポートしてください。

### 4.2.6 認証局の証明書を各製品にインポートする

Common Services と連携する各製品に、Common Services のサーバー証明書のルート証明書をインポー トします。また、ID プロバイダーとの連携設定時に、Common Services のメタデータをネットワーク経 由で AD FS にインポートする場合は、AD FS サーバーにも同様にインポートしてください。環境によっ ては、認証局の証明書がすでにインポートされている可能性があります。この場合、インポートは不要です。 証明書のインポート手順については、各製品のマニュアルを参照してください。

# 4.2.7 認証局の証明書を Common Services のトラストストアにインポート する

Common Services のトラストストアに、Common Services、および各製品のサーバー証明書のルート 証明書をそれぞれインポートします。Active Directory、LDAP、または AD FS サーバーと連携する場合 は、それらのサーバー証明書のルート証明書もインポートします。

### 前提条件

各証明書を安全な方法で管理サーバーに転送します。

#### 操作手順

- 1. 管理サーバーに Administrator 権限を持つユーザーとしてログインします。
- 2. 次のコマンドを実行して、Common Services のサーバー証明書のルート証明書をトラストストアに インポートします。

環境によっては、認証局の証明書がすでにインポートされている場合があります。この場合、この手順 は不要です。

書式

"<Common Servicesのインストールフォルダー>\jdk\bin\keytool" -importcert -alias <エ イリアス名 > -keystore "<トラストストアファイルのパス >" -file "<インポートする認証 局の証明書のパス >"

#### オプション

-alias  $\langle \text{I}/\text{I}/\text{I}/\text{I}/\text{I}/\text{I} \rangle$ 

トラストストア内で証明書を識別するための名前を指定します。

 $-$ keystore " $\lt k$ ラストストアファイルのパス $>$ "

トラストストアファイルのパスとして、次の絶対パスを指定します。

<Common Servicesのインストールフォルダー>\data\tls\cacerts

#### 目 メモ

コマンドを実行するとパスワードの入力を求められます。トラストストアのデフォル トのパスワードはchangeit です。パスワードは変更することをお勧めします。

-file "<インポートする認証局の証明書のパス >"

インポートする認証局の証明書の絶対パスを指定します。

- 3. 同様に各製品のサーバー証明書のルート証明書をトラストストアにインポートします。
- 4. Active Directory または LDAP サーバーとの通信に LDAPS を利用する場合、Active Directory また は LDAP サーバーのサーバー証明書のルート証明書も同様にインポートしてください。
- 5. AD FS サーバーと連携する場合は、AD FS サーバーのサーバー 証明書のルート証明書も同様にイン ポートしてください。
- 6. Common Services および各製品のサービスを再起動します。 Common Services の再起動については、[6.1 Common Services のサービスを起動、停止する](#page-67-0)を参 照してください。各製品のサービスの再起動方法については、各製品のマニュアルを参照してください。

<sup>4.</sup> SSL 通信の設定

# 4.2.8 サーバー証明書の検証機能を有効にする

Common Services のインストール直後は、Common Services が SSL クライアントとなる通信におい て、通信相手のサーバー証明書を検証しない設定になっています。なりすましを防止する目的で通信相手 のサーバー証明書を検証するには、検証機能を有効にしてください。

### 操作手順

1. 管理サーバーに Administrator 権限を持つユーザーとしてログインします。

2. 次のプロパティファイルを変更して、サーバー証明書の検証機能を有効にします。

プロパティファイルの格納場所

<Common Servicesのインストールフォルダー>\data\userconf\config\_user.properties

設定項目

CS\_PORTAL\_SSL\_CERTIFICATE\_CHECK=true

3. Common Services のサービスを再起動します。

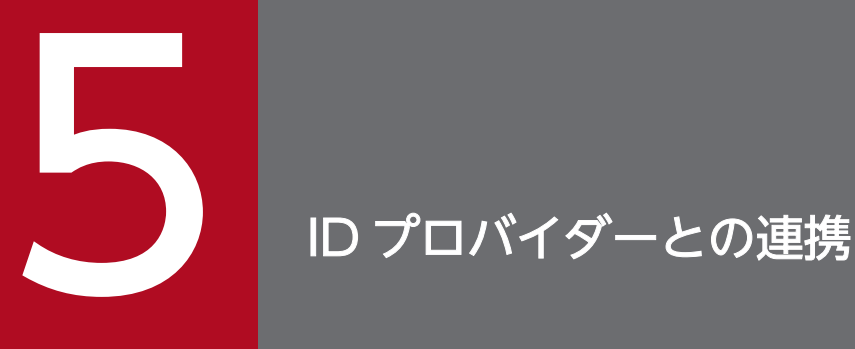

ID プロバイダーと連携することで、Hitachi Ops Center Portal への認証を ID プロバイダーに 委譲することができます。ID プロバイダーが提供する多要素認証の機能を利用できます。

# 5.1 サポートする ID プロバイダー

Common Services がサポートする ID プロバイダーを次に示します。

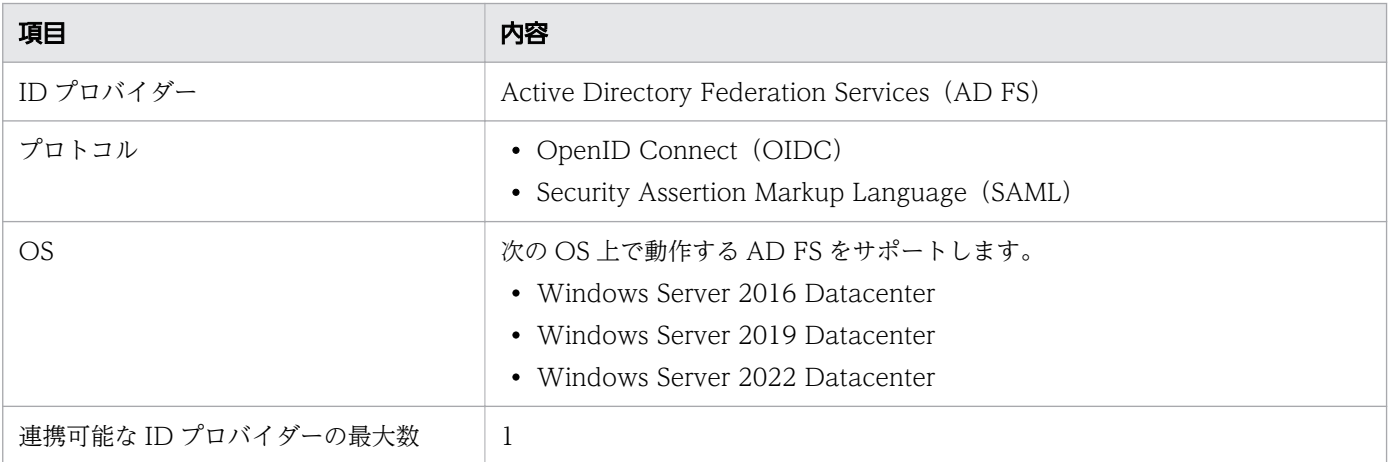

# 5.2 AD FS と連携するための設定の流れ

次に示す流れに従って、AD FS と連携するための設定をします。

連携に使用するプロトコルによって、設定の流れが異なります。

OIDC の場合

1. AD FS に Common Services をアプリケーショングループとして登録する

2. AD FS に発行変換規則を設定する

3. AD FS の OpenID connect 検出エンドポイントを確認する

4. Common Services に AD FS を登録する

5. Hitachi Ops Center Portal に ID プロバイダーのユーザーでログインする

SAML の場合

1. AD FS のメタデータエンドポイントを確認する

2. Common Services に AD FS を登録する

3. Common Services のメタデータをエクスポートする

4. AD FS に Common Services を証明書利用者信頼として登録する

5. 要求発行ポリシーを設定する

6. Hitachi Ops Center Portal に ID プロバイダーのユーザーでログインする

Common Services で ID プロバイダーとの連携の設定をする前に、AD FS のインストールと構成が完了 している必要があります。

AD FS と連携する場合、Common Services から AD FS サーバーへの通信経路に対して、事前に SSL 通 信の設定をする必要があります。SSL 通信の設定については[、4. SSL 通信の設定](#page-28-0)を参照してください。

### 目 メモ

Common Services のアクセス URL にホスト名を使用している場合は、管理サーバーのホスト 名が ID プロバイダーのサーバーで名前解決できる必要があります。

<span id="page-46-0"></span>OIDC プロトコルを使用して AD FS と連携する場合の設定方法について説明します。

# 5.3.1 AD FS に Common Services をアプリケーショングループとして登 録する

AD FS に Common Services をアプリケーショングループとして登録することで、Hitachi Ops Center Portal への認証を AD FS に委譲できます。

#### 前提条件

登録する際に、次の項目を入力する必要があります。Common Services に AD FS を登録する際にも必 要となるため、事前に決定しておいてください。

• AD FS のエイリアス名

エイリアス名は、Common Services で AD FS を一意に識別するための識別子です。64 文字以内で、 半角の英字(小文字のみ)、数字、ハイフン、アンダースコアの文字が使用できます。登録した値をあ とで変更することはできません。

(例)

adfs\_oidc\_ad5

• Web API 識別子の URI

Web API 識別子は、AD FS が Common Services を一意に識別するための識別子です。任意の文字 列を指定できますが、Common Services の管理サーバーのホスト名など、識別しやすい名称にするこ とをお勧めします。

(例)

https://common\_services\_host

### 操作手順

- 1. AD FS サーバーにログインします。
- 2. [スタート] [Windows 管理ツール] [AD FS の管理] を選択します。
- 3. 左側のツリーから [AD FS] [アプリケーション グループ] を選択し、右側のペインで [アプリケー ション グループ] -[アプリケーション グループの追加]をクリックします。
- 4. ようこそ画面で、次の項目を設定して「次へ]をクリックします。

[名前]

任意の名称を入力します。

<sup>5.</sup> ID プロバイダーとの連携

[テンプレート]

[Web API にアクセスするサーバー アプリケーション]を選択します。

5. サーバー アプリケーション画面で、次の項目を設定して「次へ]をクリックします。

[クライアント識別子]

表示されている内容を控えておいてください。あとで Common Services に AD FS を登録する際 に必要な情報です。

[リダイレクト URI]

Common Services の管理サーバーのホスト名とポート番号、および AD FS のエイリアス名を次 の形式で指定します。

https://<ホスト名>:<ポート番号>/auth/realms/opscenter/broker/<エイリアス名>/ endpoint

<エイリアス名>には、事前に決めておいた AD FS のエイリアス名を指定します。

6. アプリケーションの資格情報の構成画面で、「共有シークレットを生成する]のチェックボックスをオ ンにします。

[シークレット]にシークレットが表示されるので、控えておいてください。あとで Common Services に AD FS を登録する際に必要な情報です。

- 7. [次へ] をクリックします。
- 8. Web API の構成画面で、事前に決めておいた Web API 識別子の URI を[識別子]に指定し、[追加] をクリックします。そのあと、[次へ]をクリックします。
- 9. アクセス制御ポリシーの選択画面で、任意のアクセス制御ポリシーを指定して [次へ] をクリックしま す。
- 10. アプリケーションのアクセス許可の構成画面で、「許可されているスコープ]の次のチェックボックス をオンにして、[次へ]をクリックします。
	- [allatclaims]
	- [email]
	- •[openid]
	- •[profile]
- 11. 概要画面で、設定内容に間違いがないことを確認して[次へ]をクリックします。

12. 完了画面で「閉じる]をクリックします。

# 5.3.2 AD FS に発行変換規則を設定する

AD FS にアプリケーショングループとして登録した Common Services に対して、発行変換規則を設定 します。ID プロバイダーのユーザーで Hitachi Ops Center Portal にログインした際にインポートされ るユーザーの属性情報は、発行変換規則の設定に基づいて Common Services に伝達されます。

### 操作手順

- 1. AD FS サーバーにログインします。
- 2. [スタート] [Windows 管理ツール] [AD FS の管理] を選択します。
- 3. 左側のツリーから [AD FS] [アプリケーション グループ] を選択します。中央のペインで Common Services のアプリケーション グループを選択して、右側のペインで「プロパティ]をクリックします。 アプリケーション グループのプロパティ画面が表示されます。
- 4. [アプリケーション]の [<アプリケーショングループ名> Web API]を選択して、[編集]をクリッ クします。

Web API のプロパティ画面が表示されます。

5. 発行変換規則タブで [規則の追加] をクリックします。

変換要求規則の追加ウィザードダイアログが表示されます。

- 6. 規則テンプレートの選択画面で、「要求規則テンプレート]に「LDAP 属性を要求として送信]を選択 して、[次へ] をクリックします。
- 7. 規則の構成画面で、次の項目を設定して [完了] をクリックします。

[要求規則名]

任意の名称を指定します。

[属性ストア]

[Active Directory]を選択します。

[LDAP 属性の出力方向の要求の種類への関連付け]

次に示す値を指定します。

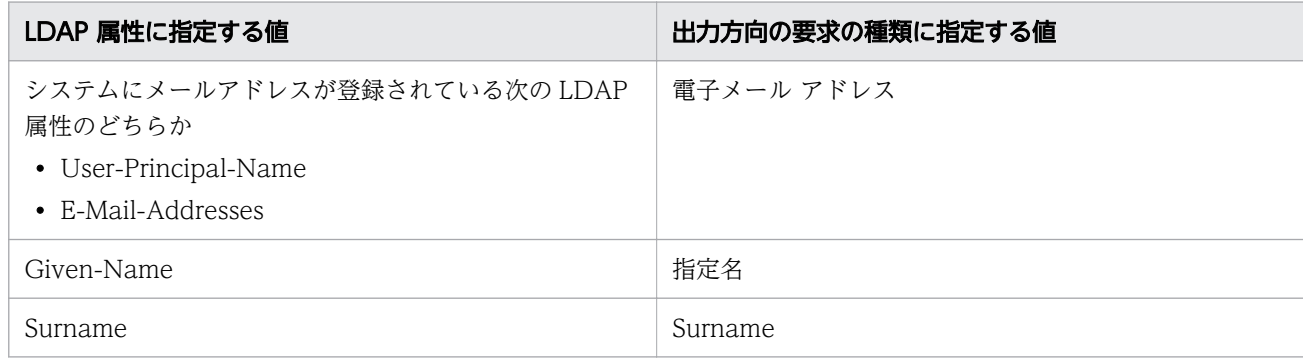

5. ID プロバイダーとの連携

<span id="page-49-0"></span>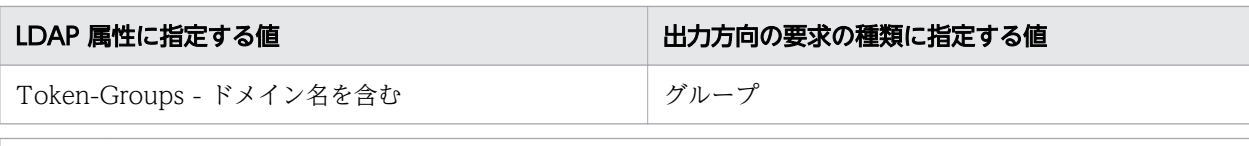

# 日 メモ

Hitachi Ops Center Portal にログインする Active Directory ユーザーのメールアドレ ス、名、姓がここで指定した LDAP 属性に設定されていることを確認してください。未 設定の場合、そのユーザーは Hitachi Ops Center Portal へのログインに失敗します。

8. 発行変換規則タブに要求規則が追加されたことを確認して、「OK]をクリックします。

# 5.3.3 AD FS の OpenID connect 検出エンドポイントを確認する

Common Services に AD FS を登録するために必要な OpenID connect 検出エンドポイントを確認しま す。

### 操作手順

1. AD FS サーバーにログインします。

- 2. [スタート] [Windows 管理ツール] [AD FS の管理] を選択します。
- 3. AD FS の OpenID connect 検出エンドポイントを確認します。

左側のツリーから [AD FS] - [サービス] - [エンドポイント] を選択して、表示されるエンドポ イントの情報で、種類の値が OpenID Connect 検出となっている行の[URL パス]の値を確認します。 この URL に AD FS のベース URI を付加したものが、OpenID connect 検出エンドポイントとなり ます。

(例)

https://adfs.example.com/adfs/.well-known/openid-configuration

OpenID connect 検出エンドポイントは Common Services に AD FS を登録する際に必要なので控 えておいてください。

# 5.3.4 Common Services に AD FS を登録する

Common Services に AD FS を ID プロバイダーとして登録します。

### 操作手順

1. sysadmin ユーザー、または opscenter-administrators グループに所属するユーザーで Hitachi Ops Center Portal にログインします。

<sup>5.</sup> ID プロバイダーとの連携

2. ナビゲーションバーから [ユーザー管理] をクリックします。

#### 3. ユーザー画面の [資産種別] から [ID プロバイダー] をクリックします。

4. ID プロバイダー画面で [+] をクリックします。

#### 5. ウィザード形式で必要な項目を入力し、登録します。

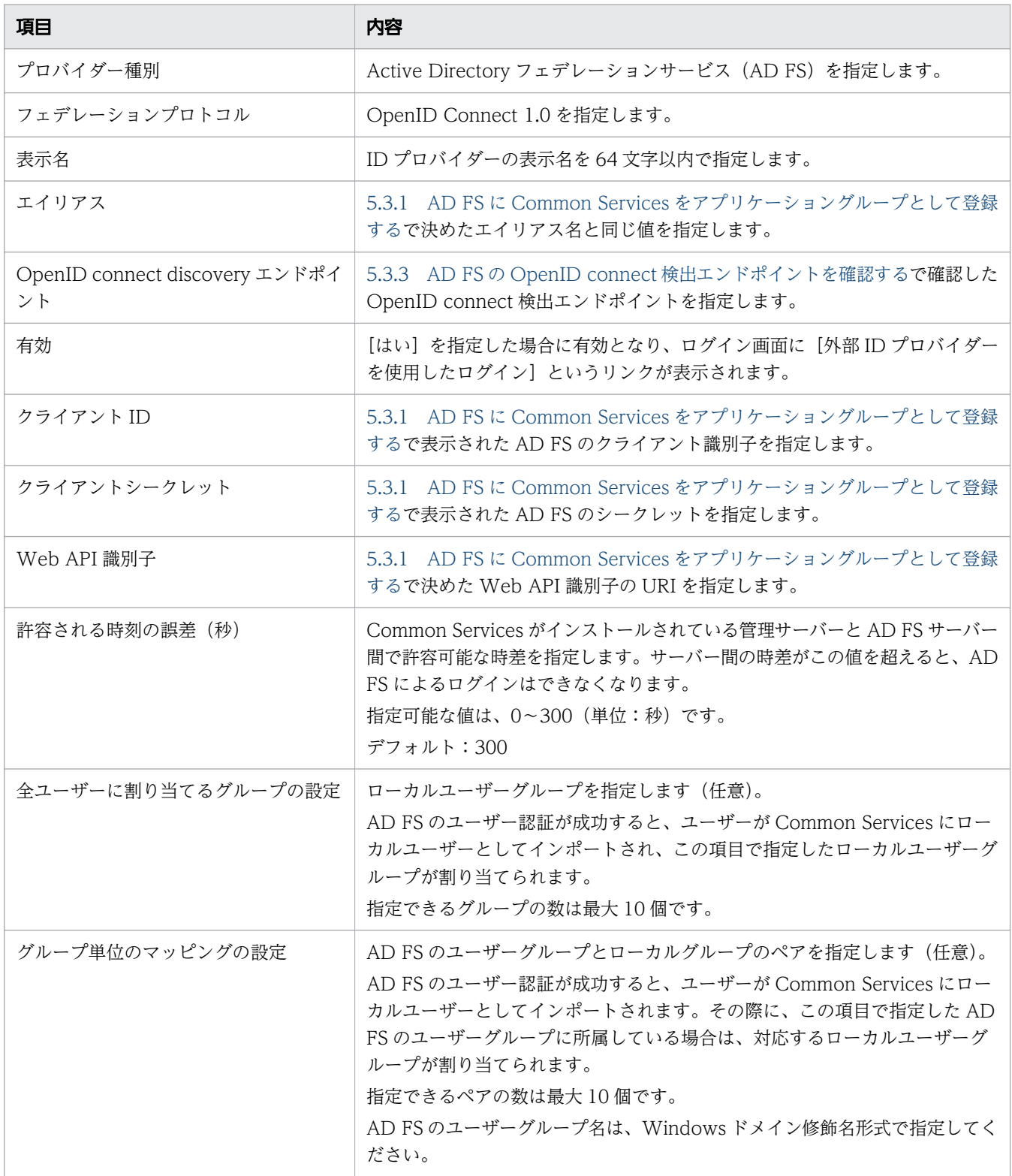

domain¥cs admin group

# 5.3.5 Hitachi Ops Center Portal に ID プロバイダーのユーザーでログイ ンする

ID プロバイダーとの連携の設定が完了したら、Web ブラウザーから ID プロバイダーのユーザーで Hitachi Ops Center Portal にログインできることを確認します。

### 操作手順

- 1. Web ブラウザーから次の URL にアクセスします。 https://<Portalのホスト名またはIPアドレス>:<ポート番号>/portal
- 2. ログイン画面で [外部 ID プロバイダーを使用したログイン]をクリックします。 ID プロバイダーのログイン画面が表示されます。
- 3. ID プロバイダーのユーザーでログインします。

ID プロバイダーのユーザー認証に成功すると、Hitachi Ops Center Portal にログインした状態にな ります。

4. 次に、sysadmin ユーザー、または opscenter-administrators グループに所属するユーザーでログイ ンし直し、[ユーザー管理] - [ユーザー] を選択して、ID プロバイダーのユーザーの次の項目が正し く設定されているか確認します。

ユーザー ID、姓、名、メールアドレス、全ユーザーに割り当てるグループの設定とグループ単位のマッ ピングの設定で指定したユーザーグループ

### 操作結果

ID プロバイダーとの連携の設定は完了です。

<span id="page-52-0"></span>SAML プロトコルを使用して AD FS と連携する場合の設定方法について説明します。

# 5.4.1 AD FS のメタデータエンドポイントを確認する

Common Services に AD FS を登録するために必要なメタデータエンドポイントを確認します。

#### 操作手順

1. AD FS サーバーにログインします。

2. [スタート] - [Windows 管理ツール] - [AD FS の管理] を選択します。

3. AD FS のメタデータエンドポイントを確認します。

左側のツリーから [AD FS] - [サービス] - [エンドポイント] を選択して、表示されるエンドポ イントの情報で、種類の値がフェデレーション メタデータとなっている行の「URL パス]の値を確認 します。

この URL に AD FS のベース URI を付加したものが、メタデータエンドポイントとなります。

(例)

https://adfs.example.com/FederationMetadata/2007-06/FederationMetadata.xml

エンドポイントは AD FS を Common Services に登録する際に必要なので控えておいてください。

### 5.4.2 Common Services に AD FS を登録する

Common Services に AD FS を ID プロバイダーとして登録します。

#### 操作手順

- 1. sysadmin ユーザー、または opscenter-administrators グループに所属するユーザーで Hitachi Ops Center Portal にログインします。
- 2. ナビゲーションバーから [ユーザー管理] をクリックします。
- 3. ユーザー画面の「資産種別]から「ID プロバイダー]をクリックします。
- 4. ID プロバイダー画面で [+] をクリックします。

#### 5. ID プロバイダーとの連携

#### 5. ウィザード形式で必要な項目を入力し、登録します。

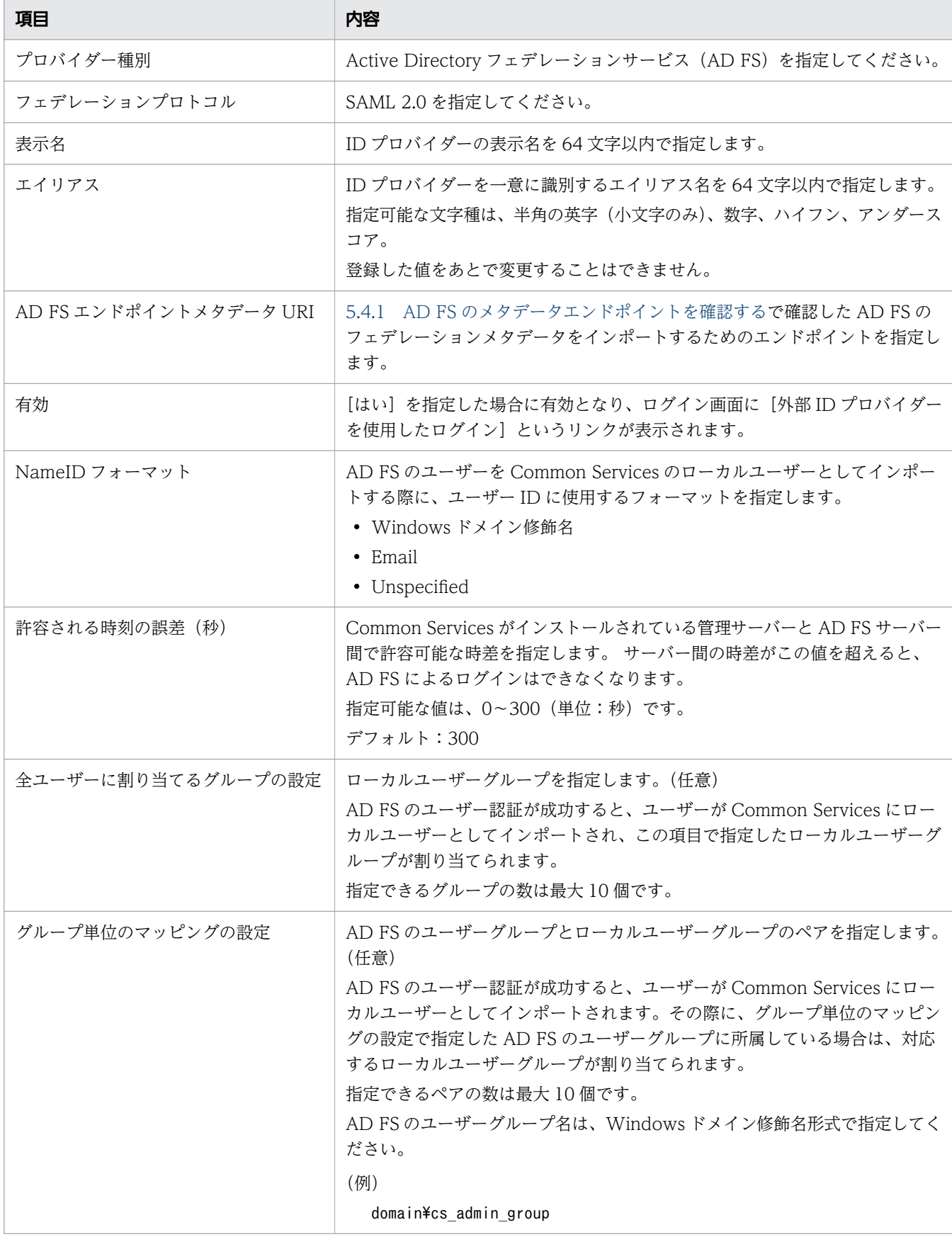

# <span id="page-54-0"></span>5.4.3 Common Services のメタデータをエクスポートする

AD FS と連携するには、AD FS に Common Services のメタデータを登録する必要があります。Hitachi Ops Center Portal でメタデータをファイルに出力して、AD FS サーバーに転送します。

### 操作手順

- 1. sysadmin ユーザー、または opscenter-administrators グループに所属するユーザーで Hitachi Ops Center Portal にログインします。
- 2. ナビゲーションバーから「ユーザー管理]をクリックします。
- 3. ユーザー画面の「資産種別]から「ID プロバイダー]をクリックします。
- 4. ID プロバイダー画面から対象の AD FS をクリックします。
- 5. 詳細画面で「メタデータダウンロード]をクリックします。

Common Services のメタデータのファイルがダウンロードされます。AD FS サーバーにファイルを 転送してください。

### 5.4.4 AD FS に Common Services を証明書利用者信頼として登録する

AD FS に Common Services を証明書利用者信頼として登録することで、Hitachi Ops Center Portal へ の認証を AD FS に委譲できます。

#### 操作手順

- 1. AD FS サーバーにログインします。
- 2. [スタート] [Windows 管理ツール] [AD FS の管理] を選択します。
- 3. 左側のツリーから [AD FS] [証明書利用者信頼] を選択し、右側のペインで [証明書利用者信頼] -[証明書利用者信頼の追加]をクリックします。
- 4. ようこそ画面で、[要求に対応する]を選択して [開始] をクリックします。
- 5. データ ソースの選択画面で、[証明書利用者についてのデータをファイルからインポートする]を選択 し、[フェデレーション メタデータ ファイルの場所]に、Common Services のメタデータをエクス ポートしたファイルを指定して、[次へ]をクリックします。
- 6. 表示名の指定画面で、「表示名」に任意の表示名を指定して「次へ]をクリックします。
- 7. アクセス制御ポリシーの選択画面で、任意のアクセス制御ポリシーを指定して [次へ] をクリックしま す。

5. ID プロバイダーとの連携

8. 信頼の追加の準備完了画面で、設定内容に間違いがないことを確認して「次へ]をクリックします。

9. 完了画面で「このアプリケーションの要求発行ポリシーを構成する]のチェックボックスをオンにし、 [閉じる] をクリックします。

### 5.4.5 要求発行ポリシーを設定する

AD FS に証明書利用者信頼として登録した Common Services に対して、要求発行ポリシーを設定しま す。ID プロバイダーのユーザーで Hitachi Ops Center Portal にログインした際にインポートされるユー ザーの属性情報は、要求発行ポリシーの設定に基づいて Common Services に伝達されます。

#### 操作手順

- 1. AD FS サーバーにログインします。
- 2. [スタート] [Windows 管理ツール] [AD FS の管理]を選択します。
- 3. 左側のツリーから [AD FS] [証明書利用者信頼]を選択します。中央のペインで Common Services の証明書利用者信頼を選択して、右側のペインで[要求発行ポリシーの編集]をクリックします。 要求発行ポリシーの編集ダイアログが表示されます。
- 4. 発行変換規則タブで「規則の追加]をクリックします。 変換要求規則の追加ウィザードダイアログが表示されます。
- 5. 要求規則テンプレートに「入力方向の要求を変換]を指定して、[次へ]をクリックします。
- 6. 次の項目を指定します。
	- [要求規則名]

任意の名称を指定します。

- [出力方向の要求の種類]
	- [名前 ID]を指定します。

[入力方向の要求の種類]と[出力方向の名前 ID の形式]

[5.4.2 Common Services に AD FS を登録する](#page-52-0)で NameID フォーマットに指定した値に応じて、 次に示す値を指定します。

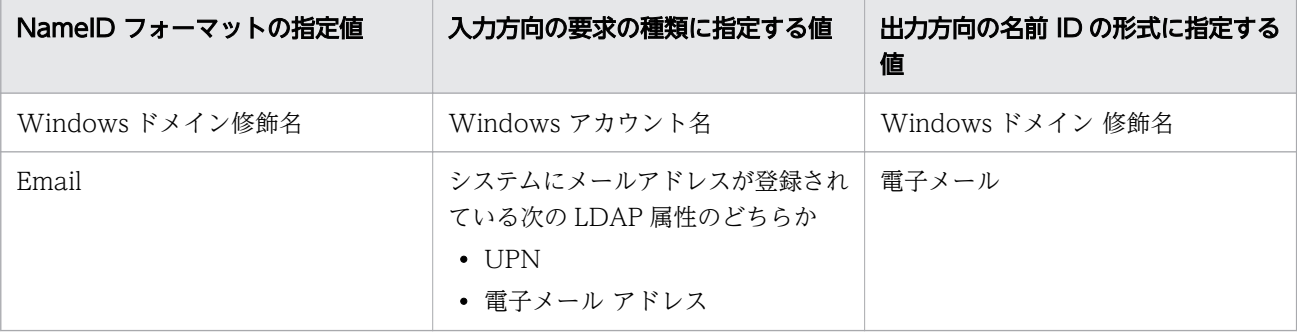

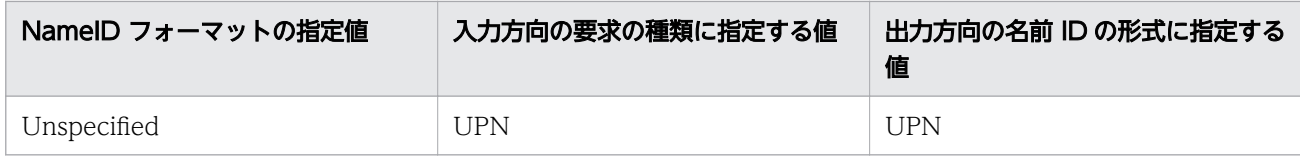

[すべての要求値をパス スルーする]

この項目を選択してオンにします。

#### 7.[完了]をクリックします。

要求発行ポリシーの編集ダイアログに要求規則が追加されます。ここで指定した値は、次の要求で Common Services に伝達されます。

http://schemas.xmlsoap.org/ws/2005/05/identity/claims/nameidentifier

8. 要求発行ポリシーの編集ダイアログで、再度 [規則の追加] をクリックします。 変換要求規則の追加ウィザードダイアログが表示されます。

#### 9. 要求規則テンプレートに [LDAP 属性を要求として送信] を指定して、[次へ] をクリックします。

#### 10. 次の項目を指定します。

[要求規則名]

任意の名称を指定します。

[属性ストア]

Active Directory を指定します。

[LDAP 属性の出力方向の要求の種類への関連付け]

次の項目を設定します。

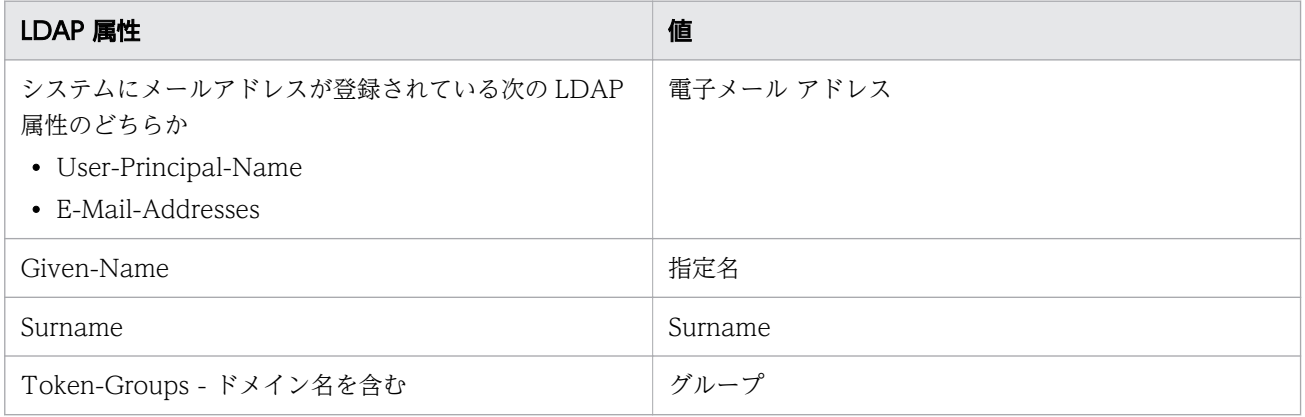

### 目 メモ

Hitachi Ops Center Portal にログインする Active Directory ユーザーのメールアドレ ス、名、姓がここで指定した LDAP 属性に設定されていることを確認してください。未 設定の場合、そのユーザーは Hitachi Ops Center Portal へのログインに失敗します。

#### 11. [完了] をクリックします。

要求発行ポリシーの編集ダイアログに要求規則が追加されます。ここで指定した値は、次の Claim で Common Services に伝達されます。

• 電子メール アドレス:

http://schemas.xmlsoap.org/ws/2005/05/identity/claims/emailaddress

• 指定名:

http://schemas.xmlsoap.org/ws/2005/05/identity/claims/givenname

• Surname:

http://schemas.xmlsoap.org/ws/2005/05/identity/claims/surname

- グループ: http://schemas.xmlsoap.org/claims/Group
- 12. 要求発行ポリシーの編集ダイアログで優先順位を次の順番になるよう変更して、[OK] をクリックしま す。
	- 1.[LDAP 属性を要求として送信]で指定した要求規則
	- 2.[入力方向の要求を変換]で指定した要求規則

13. [AD FS] - [サービス] - [要求記述] を選択して、設定内容に間違いがないことを確認します。

# 5.4.6 Hitachi Ops Center Portal に ID プロバイダーのユーザーでログイ ンする

ID プロバイダーとの連携の設定が完了したら、Web ブラウザーから ID プロバイダーのユーザーで Hitachi Ops Center Portal にログインできることを確認します。

#### 操作手順

- 1. Web ブラウザーから次の URL にアクセスします。 https://<Portalのホスト名またはIPアドレス>:<ポート番号>/portal
- 2. ログイン画面で「外部 ID プロバイダーを使用したログイン]をクリックします。 ID プロバイダーのログイン画面が表示されます。
- 3. ID プロバイダーのユーザーでログインします。

ID プロバイダーのユーザー認証に成功すると、Hitachi Ops Center Portal にログインした状態にな ります。

4. 次に、sysadmin ユーザー、または opscenter-administrators グループに所属するユーザーでログイ ンし直し、「ユーザー管理] - 「ユーザー] を選択して、ID プロバイダーのユーザーの次の項目が正し く設定されているか確認します。

ユーザー ID、姓、名、メールアドレス、全ユーザーに割り当てるグループの設定とグループ単位のマッ ピングの設定で指定したユーザーグループ

#### 操作結果

ID プロバイダーとの連携の設定は完了です。

### ■ メモ

ID プロバイダーと SAML プロトコルで連携する場合は、ユーザー認証で使用する証明書を定 期的に更新する必要があります。詳細については、[5.5 ID プロバイダーの認証用証明書の更](#page-59-0) [新\(SAML\)を](#page-59-0)参照してください。

5. ID プロバイダーとの連携

# <span id="page-59-0"></span>5.5 ID プロバイダーの認証用証明書の更新 (SAML)

ID プロバイダーとの連携で使用する Common Services の認証キーと AD FS のトークン署名について、 次回更新日を確認する方法、証明書を更新する方法、および証明書の更新間隔を変更する方法を説明します。

ID プロバイダーと OIDC プロトコルで連携している場合は、このセクションで説明している手順は実施 不要です。

### 5.5.1 認証用証明書の更新の概要

ID プロバイダーとの連携では、ユーザー認証時に Common Services および AD FS が相互に保持してい る証明書を使用します。

Common Services の証明書を認証キー、AD FS の証明書をトークン署名と呼びます。

証明書には有効期限が設定されています。有効期限切れによる失効を防ぐため、証明書は設定された更新 間隔の日数に基づき、有効期限が切れる前に自動更新されます。

しかし、証明書が自動更新されると、連携の設定時に登録した証明書と差異が発生するため、ID プロバイ ダーのユーザーで Common Services にログインできなくなります。この現象を防ぐため、証明書の次回 更新日を確認して、有効期限が切れる前に証明書を更新する必要があります。

Common Services の認証キーをすぐに更新することが難しい場合は、更新間隔の日数を延長することで、 認証キーの自動更新を一時的に抑止することもできます。なお、AD FS のトークン署名も更新間隔の日数 を変更できますが、現行の証明書には適用されません。変更後の更新間隔は、次回更新される証明書に適 用されます。

# $Q$  ヒント

Common Services の証明書を手動で更新する場合、Common Services の認証キーと AD FS のトークン署名の更新間隔を同じ日数にして、証明書の更新作業を同じ日に実施することをお 勧めします。更新作業はユーザーがログインしていない時間帯(休日や夜間など)に実施して ください。

# 5.5.2 Common Services の証明書の次回更新日を確認する

Common Services の認証キーの次回更新日を確認します。

<sup>5.</sup> ID プロバイダーとの連携

# 操作手順

1. sysadmin ユーザー、または opscenter-administrators グループに所属するユーザーで Hitachi Ops Center Portal にログインします。

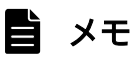

認証キーの次回更新日が 30 日以内の場合、ログインしたあとに次回更新日を知らせるメッ セージが表示されます。

2. [設定] - [認証キー] を選択して、[認証キーの次回更新日(UTC)] の表示内容を確認します。

# 5.5.3 AD FS の証明書の次回更新日を確認する

AD FS のトークン署名の次回更新日を確認します。

### 操作手順

1. AD FS サーバーにログインします。

- 2. [スタート] [Windows 管理ツール] [AD FS の管理] を選択します。
- 3. 左側のツリーから[AD FS]-[サービス]-[証明書]を選択します。
- 4. 中央のペインで [トークン暗号化解除] と [トークン署名] の [有効期限] の表示内容を確認します。

# 5.5.4 Common Services の証明書を更新する

Common Services の証明書は、有効期限切れによる失効を防ぐため自動更新されます。自動更新された 場合、AD FS サーバーでは、登録されている Common Services の証明書を更新する必要があります。 証明書の更新は、自動で更新する方法と手動で更新する方法があります。

### Common Services の証明書を自動で更新する

Common Services の証明書を自動的に更新する手順について説明します。AD FS の証明書利用者信頼の 監視機能を使用して、Common Services のメタデータが自動で更新されるように設定します。

### 目 メモ

Common Services で証明書が自動更新されてから、AD FS の監視機能で証明書が更新される まで最大で 24 時間かかる場合があります。更新されるまでは、Hitachi Ops Center Portal に ID プロバイダーのユーザーでログインができなくなります。

### 前提条件

次の設定がされていることを確認してください。

- Windows Server のバージョンが 2019 以前の場合は、Common Services の証明書が ECDSA で署 名されている。
- AD FS サーバーの.NET Framework の設定で、TLS1.2 以上が有効となっている。

#### 操作手順

- 1. sysadmin ユーザー、または opscenter-administrators グループに所属するユーザーで Hitachi Ops Center Portal にログインします。
- 2. ナビゲーションバーから「ユーザー管理]をクリックします。
- 3. ユーザー画面の [資産種別] から [ID プロバイダー] をクリックします。対象の ID プロバイダー詳細 画面で[SAML SP メタデータ URI]を確認します。
- 4. AD FS サーバーにログインします。
- 5. [スタート] [Windows 管理ツール] [AD FS の管理] を選択します。
- 6. 左側のツリーから [AD FS] [証明書利用者信頼] を選択します。中央のペインで対象の証明書利用 者信頼を選択して、右側のペインで[プロパティ]をクリックします。
- 7. プロパティ画面の [監視] タブを選択して、[証明書利用者のフェデレーション メタデータの URL] に Hitachi Ops Center Portal の ID プロパイダーの詳細画面で確認した [SAML SP メタデータ URI]を 入力します。
- 8.[URL のテスト]をクリックして確認します。エラーになった場合は、Windows の SSL/TLS の設定を 見直してください。
- 9. [証明書利用者を監視する]のチェックボックスをオンにします。
- 10.[証明書利用者を自動的に更新する]のチェックボックスをオンにします。

11.[適用]をクリックします。

#### Common Services の証明書を手動で更新する

Common Services の証明書を手動で更新する方法を説明します。Common Services の認証キーの次回 更新日が近付いていたら、認証キーと、メタデータの更新を実施します。認証キーの更新間隔の変更だけ をすることもできます。

<sup>5.</sup> ID プロバイダーとの連携

### 操作手順

- 1. sysadmin ユーザー、または opscenter-administrators グループに所属するユーザーで Hitachi Ops Center Portal にログインします。
- 2. [設定] [認証キー] を選択します。 認証キー画面が表示されます。
- 3. 認証キーの更新間隔を変更する場合は、[認証キーの更新間隔(日数)]を変更します。 デフォルトは 180 日で設定されています。90 日から 3650 日の間で変更できます。セキュリティーの 観点から認証キーの更新間隔は 90 日から 180 日を推奨します。
- 4. [認証キーの即時更新]に [はい]を選択します。

認証キーは更新しないで、更新間隔の変更だけをする場合は[いいえ]を選択します。

5. [実行] をクリックします。

[認証キーの即時更新]に「いいえ]を選択した場合は、以降の手順は実施不要です。

6. Common Services のメタデータをエクスポートします。

エクスポートする方法については、[5.4.3 Common Services のメタデータをエクスポートするを](#page-54-0)参 照してください。

- 7. AD FS サーバーにログインします。
- 8. [スタート] [Windows 管理ツール] [AD FS の管理] を選択します。
- 9. 左側のツリーから [AD FS] [証明書利用者信頼] を選択します。
- 10.[証明書利用者信頼]で、登録されている Common Services の[識別子]の内容を確認します。

11. PowerShell で次のコマンドを実行します。

Update-AdfsRelyingPartyTrust -MetadataFile <メタデータファイルの格納先> -TargetIdentifi er <証明書利用者信頼の識別子>

<証明書利用者信頼の識別子>には、前の手順で確認した Common Services の [識別子] の内容を 指定します。

コマンド実行例:

Update-AdfsRelyingPartyTrust -MetadataFile metadata.xml -TargetIdentifier https://www. example.com:8443/auth/realms/opscenter

コマンドの詳細については、AD FS のマニュアルを参照してください。

# 5.5.5 AD FS の証明書を更新する

AD FS のUpdate-AdfsCertificate コマンドで、トークン署名を更新します。証明書を更新したあと、 Hitachi Ops Center Portal で AD FS のメタデータエンドポイントを指定して Common Services に登 録された AD FS の情報を更新します。

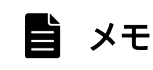

トークン署名およびコマンドの詳細については、AD FS のマニュアルを参照してください。

#### 操作手順

1. AD FS サーバーにログインします。

2. トークン署名の更新間隔を変更する場合は、PowerShell で次のコマンドを実行します。

Set-AdfsProperties -CertificateDuration <更新間隔(日数)>

変更後の更新間隔は、トークン署名を次回更新したときに反映されます。

更新間隔を 3 年に変更する場合のコマンド実行例:

Set-AdfsProperties -CertificateDuration 1095

3. 更新間隔を即時変更したい場合は、PowerShell で次のコマンドを実行して、トークン署名を更新しま す。

Update-AdfsCertificate -CertificateType Token-Decrypting -Urgent Update-AdfsCertificate -CertificateType Token-Signing -Urgent

- 4. sysadmin ユーザー、または opscenter-administrators グループに所属するユーザーで Hitachi Ops Center Portal にログインします。
- 5. ナビゲーションバーから [ユーザー管理]をクリックします。
- 6. ユーザー画面の「資産種別]から「ID プロバイダー]をクリックします。
- 7. 登録済みの ID プロバイダーにある [編集]のアイコンをクリックします。
- 8. [AD FS エンドポイントメタデータ URI]に、AD FS のメタデータエンドポイントを指定します。 メタデータエンドポイントの確認方法については、5.4.1 AD FS [のメタデータエンドポイントを確認](#page-52-0) [するを](#page-52-0)参照してください。
- 9. その他の内容は変更しないで「次へ]をクリックします。
- 10. ID プロバイダー編集 確認画面で [実行] をクリックします。

# 5.5.6 シングルサインオンができないときの対処

ID プロバイダーとの連携でシングルサインオンができなくなった場合、次の 2 つの原因が考えられます。

- Common Services の証明書が更新された場合 ID プロバイダーを使用してログインできない場合、AD FS のイベントログの[アプリケーションと サービス ログ] - [AD FS] - [Admin] に次のメッセージが出力されます。 「ID6013: The signature verification failed」 対処方法については、(1) AD FS で Common Services のメタデータを更新するを参照してください。
- AD FS の証明書が更新された場合 ID プロバイダーを使用してログインできない場合、Common Services のログファイル (デフォルト の格納先:<Common Servicesのインストールフォルダー>\logs\idp\log\server.log) に次のメッセー ジが出力されます。 「ERROR [org.keycloak.broker.saml.SAMLEndpoint] (default task-14) validation failed」

対処方法については、(2) Common Services で AD FS [のメタデータエンドポイントを指定するを](#page-65-0)参 照してください。

# (1) AD FS で Common Services のメタデータを更新する

AD FS で Common Services のメタデータを更新する方法を説明します。

#### 操作手順

1. Common Services のメタデータをエクスポートします。

エクスポートする方法については、[5.4.3 Common Services のメタデータをエクスポートするを](#page-54-0)参 照してください。

- 2. AD FS サーバーにログインします。
- 3. [スタート] 「Windows 管理ツール] [AD FS の管理]を選択します。
- 4. 左側のツリーから [AD FS] [証明書利用者信頼] を選択します。
- 5.[証明書利用者信頼]で、登録されている Common Services の[識別子]の内容を確認します。
- 6. PowerShell で次のコマンドを実行します。

Update-AdfsRelyingPartyTrust -MetadataFile <メタデータファイルの格納先> -TargetIdentifi er <証明書利用者信頼の識別子>

く証明書利用者信頼の識別子>には、前の手順で確認した Common Services の「識別子」の内容を 指定します。

<span id="page-65-0"></span>コマンド実行例:

Update-AdfsRelyingPartyTrust -MetadataFile metadata.xml -TargetIdentifier https://www. example.com:8443/auth/realms/opscenter

コマンドの詳細については、AD FS のマニュアルを参照してください。

# (2) Common Services で AD FS のメタデータエンドポイントを指定する

Common Services で AD FS のメタデータエンドポイントを指定する方法を説明します。

### 操作手順

- 1. sysadmin ユーザー、または opscenter-administrators グループに所属するユーザーで Hitachi Ops Center Portal にログインします。
- 2. ナビゲーションバーから [ユーザー管理] をクリックします。
- 3. ユーザー画面の [資産種別] から [ID プロバイダー] をクリックします。
- 4. 登録済みの ID プロバイダーにある [編集]のアイコンをクリックします。
- 5. [AD FS エンドポイントメタデータ URI]に、AD FS のメタデータエンドポイントを指定します。 メタデータエンドポイントの確認方法については、5.4.1 AD FS [のメタデータエンドポイントを確認](#page-52-0) [するを](#page-52-0)参照してください。

6. その他の内容は変更しないで「次へ]をクリックします。

7. ID プロバイダー編集 - 確認画面で [実行] をクリックします。

<sup>5.</sup> ID プロバイダーとの連携

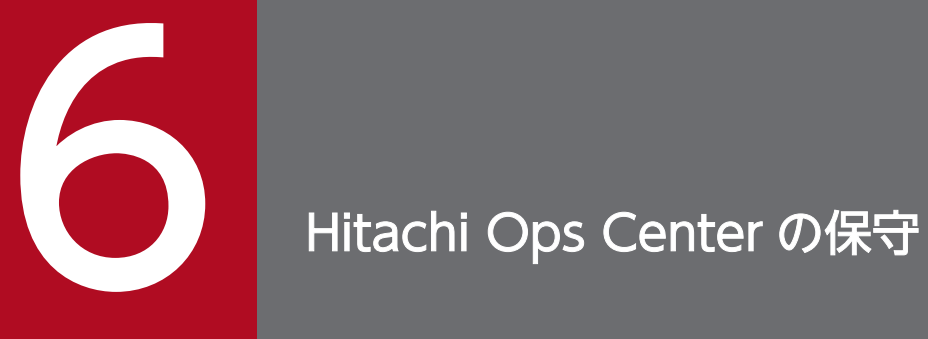

Hitachi Ops Center のシステム管理者は、サービスの起動・停止、ユーザーデータのバックアッ プ・リストア、アクセス URL の変更など、システムの運用、保守を実施します。

# <span id="page-67-0"></span>6.1 Common Services のサービスを起動、停止する

Common Services のサービスを起動、停止するには、csportalservice コマンドを使用します。

### 操作手順

- 1. 管理サーバーに Administrator 権限を持つユーザーとしてログインします。
- 2. csportalservice コマンドを実行します。
	- コマンドの格納場所

<Common Servicesのインストールフォルダー>\portal\bin\csportalservice.exe

サービスを起動する

csportalservice.exe /start

サービスを停止する

csportalservice.exe /stop

サービスを再起動する

csportalservice.exe /restart

サービスの起動状態を確認する

csportalservice.exe /status

<sup>6.</sup> Hitachi Ops Center の保守

# 6.2 トラストストア内の証明書の有効期限を確認する

トラストストア内の証明書の有効期限が切れていないかどうかを確認します。

### 操作手順

1. 次のコマンドを実行し、キーストアパスワードを入力します。

"<*Common Servicesのインストールフォルダ*ー>\jdk\bin\keytool" -list -v -keystore "<*Commo* n *Servicesのインストールフォルダー*>\data\tls\cacerts"

<sup>6.</sup> Hitachi Ops Center の保守

# <span id="page-69-0"></span>6.3 サーバー証明書の有効期限を確認する

管理サーバー証明書の有効期限が切れていないかどうかを確認します。

### 目 メモ

証明書の有効期限が切れている場合、証明書を更新する必要があります。[4.1.2 秘密鍵と証明](#page-31-0) [書署名要求の作成\(SSL セットアップツール\)の](#page-31-0)手順に従い、新しい証明書を要求して既存の 証明書に上書きします。また、SSL サーバーの設定と SSL クライアントの設定を再設定する必 要があります。

### 操作手順

1. 次のコマンドを実行します。

"<Common Servicesのインストールフォルダー>\jdk\bin\keytool" -printcert -file "<サー バー証明書のパス>'

<sup>6.</sup> Hitachi Ops Center の保守

# 6.4 サーバー証明書の失効状態を確認する

Hitachi Ops Center 製品のサーバー証明書の失効状態を、OCSP(Online Certificate Status Protocol) を使用して確認します。

### 目 メモ

証明書が失効している場合、証明書を更新する必要があります。[4.1.2 秘密鍵と証明書署名要](#page-31-0) [求の作成\(SSL セットアップツール\)の](#page-31-0)手順に従い、新しい証明書を要求して既存の証明書に 上書きします。また、SSL サーバーの設定と SSL クライアントの設定を再設定する必要があり ます。

### 前提条件

管理サーバーで、次の設定がされていることを確認してください。

- OCSP レスポンダーが機能している。機能しているか不明な場合は、認証局に問い合わせてください。
- サーバー証明書に AIA(Authority Information Access)レコードがあり、OCSP レスポンダーの正 しいアドレスが含まれている。
- 管理サーバーから OCSP レスポンダーにアクセス可能で、プロキシーなどでブロックされないこと。

AIA レコードに OCSP レスポンダーの正しいアドレスが含まれているかはopenssl コマンドで確認しま す。AIA レコードのOCSP-URI 項目のアドレスを確認してください。設定されていない場合は、サーバー証 明書を署名した認証局に問い合わせてください。構文および実行例を次に示します。

コマンド構文:

echo "Q" | "<Common Servicesのインストールフォルダー>\topenssl\bin\openssl" s\_client -conne ct <製品のURLのホスト名またはIPアドレス>:<製品のURLのポート番号> 2> nul | "<Common Serv  $i$ cesのインストールフォルダー>\openssl\bin\openssl" x509 -noout -text

コマンド実行例:

echo "0" | "C:\Program Files\hitachi\CommonServices\openssl\bin\openssl" s\_client -connect e xample.com:443 2> nul | "C:\Program Files\hitachi\CommonServices\openssl\bin\openssl" x509 noout -text

サーバー証明書の失効状態は、次の方法で確認できます。

- Web ブラウザー:[6.4.1 Web ブラウザーを使用したサーバー証明書の失効確認](#page-71-0)
- openssl コマンド:[6.4.2 コマンドを使用したサーバー証明書の失効確認](#page-71-0)
- 定期的に自動でコマンドを実行:[6.4.3 定期的にサーバー証明書の失効状態を確認する](#page-72-0)

# <span id="page-71-0"></span>6.4.1 Web ブラウザーを使用したサーバー証明書の失効確認

Web ブラウザーの OCSP チェック機能を使用して、サーバー証明書の失効状態を確認します。確認方法 については、Web ブラウザーのドキュメントを参照してください。

Firefox を使用した場合の確認手順を説明します。

#### 操作手順

1. Firefox の設定画面で、[プライバシーとセキュリティ]を選択し、[OCSP レスポンダーサーバーに問 い合わせて証明書の現在の正当性を確認する]のチェックボックスをオンにします。

2. Firefox で、確認したい製品の URL にアクセスしエラーの確認を行います。

サーバー証明書が失効している場合はSEC\_ERROR\_REVOKED\_CERTIFICATE エラーが表示されます。

# 目 メモ

Hitachi Ops Center API Configuration Manager などの Web GUI を持たない製品は、 Web ブラウザーを使用した失効状態の確認はできません。6.4.2 コマンドを使用したサー バー証明書の失効確認を参照してください。

### 6.4.2 コマンドを使用したサーバー証明書の失効確認

openssl コマンドの OCSP チェック機能を使用して、サーバー証明書の失効状態を確認します。コマンド の詳細については、openssl のドキュメントを参照してください。

### 操作手順

1. 管理サーバーで、次のopenssl コマンドを実行します。

コマンド構文:

" $<$ Common Servicesのインストールフォルダー>\openssl\bin\openssl" ocsp -no\_nonce -issuer <issuer証明書> -cert <サーバー証明書> -url <0CSPレスポンダーのURI> -text

<*issuer 証明書*>は、ルート証明書、または中間証明書がある場合はルート証明書と中間証明書を結 合した、PEM 形式の証明書を指定してください。

コマンド実行例:

"C:\Program Files\hitachi\CommonServices\openssl\bin\openssl" ocsp -no nonce -issuer cace rt.cer -cert httpsd.cer -url http://ad.example.com/ocsp -text

2. 実行結果からCert Status の値がgood であることを確認してください。revoked の場合は、サーバー証 明書は失効しています。

6. Hitachi Ops Center の保守
## 6.4.3 定期的にサーバー証明書の失効状態を確認する

Hitachi Ops Center 製品のサーバー証明書の失効状態を定期的に確認します。タスクスケジューラにバッ チファイルを登録して、失効状態の結果が定期的にファイルへ出力されるように設定します。

#### 操作手順

1. 管理サーバーに Administrator 権限を持つユーザーとしてログインします。

2. サーバー証明書の失効状態を確認する製品ごとに、管理サーバーの任意の場所に設定ファイルを作成し ます。RSA と ECDSA のサーバー証明書の両方を使用している製品は、設定ファイルを RSA と ECDSA で別に作成してください。設定ファイルのファイル拡張子は.conf で作成します。

設定ファイルには、次の属性と値を指定します。対象の製品が Common Services と同じ管理サーバー にある場合と Common Services とは別の管理サーバーにある場合で、属性の指定が異なります。対 象製品が別の管理サーバーにある場合は、サーバー証明書をダウンロードするための属性の指定が必要 です。指定する項目は次のとおりです。

設定ファイル

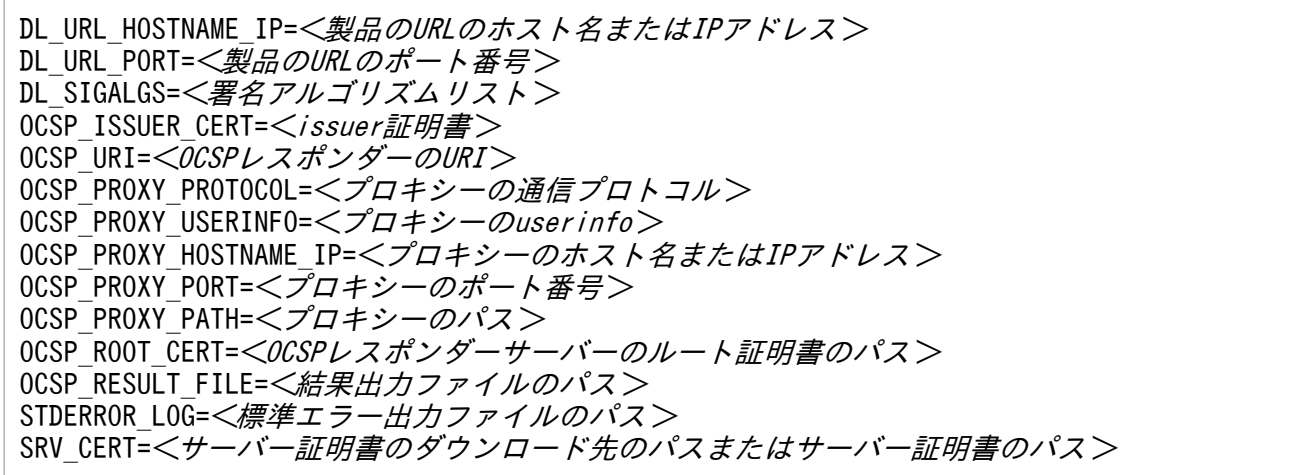

#### 設定項目

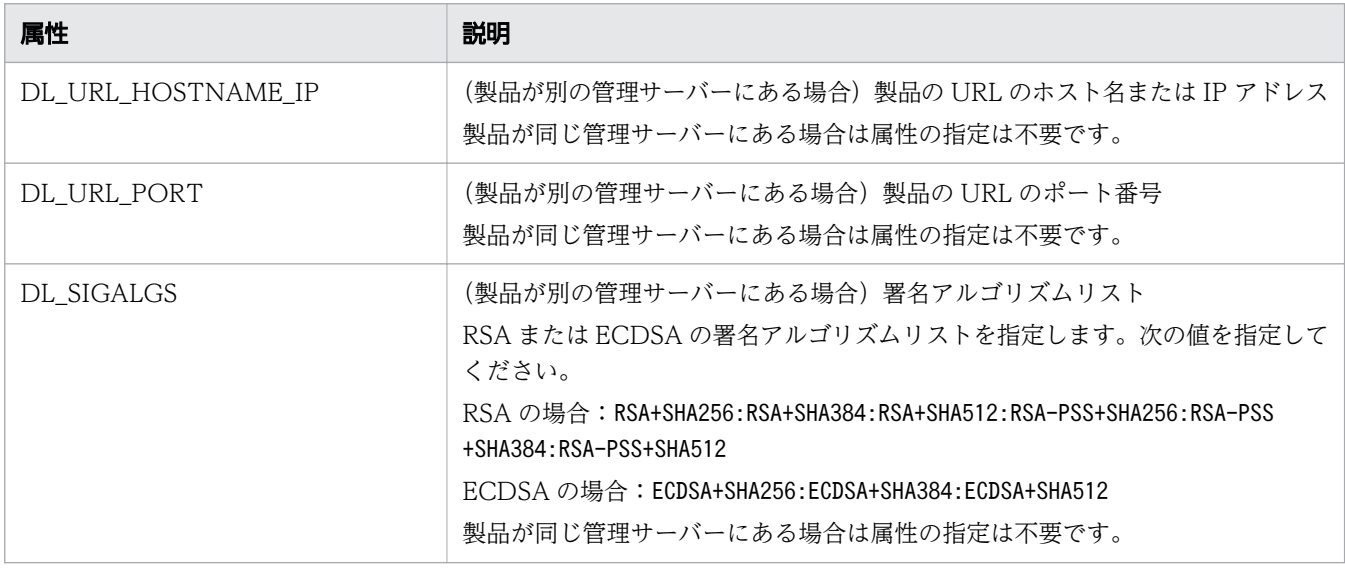

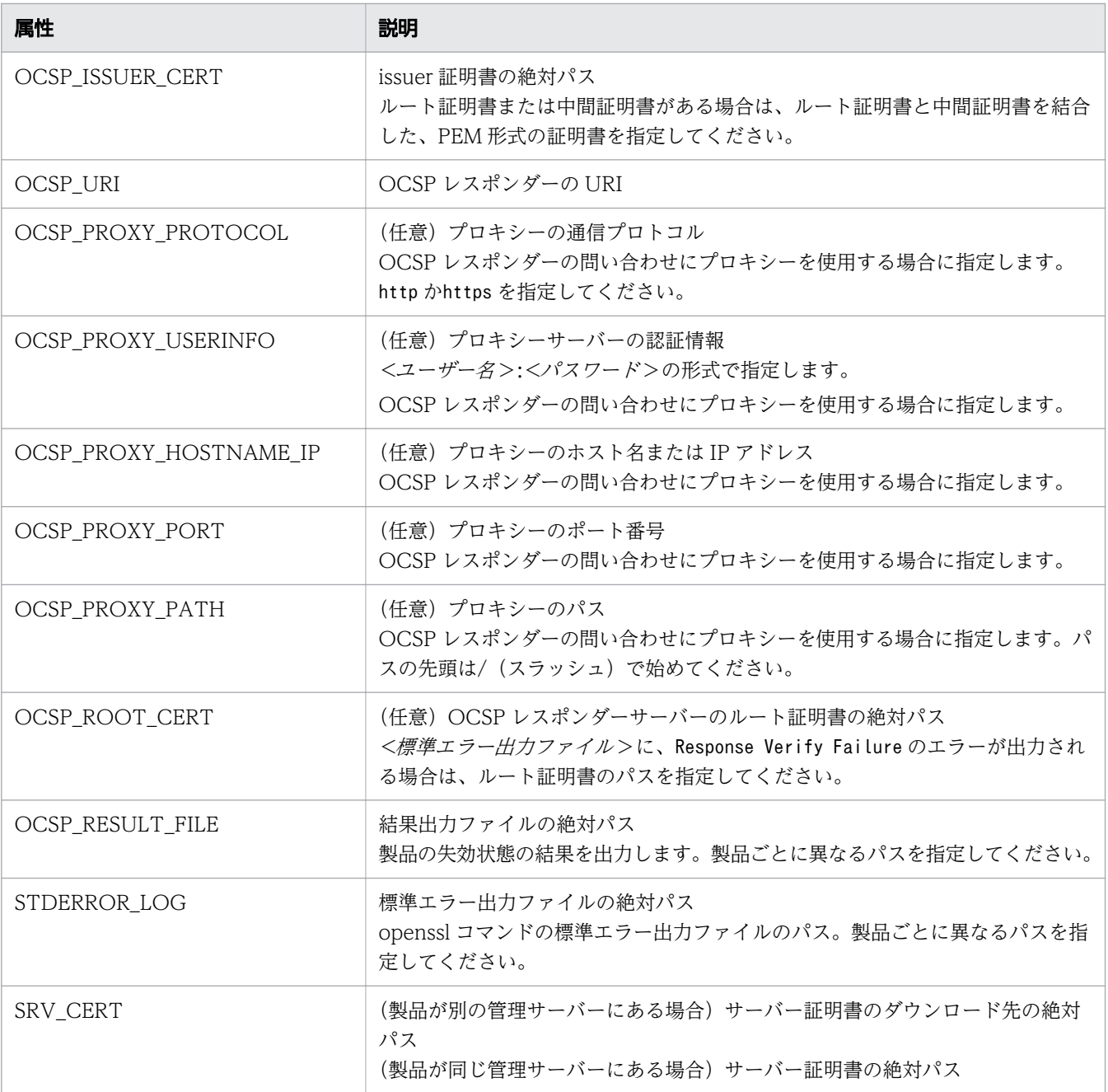

設定ファイルの例(製品が同じ管理サーバーにある場合):

OCSP\_ISSUER\_CERT=C:\Users\Administrator\graviton.crt OCSP\_URI=http://example.com/ocsp OCSP\_PROXY\_PROTOCOL=https OCSP\_PROXY\_USERINFO=user:password OCSP\_PROXY\_HOSTNAME\_IP=hostname\_proxy OCSP\_PROXY\_PORT=8080 OCSP\_PROXY\_PATH=/proxy/path OCSP\_ROOT\_CERT=C:\Users\Administrator\root.crt OCSP\_RESULT\_FILE=C:\Users\Administrator\task\_result.txt STDERROR LOG=C:\Users\Administrator\task\_ocsp\_stderror.log SRV CERT=C:\Users\Administrator\certificate.crt

DL URL HOSTNAME IP=hostname DL\_URL\_PORT=443 DL\_SIGALGS=RSA+SHA256:RSA+SHA384:RSA+SHA512:RSA-PSS+SHA256:RSA-PSS+SHA384:RSA-PSS+SHA5 12 OCSP ISSUER CERT=C:\Users\Administrator\graviton.crt OCSP\_URI=http://example.com/ocsp OCSP\_PROXY\_PROTOCOL=https OCSP\_PROXY\_USERINFO=user:password OCSP\_PROXY\_HOSTNAME\_IP=hostname\_proxy OCSP\_PROXY\_PORT=8080 OCSP\_PROXY\_PATH=/proxy/path OCSP\_ROOT\_CERT=C:\Users\Administrator\root.crt OCSP\_RESULT\_FILE=C:\Users\Administrator\task\_result.txt STDERROR LOG=C:\Users\Administrator\task\_ocsp\_stderror.log SRV CERT=C:\Users\Administrator\certificate.crt

#### 3. バッチファイルを管理サーバーの任意の場所に作成します。

バッチファイルは、対象の製品が Common Services と同じ管理サーバーにある場合と Common Services とは別の管理サーバーにある場合で内容が異なります。同じ管理サーバーにある製品と別の 管理サーバーにある製品の両方を確認する場合は、2 つのバッチファイルが必要です。

バッチファイルの内容(製品が同じ管理サーバーにある場合):

```
@echo off
setlocal enabledelayedexpansion
set REG_ROOT="HKEY_LOCAL_MACHINE\SOFTWARE\Hitachi\Common Services"
set REG KEY="InstallDir"
FOR /F "TOKENS=1,2,*" %%I IN ('REG QUERY %REG_ROOT% /v %REG_KEY%') DO (
IF "%%I"==%REG KEY% set INSTALL DIR=%%K\CommonServices
\lambdaset CMD_OPENSSL="%INSTALL_DIR%\topenssl\bin\openssl"
set CONF_FILE=%1
FOR /F "usebackq tokens=1,2 delims==" %%I IN (%CONF FILE%) DO (
  set KEY=%%I
  set VAL=%%J
  set !KEY!=!VAL!
\lambdaset CMD_OCSP_RESPONSE=%CMD_OPENSSL% ocsp ^
-no_nonce -issuer "%OCSP_ISSUER_CERT%" -cert "%SRV_CERT%" -url %OCSP_URI%
IF NOT "%OCSP PROXY HOSTNAME IP%" == "" (
 set CMD_OCSP_RESPONSE_PROXY=
  IF NOT "!OCSP_PROXY_PROTOCOL!" == "" (
 set CMD_OCSP_RESPONSE_PROXY=!OCSP_PROXY_PROTOCOL!://
 \lambdaIF NOT "!OCSP PROXY USERINFO!" == "" (
```

```
 set CMD_OCSP_RESPONSE_PROXY=!CMD_OCSP_RESPONSE_PROXY!!OCSP_PROXY_USERINFO!@
  )
 set CMD_OCSP_RESPONSE_PROXY=!CMD_OCSP_RESPONSE_PROXY!!OCSP_PROXY_HOSTNAME_IP!
 IF NOT \overline{''}!OCSP PROXY PORT!" == "" (
 set CMD_OCSP_RESPONSE_PROXY=!CMD_OCSP_RESPONSE_PROXY!:!OCSP_PROXY_PORT!
  )
 IF NOT "!OCSP PROXY PATH!" == "" (
 set CMD_OCSP_RESPONSE_PROXY=!CMD_OCSP_RESPONSE_PROXY!!OCSP_PROXY_PATH!
  )
set CMD_OCSP_RESPONSE=!CMD_OCSP_RESPONSE! -proxy !CMD_OCSP_RESPONSE_PROXY!
)
IF NOT "%OCSP ROOT CERT%" == "" (
set CMD_OCSP_RESPONSE=%CMD_OCSP_RESPONSE% -CAfile "%OCSP_ROOT_CERT%"
)
set CMD_OCSP_RESPONSE=%CMD_OCSP_RESPONSE% -text -out "%OCSP_RESULT_FILE%"
call %CMD_OCSP_RESPONSE% 2> "%STDERROR_LOG%"
exit /b 0
```
バッチファイルの内容(製品が別の管理サーバーにある場合):

```
@echo off
setlocal enabledelayedexpansion
set REG ROOT="HKEY LOCAL MACHINE\SOFTWARE\Hitachi\Common Services"
set REG KEY="InstallDir"
FOR /F "TOKENS=1,2,*" %%I IN ('REG QUERY %REG_ROOT% /v %REG_KEY%') DO (
IF "%%I"==%REG_KEY% set INSTALL_DIR=%%K\CommonServices
)
set CMD OPENSSL="%INSTALL DIR%\topenssl\bin\openssl"
set CONF FILE=%1
FOR /F "usebackq tokens=1,2 delims==" %%I IN (%CONF FILE%) DO (
  set KEY=%%I
 set VAL=%%J
 set !KEY!=!VAL!
)
set CERT_FLG=0 
IF EXIST "%SRV_CERT%" del /q "%SRV_CERT%"
FOR /F "tokens=1 delims=" %%I IN (
 'echo "Q" ^| %CMD OPENSSL% s_client ^
-connect %DL URL HOSTNAME IP%: %DL URL PORT% ^
 -sigalgs %DL<sup>SIGALGS% 2^> "%STDERROR LOG%"'</sup>
) DO (
  echo %%I | find "-BEGIN CERTIFICATE-" >NUL
  IF !ERRORLEVEL! EQU 0 set CERT_FLG=1
```

```
IF !CERT FLG! EQU 1 echo %%I>> "!SRV CERT!"
 echo \frac{1}{2} | find "-END CERTIFICATE-" >NUL
 IF !ERRORLEVEL! EQU 0 goto END CMD CERT DL
\lambda:END_CMD_CERT_DL
set CMD_OCSP_RESPONSE=%CMD_OPENSSL% ocsp -no_nonce ^
-issuer<sup>-</sup>"%OCSP_ISSUER_CERT%" -cert "%SRV_CERT%" -url %OCSP_URI%
IF NOT "%OCSP PROXY HOSTNAME IP%" == "" (
 set CMD_OCSP_RESPONSE_PROXY=
  IF NOT "!OCSP_PROXY_PROTOCOL!" == "" (
  set CMD_OCSP_RESPONSE_PROXY=!OCSP_PROXY_PROTOCOL!://
  )
  IF NOT "!OCSP_PROXY_USERINFO!" == "" (
   set CMD_OCSP_RESPONSE_PROXY=!CMD_OCSP_RESPONSE_PROXY!!OCSP_PROXY_USERINFO!@
 \lambdaset CMD_OCSP_RESPONSE_PROXY=!CMD_OCSP_RESPONSE_PROXY!!OCSP_PROXY_HOSTNAME_IP!
 IF NOT \overline{''}!OCSP PROXY PORT!" == "" (
 set CMD_OCSP_RESPONSE_PROXY=!CMD_OCSP_RESPONSE_PROXY!:!OCSP_PROXY_PORT!
 \lambdaIF NOT "!OCSP PROXY PATH!" == "" (
  set CMD_OCSP_RESPONSE_PROXY=!CMD_OCSP_RESPONSE_PROXY!!OCSP_PROXY_PATH!
  )
 set CMD_OCSP_RESPONSE=!CMD_OCSP_RESPONSE! -proxy !CMD_OCSP_RESPONSE_PROXY!
)
IF NOT "%OCSP ROOT CERT%" == "" (
 set CMD_OCSP_RESPONSE=%CMD_OCSP_RESPONSE% -CAfile "%OCSP_ROOT_CERT%"
\lambdaset CMD_OCSP_RESPONSE=%CMD_OCSP_RESPONSE% -text -out "%OCSP_RESULT_FILE%"
call %CMD OCSP RESPONSE% 2>> "%STDERROR LOG%"
exit /b 0
```
- 4. Windows のタスクスケジューラで、失効状態の確認を行う製品ごとにタスクを登録します。タスクス ケジューラの詳細については、Windows のドキュメントを参照してください。
	- a. [スタート] [Windows 管理ツール] [タスク スケジューラ] を選択します。
	- b.[基本タスクの作成]または[タスクの作成]で新規にタスクを作成します。
	- c. [トリガー]にバッチファイルの起動時間を指定してください。指定した時間に結果ファイルが出力 されます。
	- d.[操作]を指定します。次の値を指定してください。
	- プログラム/スクリプト:<バッチファイルのパス >
- 6. Hitachi Ops Center の保守
- 引数の追加(オプション):<設定ファイルのパス>
- 開始(オプション):空白

#### 操作結果

- タスクスケジューラで指定した時間に、<結果出力ファイルのパス>で指定したフォルダーへファイル が出力されます。出力されたファイルを参照して、Cert Status の値を確認してください。
	- good の場合:サーバー証明書は有効
	- revoked の場合:サーバー証明書は失効
	- unknown の場合:不明
- 出力ファイルにCert Status の行が見つからない場合は、エラーが発生している可能性があります。エ ラー内容については、設定ファイルの<標準エラー出力ファイルのパス>で指定したフォルダーに出力 されるファイルを確認してください。

<sup>6.</sup> Hitachi Ops Center の保守

## <span id="page-78-0"></span>6.5 管理サーバーのホスト名または IP アドレス、ポート番号を変更する

管理サーバーのホスト名または IP アドレスを変更する場合、または Common Services が使用するポー ト番号を変更する場合、cschgconnect コマンドを実行して、Hitachi Ops Center Portal へのアクセス URL を変更します。

### 操作手順

1. 管理サーバーに Administrator 権限を持つユーザーとしてログインします。

2. cschgconnect コマンドを実行します。

コマンドの格納場所

<Common Servicesのインストールフォルダー>\utility\bin\cschgconnect.exe

#### 書式

cschgconnect.exe [/h  $\leq$ ホスト名またはIPアドレス>] [/p  $\leq$ ポート番号>] | /enableip {tr ue|false} | /list

#### オプション

#### /h <ホスト名またはIPアドレス>

Hitachi Ops Center Portal にアクセスする際のホスト名 (FQDN 形式でも指定可)または IP アドレスを指定します。ホスト名または FQDN を指定する場合、128 文字以内の文字列で指定 してください。ホスト名または FQDN には、大文字は指定できません。大文字を指定した場 合、小文字に変換されて登録されます。

ホスト名または FQDN を指定する場合、Hitachi Ops Center Portal にアクセスする Web ブ ラウザー、Common Services および各製品をインストールする管理サーバーで、名前解決でき る必要があります。

/p <ポート番号>

Common Services が使用するポート番号を指定します。

/enableip {true|false}

Hitachi Ops Center Portal にアクセスする URL にホスト名または FQDN を使用する場合に、 IP アドレスでもアクセスできるようにするかを指定します。IP アドレスでもアクセスできるよ うにする場合はtrue を、IP アドレスでアクセスできないようにする場合はfalse を指定します。 Portal にアクセスするための IP アドレスは、システムから自動的に取得したものが使用されま す。

このオプションは、ほかのオプションと同時に指定できません。

/list

現在の設定内容を表示します。このオプションは、ほかのオプションと同時に指定できません。 /h、/p、/enableip オプションで設定を変更した場合、/list に表示される設定内容は Common Services のサービスを再起動するまでシステムには反映されません。

### 骨 メモ

このコマンドでホスト名や IP アドレスを、SSL 通信用のサーバー証明書の作成時にCN や subjectAltName に指定したものから変更した場合、サーバー証明書を発行しなおす必要が あります。

#### 3. Common Services のサービスを再起動します。

4. 次のコマンドを実行して、変更結果を確認します。

cschgconnect.exe /list

- 5. Web ブラウザーから次の URL でログイン画面にアクセスできることを確認します。 https://<Portalのホスト名またはIPアドレス>:<ポート番号>/portal
- 6. Common Services に登録していた各製品で、setupcommonservice コマンドを再度実行します。 setupcommonservice コマンドについては、各製品のマニュアルを参照してください。

<sup>6.</sup> Hitachi Ops Center の保守

## 6.6 内部通信で使用するポート番号を変更する

Common Services が内部通信で使用するポート番号を変更することができます。

### 操作手順

1. 管理サーバーに Administrator 権限を持つユーザーとしてログインします。

#### 2. ポート番号を変更します。

変更対象のポート番号に応じて、手順が異なります。

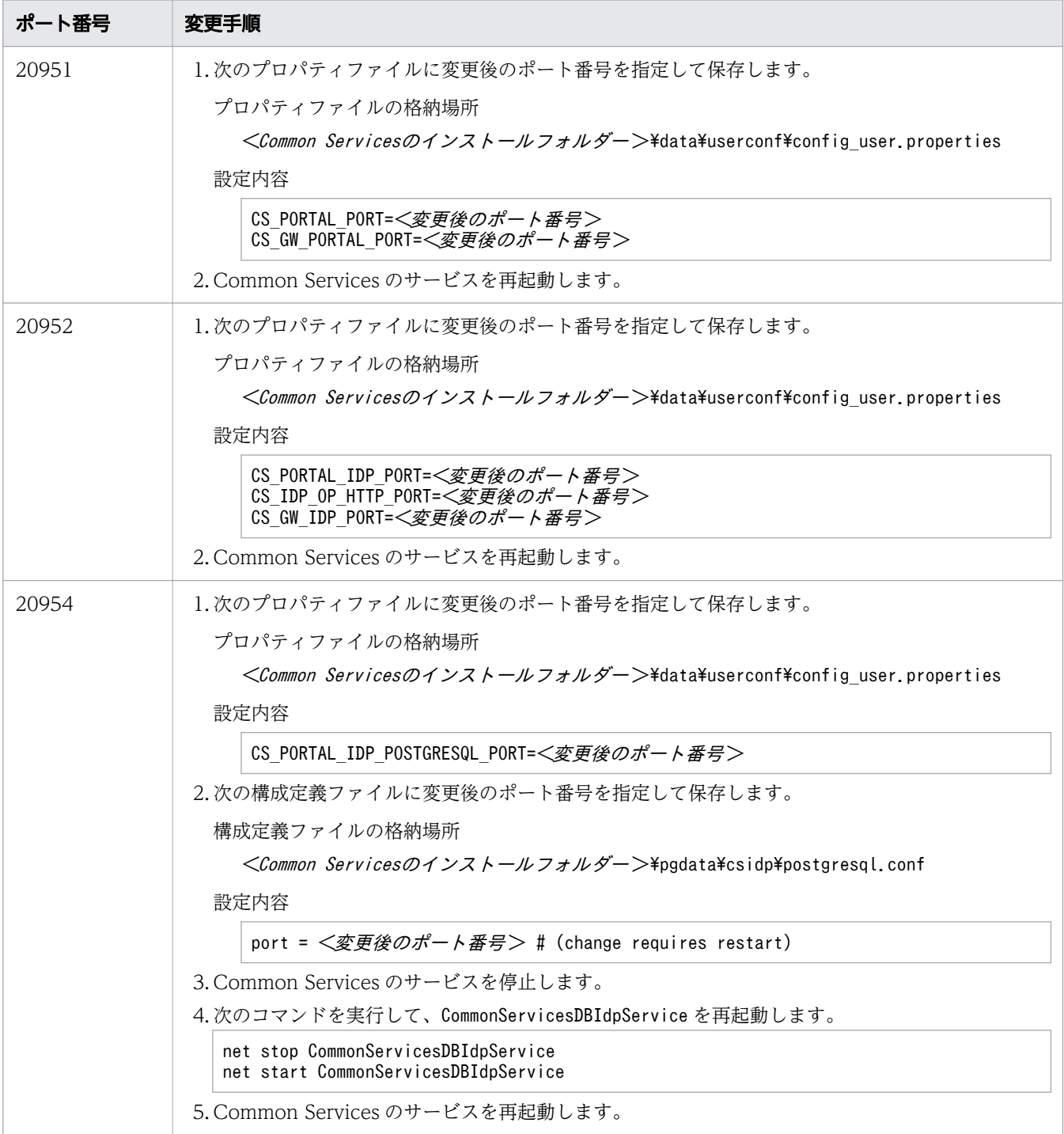

6. Hitachi Ops Center の保守

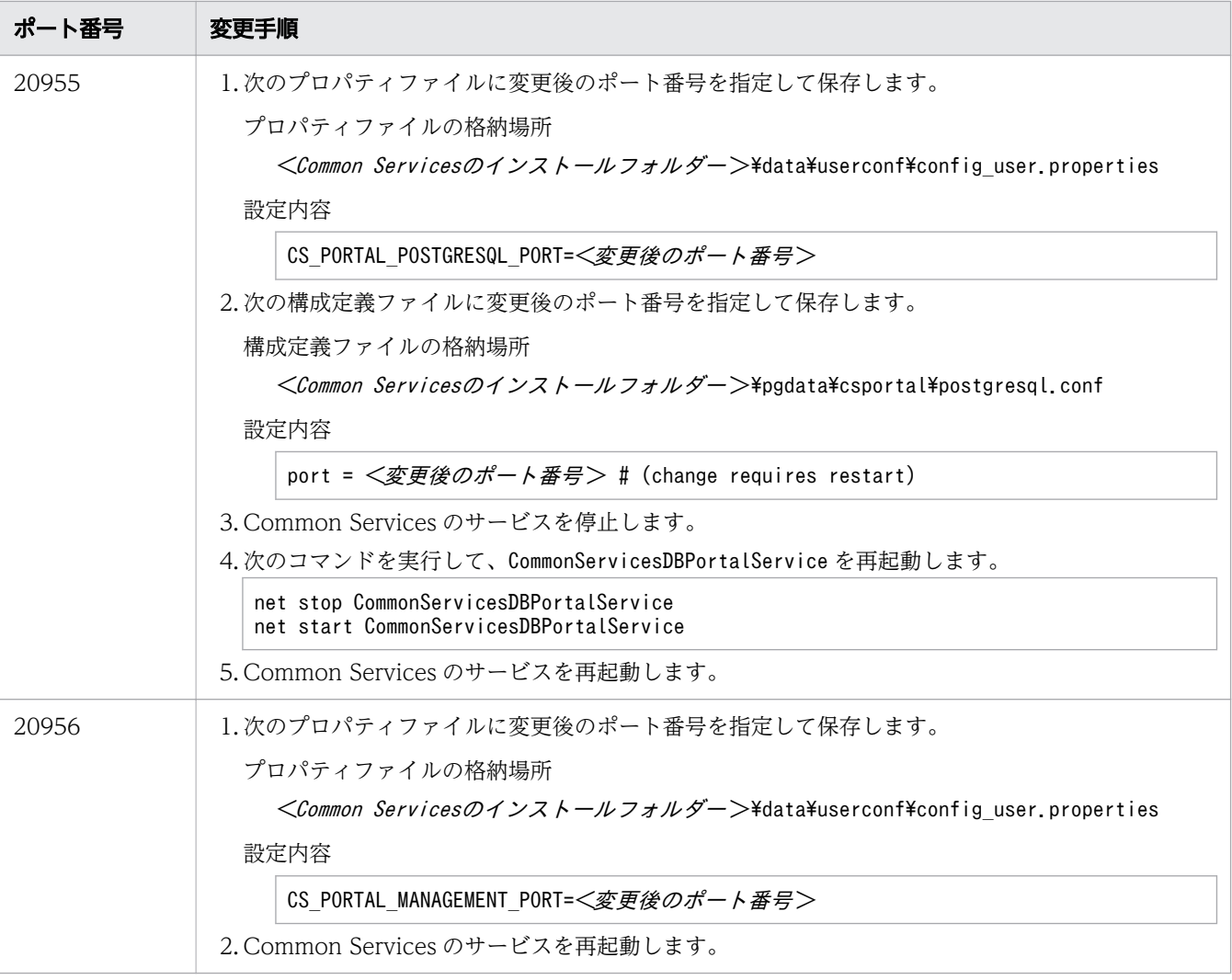

# 6.7 Common Services のデータをバックアップする

Common Services のデータをバックアップするには、csbackup コマンドを実行します。取得したバック アップデータは、インストール構成およびバージョンが同じ環境の Common Services にリストアするこ とができます。

### 操作手順

- 1. 必要に応じて、Common Services に登録されている各製品のバックアップを取得してください。 バックアップ方法については、各製品のマニュアルを参照してください。
- 2. 管理サーバーに Administrator 権限を持つユーザーとしてログインします。
- 3. Common Services のサービスを停止します。
- 4. csbackup コマンドを実行します。
	- コマンドの格納場所

 $\leq$ Common Servicesのインストールフォルダー>\utility\bin\csbackup.exe

書式

csbackup.exe /dir "<バックアップ先フォルダー>"

- オプション
	- /dir "<バックアップ先フォルダー>"

バックアップデータを格納するフォルダーパスを指定します。相対パスでも指定できます。指定 したフォルダーに、次のファイル名でバックアップファイルが出力されます。

csbackup YYYY-MM-DD-hh-mm-ss VVRRSS.jar

VVRRSS は、Common Services のバージョンを表しています。

(例)

11.0.1-01 の場合、VVRRSS は 110101 になります。

#### 自 メモ

バックアップを実行するたびにバックアップファイルが増えるため、定期的にバッ クアップを実行する運用では、長期間運用するとディスクスペースを圧迫するお それがあります。不要になったバックアップファイルは削除してください。

5. サーバー証明書および秘密鍵を次に示すデフォルトの格納先以外の場所に格納している場合、サーバー 証明書および秘密鍵を手動でバックアップします。

<Common Servicesのインストールフォルダー>\data\tls\

# ■ メモ

cssslsetup コマンドで SSL 通信の設定をした場合、サーバー証明書の秘密鍵は、コマンド 実行時にユーザーが指定した場所に格納されています。

6. Common Services のサービスを起動します。

<sup>6.</sup> Hitachi Ops Center の保守

# 6.8 Common Services のデータをリストアする

Common Services のバックアップデータをリストアするには、csrestore コマンドを実行します。

#### 前提条件

リストア先のシステムの Common Services のインストール構成とバージョンが、バックアップ取得元の システムの Common Services と同じであることを確認してください。インストール構成およびバージョ ンが異なるシステムには、バックアップデータをリストアできません。

### 操作手順

1. 管理サーバーに Administrator 権限を持つユーザーとしてログインします。

- 2. Common Services のサービスを停止します。
- 3. csrestore コマンドを実行します。
	- コマンドの格納場所

<Common Servicesのインストールフォルダー>\utility\bin\csrestore.exe

#### 書式

csrestore.exe /file "</バックアップファイルのパス>"

オプション

/file "<バックアップファイルのパス >"

リストア対象のバックアップファイルのパスを指定します。相対パスでも指定できます。

4. サーバー証明書および秘密鍵を<Common Servicesのインストールフォルダー>\data\tls\以外の場所 に格納していて、手動でバックアップした場合は、バックアップ時と同じ場所にサーバー証明書と秘密 鍵を配置します。

#### き メモ

バックアップ前にcssslsetup コマンドで SSL 通信の設定をした場合、サーバー証明書およ び秘密鍵は、コマンド実行時に指定した場所に配置してください。

5. リストア先の Common Services のホスト名、IP アドレス、またはポート番号が変わる場合は、 cschgconnect コマンドを実行して、設定を変更してください。

cschgconnect コマンドについては[、6.5 管理サーバーのホスト名または](#page-78-0) IP アドレス、ポート番号を [変更するを](#page-78-0)参照してください。

6. Common Services のサービスを起動します。

7. 必要に応じて、Common Services に登録されている各製品についてもバックアップデータをリスト アしてください。

バックアップデータをリストアするための前提条件、リストアの方法については、各製品のマニュアル を参照してください。

8. Common Services に登録されている製品がある場合は、Hitachi Ops Center Portal で各製品を削 除してから再登録してください。

Common Services に再登録するには、各製品ごとにsetupcommonservice コマンドを実行してくださ い。setupcommonservice コマンドについては、各製品のドキュメントを参照してください。

<sup>6.</sup> Hitachi Ops Center の保守

## 6.9 各製品との信頼関係をリセットする

Common Services への不正なアクセスや Common Services の各種設定に対する不正な操作が行われた ことが判明した場合、Common Services と各製品との間でやり取りするトークンなどの情報が漏洩して いるおそれがあります。それらの情報をリセットし、漏洩したおそれのある情報を無効化します。

### 操作手順

1. 管理サーバーに Administrator 権限を持つユーザーとしてログインします。

2. csresettrustrelationship コマンドを実行します。

コマンドの格納場所

 $<$ Common Servicesのインストールフォルダー>\utility\bin\csresettrustrelationship.exe

#### 書式

csresettrustrelationship.exe /f

オプション

 $/$ f

このコマンドを実行する場合に指定してください。省略した場合は、コマンドの usage が表示 されます。

出力ファイル

実行結果が次のファイルに出力されます。

<Common Servicesのインストールフォルダー>\logs\utility\result\_reset\_secert.json

#### いちょう ゴラミ しゅうしゃ

- このコマンドを実行すると、ログイン中のユーザーが強制的にログアウトされることが あります。
- このコマンドの実行には、システム構成によって数分~数十分の時間が掛かります。
- コマンドの実行が終了すると、Common Services が再起動されます。
- 3. 出力ファイルの内容を確認します。

resetSecretResult オブジェクト、およびresetKeyResult オブジェクトのstatus キーの値がSUCCESS で あることを確認してください。

ERROR の場合は、Common Services を再起動してコマンドを実行し直してください。再実行しても解 決しない場合は、障害情報を収集して、カスタマーサポートに問い合わせてください。

4. ID プロバイダーと SAML プロトコルで連携している場合は、AD FS で Common Services のメタデー タを更新します。

これは、信頼関係をリセットすると、Common Services の認証キーが強制的に更新されるためです。

手順の詳細については(1) [AD FS で Common Services](#page-64-0) のメタデータを更新するを参照してください。

5. Common Services に登録している各製品で、setupcommonservice コマンドを実行します。

6. Common Services に登録している各製品のサービスを再起動します。

<sup>6.</sup> Hitachi Ops Center の保守

## 6.10 セッションのアイドルタイムアウト設定をする

Common Services のシングルサインオン機能を使用して Hitachi Ops Center Portal にログインした 後、画面の操作をしない状態で一定の時間が経過すると、セッションがタイムアウトします。

アイドルタイムアウト設定では、次の 2 つを設定できます。

- アイドルタイムアウト時間 画面操作がない状態でタイムアウトするまでの時間を設定します。デフォルトでは 20 分に設定されて います。
- 自動更新画面でタイムアウトするかどうか 自動的に表示内容が更新される画面で、画面操作がない状態でアイドルタイムアウト時間が経過した場 合に、タイムアウトするかどうかを設定します。デフォルトではタイムアウトしないように設定されて います。

アイドルタイムアウト設定は、Hitachi Ops Center Portal で設定できます。設定内容は、各 Hitachi Ops Center 製品に数分で適用されます。

### しょうしょう しょうしゃ しゅうしゃ 心目 じゅつしょう

セッションのタイムアウトは、設定したアイドルタイムアウト時間から数分の誤差が発生する 場合があります。

<sup>6.</sup> Hitachi Ops Center の保守

# 6.11 ウイルス検出プログラムを使用する場合に必要な設定

ウイルス検出プログラムで Common Services が使用するデータベース関連のファイルにアクセスする と、I/O 遅延やファイル排他などによって障害が発生することがあります。障害を防止するため、Common Services の稼働中は、ウイルス検出プログラムのスキャン対象から、次のフォルダーを除外してください。

- <Common Servicesのインストールフォルダー>\pgsql\bin
- <Common Servicesのインストールフォルダー>\nginx\temp
- <Common Servicesのインストールフォルダー>\data

ほかの Hitachi Ops Center 製品の対象外のフォルダーについては、各製品のマニュアルを参照してくだ さい。

<sup>6.</sup> Hitachi Ops Center の保守

# 6.12 Amazon Corretto をアップグレードする

Amazon Corretto に脆弱性が見つかった場合、Amazon Corretto をアップグレードしてください。

### 操作手順

- 1. 管理サーバーに Administrator 権限を持つユーザーとしてログインします。
- 2. 脆弱性対応版の Amazon Corretto のバイナリーファイルを Zip 形式でダウンロードして、任意の場 所で展開します。
- 3. Common Services のサービスを停止します。

# 日 メモ

管理サーバーに Amazon Corretto を使用する製品がインストールされている場合、その製 品のサービスも必要に応じて停止してください。

4. 次のコマンドを実行して、Common Services で使用する JDK のシンボリックリンク先を変更します。

rmdir "<Common Servicesのインストールフォルダー>\jdk" mklink /d "<Common Servicesのインストールフォルダー >\jdk" "<展開先に作成されたフォル ダーのパス >"

5. Common Services のサービスを起動します。

## 目 メモ

管理サーバーに Amazon Corretto を使用する製品がインストールされている場合、その製 品のサービスも必要に応じて起動してください。

# 6.13 PostgreSQL をアップグレードする

PostgreSQL に脆弱性が見つかった場合、PostgreSQL をアップグレードしてください。

### 操作手順

- 1. 管理サーバーに Administrator 権限を持つユーザーとしてログインします。
- 2. 脆弱性対応版の PostgreSQL のバイナリーファイルを Zip 形式でダウンロードして、Common Services がインストールされている管理サーバーに配置します。
- 3. Common Services のサービスを停止します。
- 4. 次のコマンドを実行して、Common Services のデータベースを停止します。

net stop CommonServicesDBIdpService net stop CommonServicesDBPortalService

5. 次のコマンドを実行して、インストール済みの PostgreSQL を削除します。

rmdir /s "<Common Servicesのインストールフォルダー>\pgsql"

6. ダウンロードしたファイルを Common Services のインストールフォルダーに展開します。

## き メモ

作成されたフォルダー名がpgsql ではない場合、フォルダー名をpgsql に手動で変更してく ださい。

7. 次のコマンドを実行して、Common Services のデータベースを起動します。

net start CommonServicesDBIdpService net start CommonServicesDBPortalService

8. Common Services のサービスを起動します。

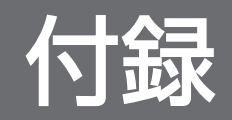

## 付録 A トラブルシューティング

メッセージまたはログファイルを参照して、障害の要因を特定し、対処してください。障害要因を特定で きない場合や、障害を回復できない場合には、Common Services の保守情報を採取して、障害対応窓口 に連絡してください。

### 付録 A.1 障害情報を収集する

Hitachi Ops Center の運用中に障害が発生した場合、原因の解析に必要な障害情報を収集します。

#### 操作手順

- 1. 管理サーバーに Administrator 権限を持つユーザーとしてログインします。
- 2. Common Services の障害情報を収集するため、csgetras コマンドを実行します。

コマンドの格納場所

<Common Servicesのインストールフォルダー>\utility\bin\csgetras.exe

書式

csgetras.exe /dir "<出力先フォルダーのパス>"

オプション

/dir "<出力先フォルダーのパス >"

収集した障害情報を出力するフォルダーのパスを指定します。相対パスでも指定できます。 コマンドを実行すると、収集した情報を圧縮しアーカイブしたファイルが作成されます。

3. 必要に応じて、Common Services に登録されている各製品の障害情報を収集します。 障害情報の収集方法については、各製品のマニュアルを参照してください。

4. Common Services がインストールされていないサーバーで実施した次の障害情報については、実施 したサーバーにログインして収集してください。

SSL セットアップツール(utility.zip にあるcssslsetup コマンドを使用) 次に示すログファイルを手動で保存してください。

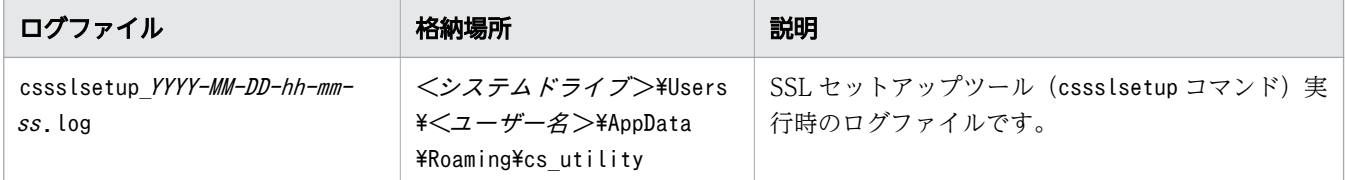

# 付録 A.2 Common Services のログ

Common Services では、障害発生時の要因解析のためにログファイルを出力します。

Common Services は、3 種類のログファイルを出力します。

出力先フォルダー

<Common Servicesのインストールフォルダー>\logs

ログファイル

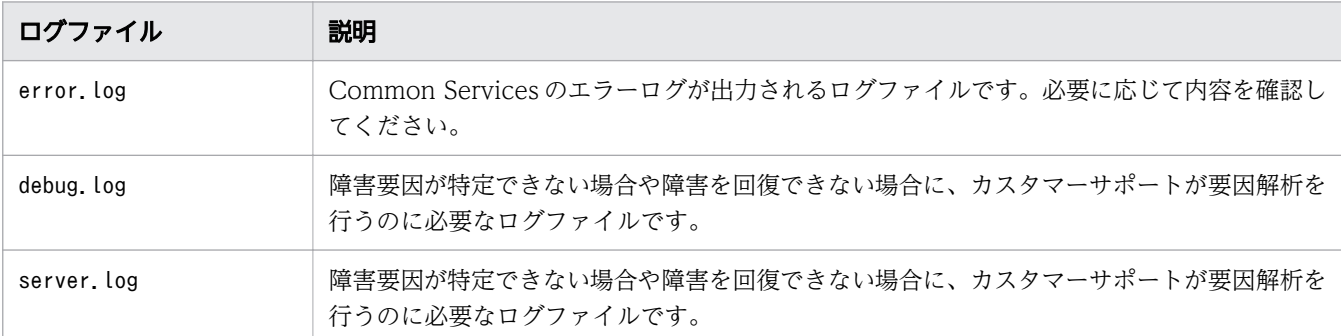

error.log に出力される内容は次のとおりです。

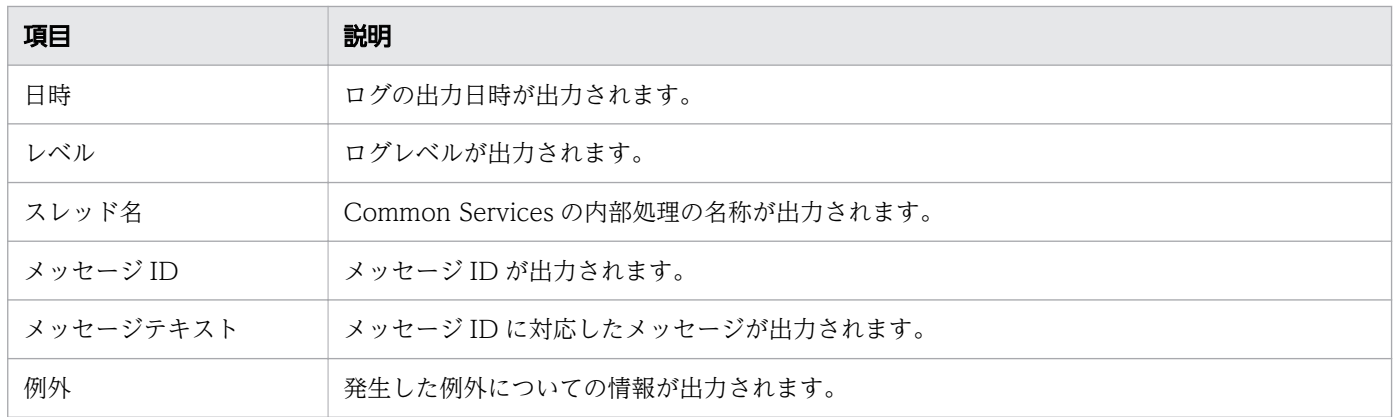

メッセージ ID およびメッセージテキストの詳細については、付録 [A.4 Common Services](#page-104-0) のメッセージ を参照してください。

# (1) ログのプロパティを変更する

ログのプロパティを変更することで、Common Services のログ出力の動作を変更できます。

#### 操作手順

1. 管理サーバーに Administrator 権限を持つユーザーとしてログインします。

2. 次のプロパティファイルを編集します。

<Common Servicesのインストールフォルダー>\data\userconf\config\_user.properties ログのプロパティを次に示します。

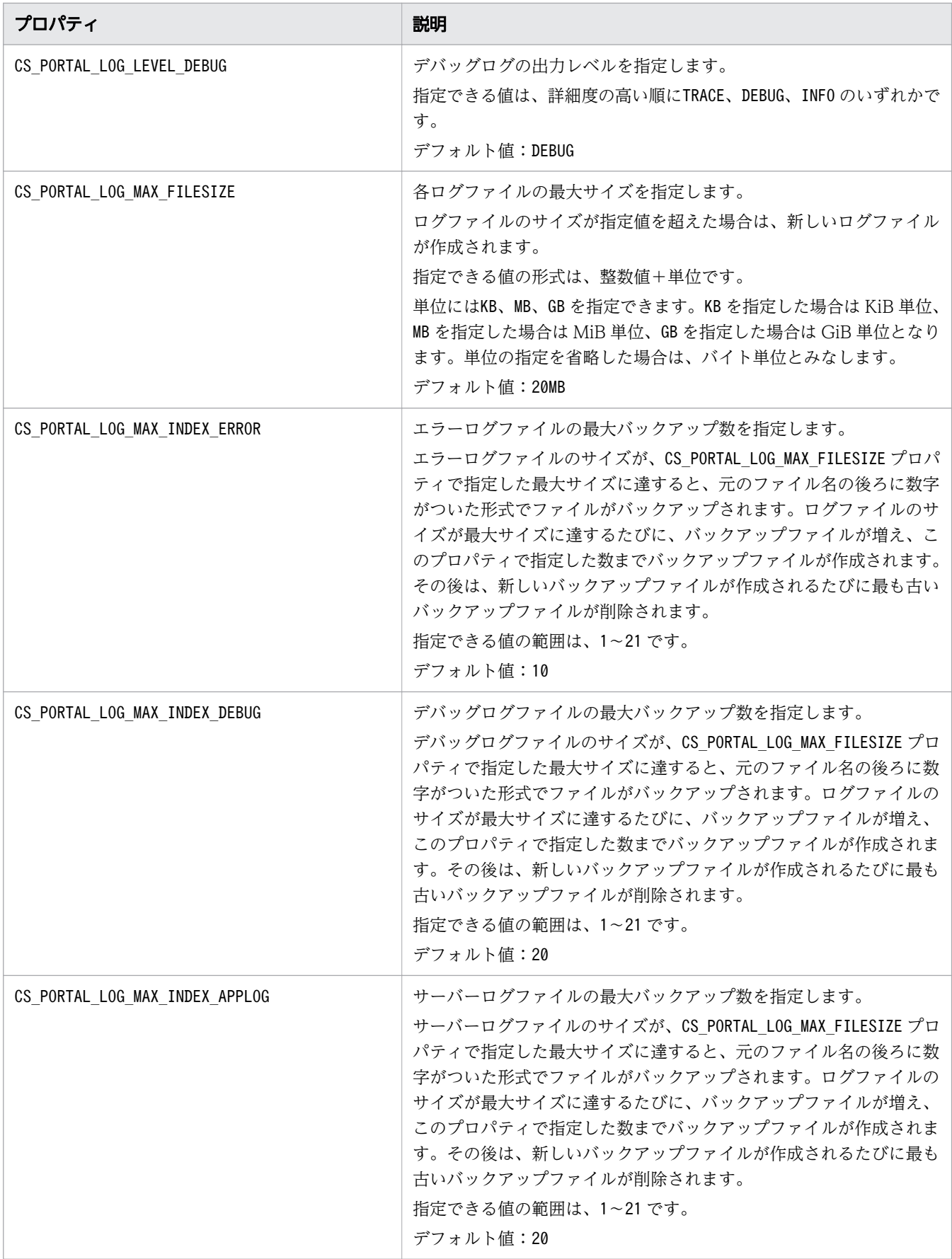

3. Common Services のサービスを再起動します。

# 付録 A.3 Common Services の監査ログ

Common Services は、いつ、だれが、何の操作をしたかの情報を監査ログとして出力できます。デフォ ルトでは監査ログ出力の機能は無効になっています。必要に応じて監査ログのプロパティを変更し、監査 ログ出力の機能を有効にしてください。

## 出力先

監査ログは、イベントログに出力されます。

### 出力項目

監査ログに出力される項目は次のとおりです。

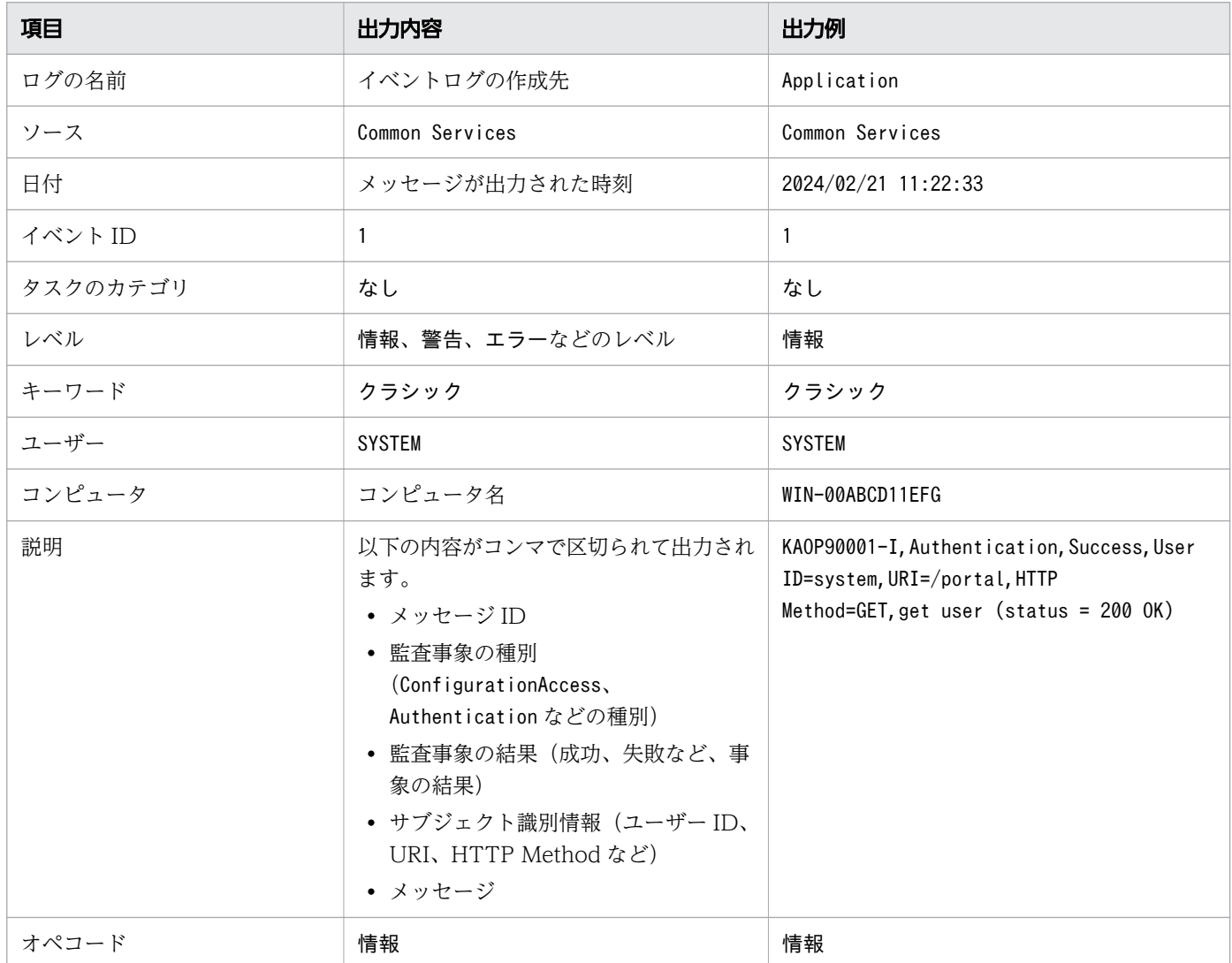

メッセージ ID およびメッセージテキストの詳細については、付録 [A.4 Common Services](#page-104-0) のメッセージ を参照してください。

監査事象の種別に出力される値と、severity の関係を次に示します。監査ログのプロパティを変更するこ とで、出力する severity を絞り込むことができます。

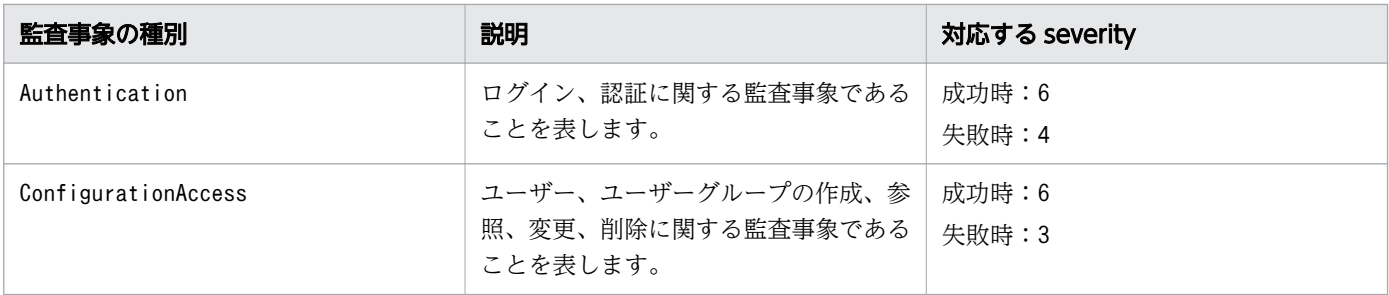

### 監査ログに出力される監査事象

Common Services では、次に示す種別の監査事象が監査ログに出力されます。出力されるメッセージは、 メッセージ ID とメッセージテキストから構成されます。

メッセージ ID の形式を次に示します。

プレフィックス NNNNN -<sup>x</sup>

メッセージ ID は次の要素から構成されます。

#### プレフィックス

メッセージの出力元コンポーネントを示します。監査ログのメッセージのプレフィックスは KAOP です。 NNNNN

メッセージの通し番号を示します。種別により通し番号が異なります。

- KAOP9800N:Authentication のメッセージ
- KAOP90NNN:ConfigurationAccess のメッセージ
- $\boldsymbol{X}$

メッセージの種類を示します。メッセージの種類と意味を次に示します。

- E(Error):処理が続行できないエラーをユーザーに通知するメッセージです。
- I(Information):ユーザーに情報を通知するメッセージです。

種別がAuthentication の場合

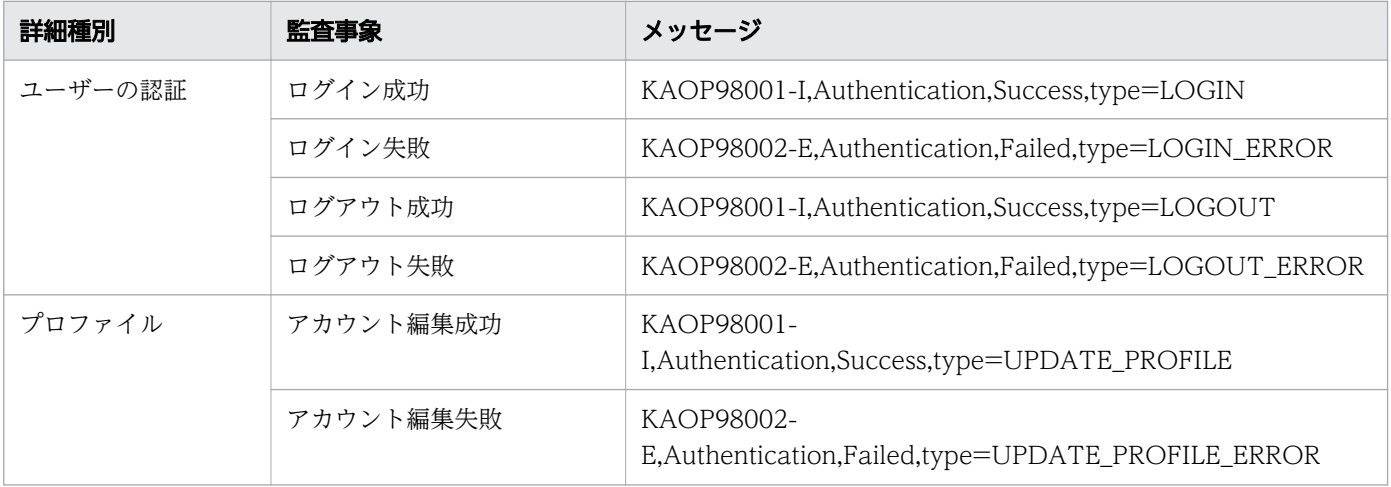

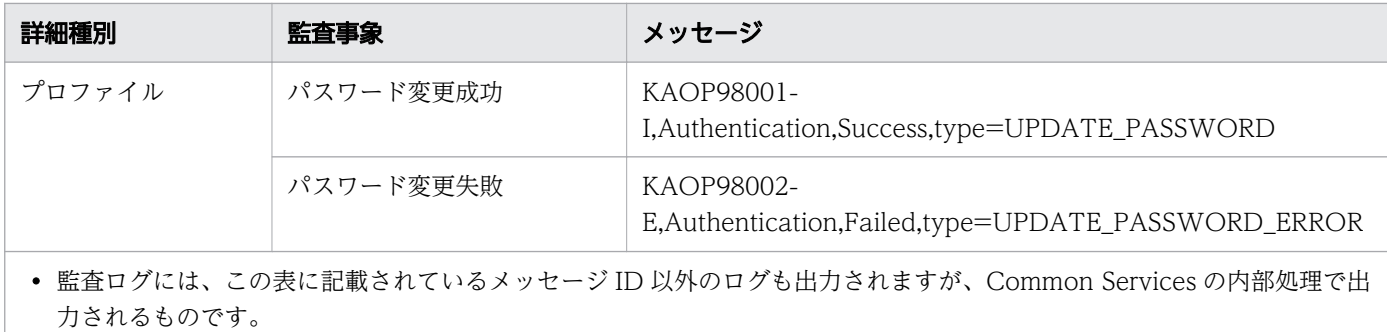

• メッセージ ID と type の値で監査ログの事象を判定してください。

#### 種別がConfigurationAccess の場合

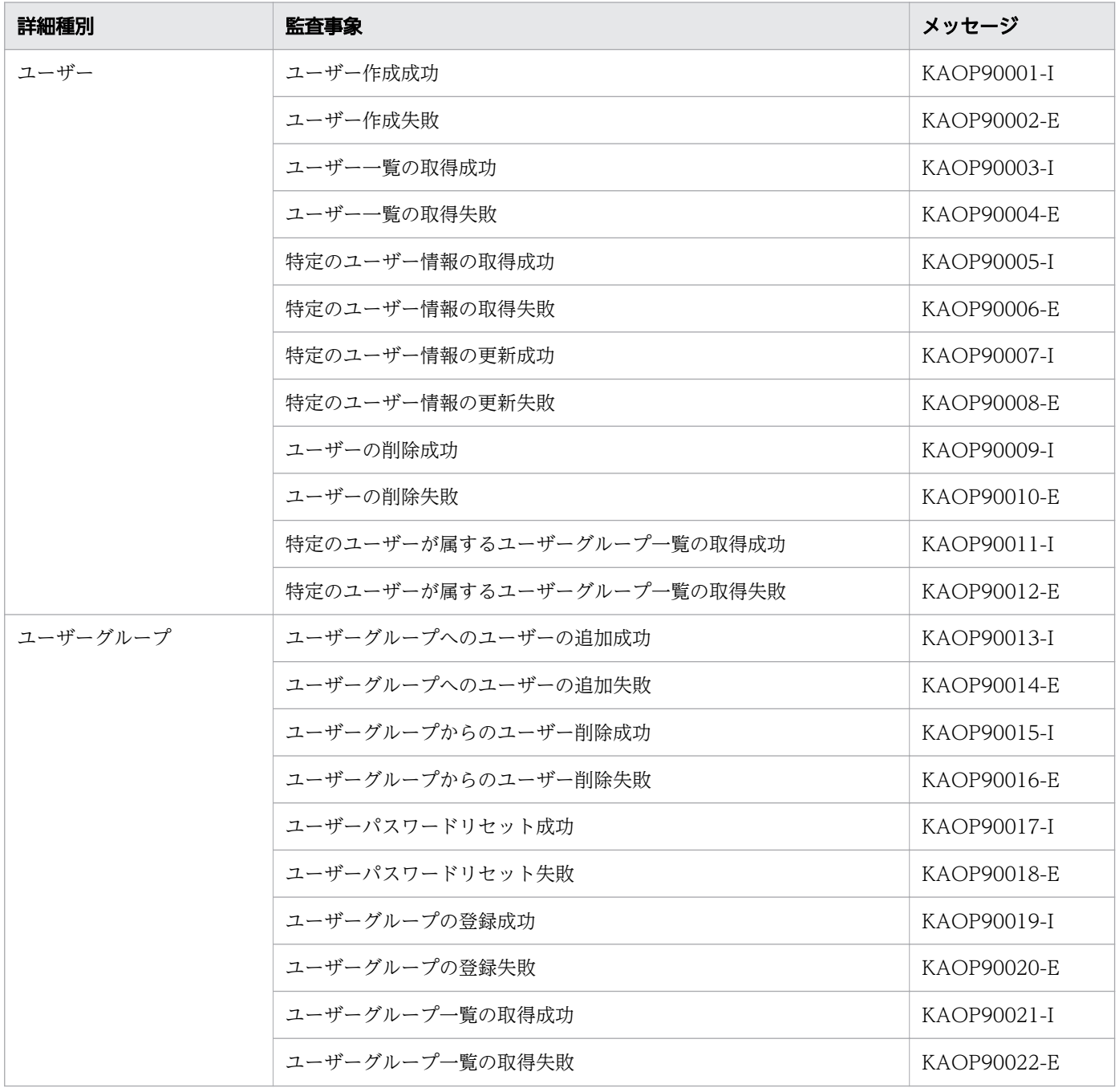

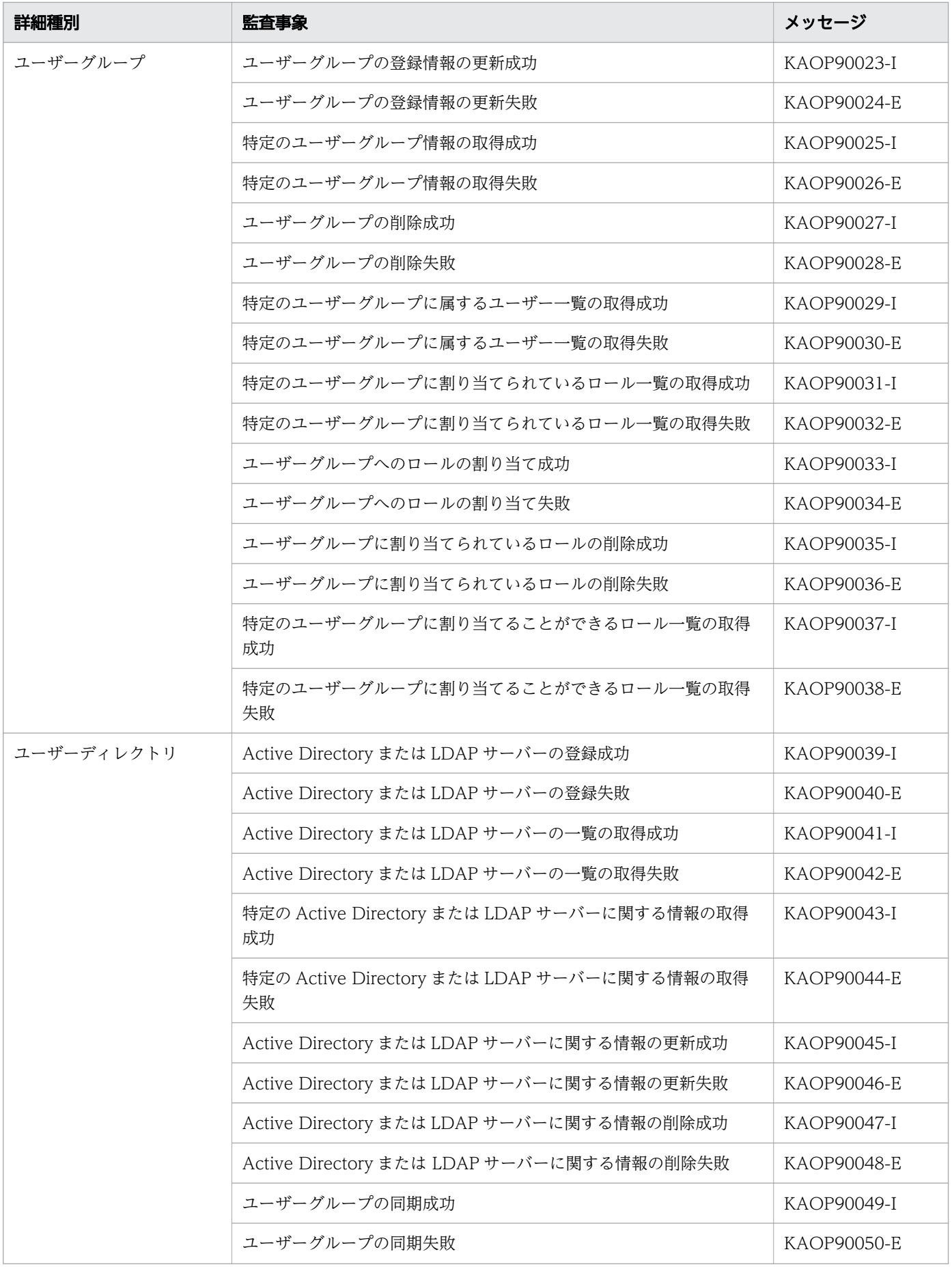

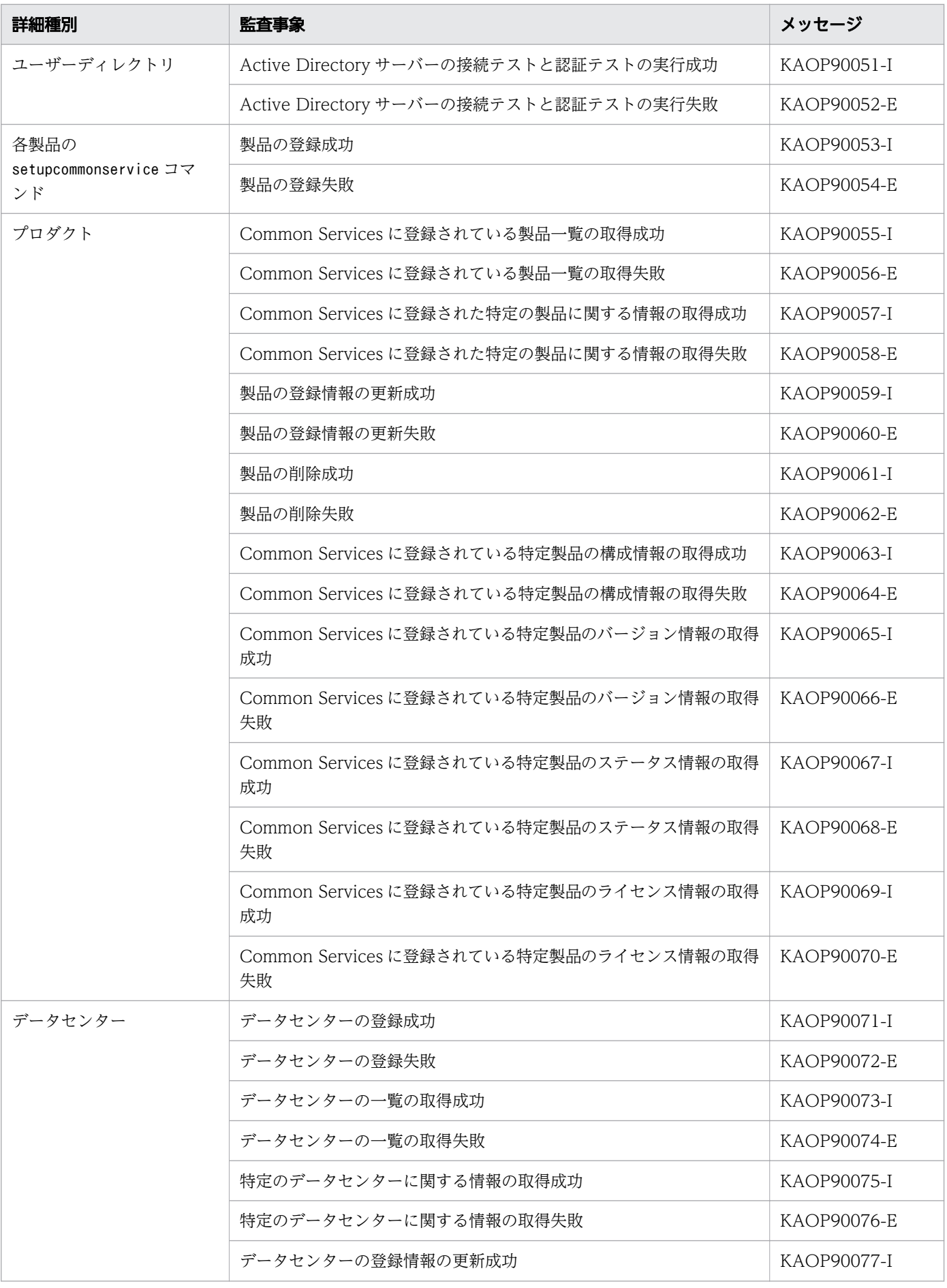

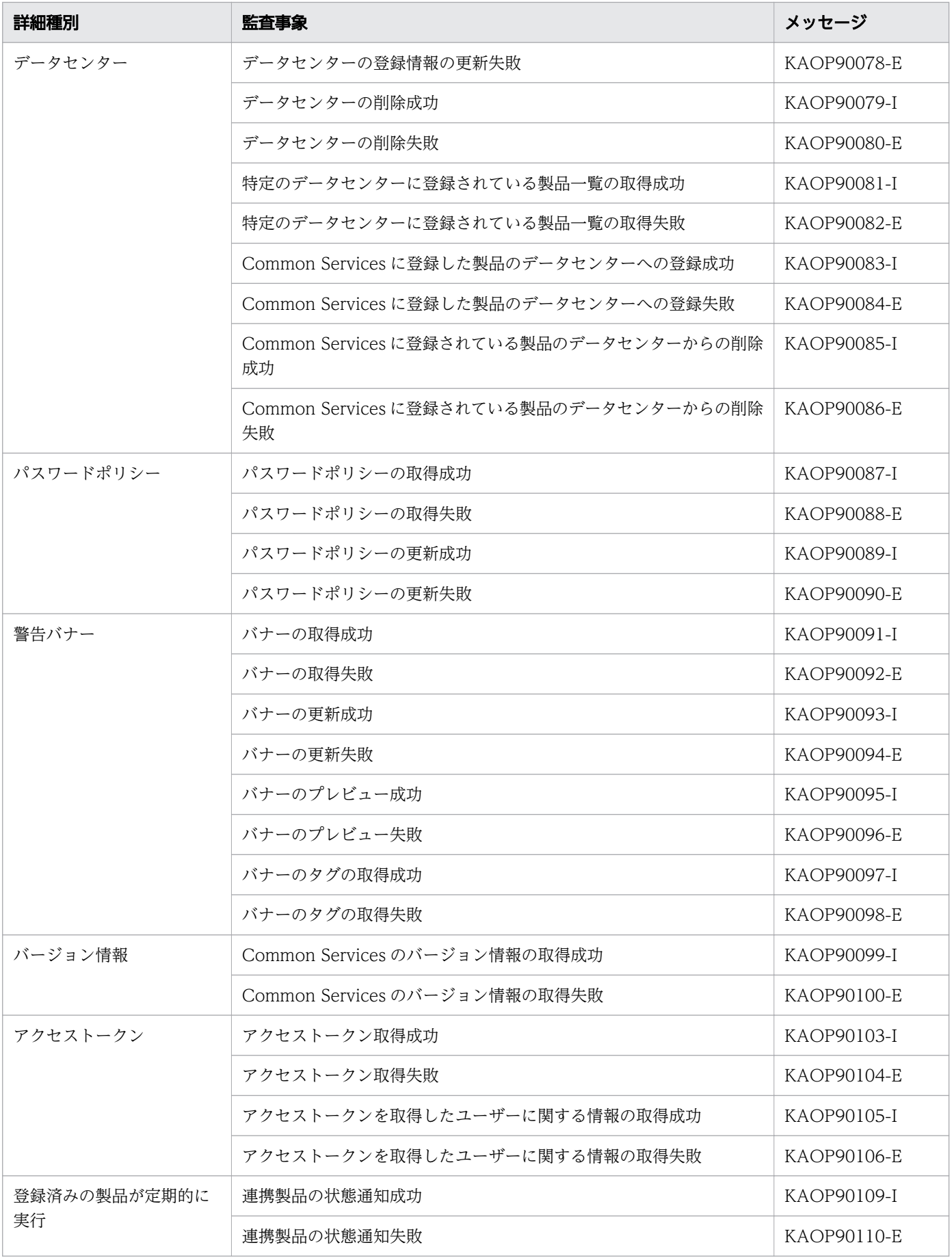

付録 A トラブルシューティング

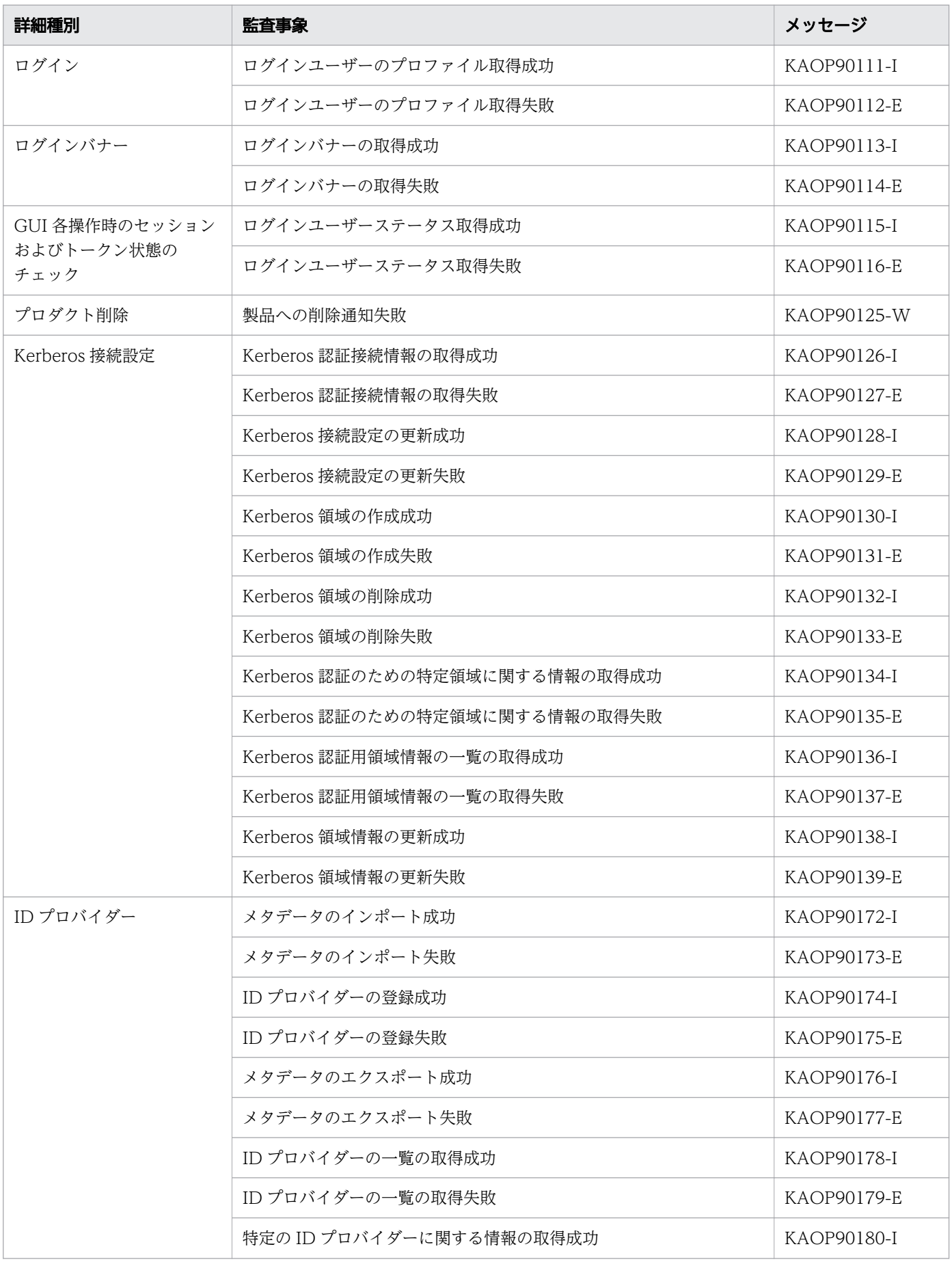

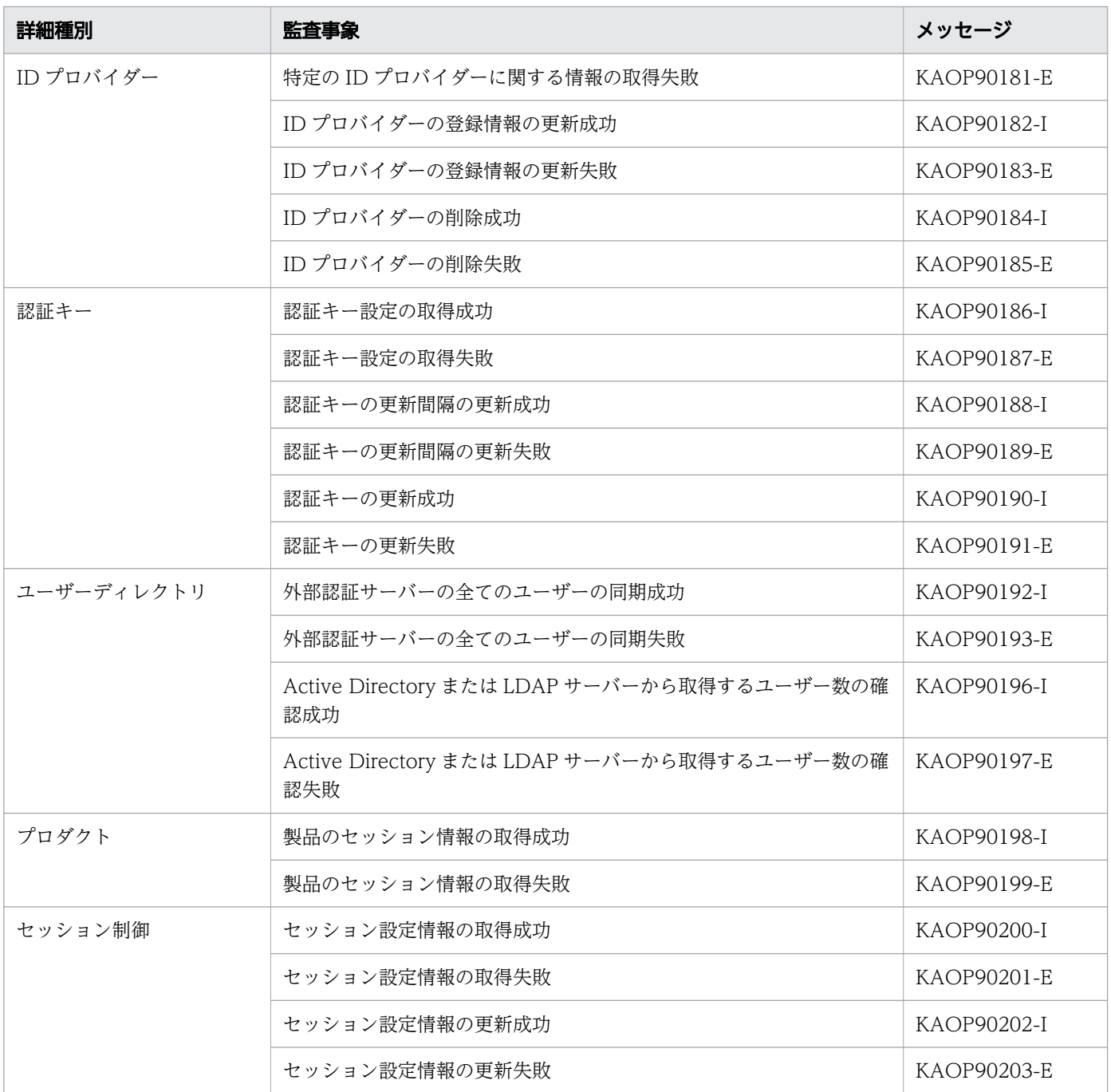

# (1) 監査ログのプロパティを変更する

監査ログのプロパティを変更することで、Common Services の監査ログ出力の動作を変更できます。

### 操作手順

1. 管理サーバーに Administrator 権限を持つユーザーとしてログインします。

2. 次のプロパティファイルを編集します。

<Common Servicesのインストールフォルダー>\data\userconf\config\_user.properties 監査ログのプロパティを次に示します。

<span id="page-104-0"></span>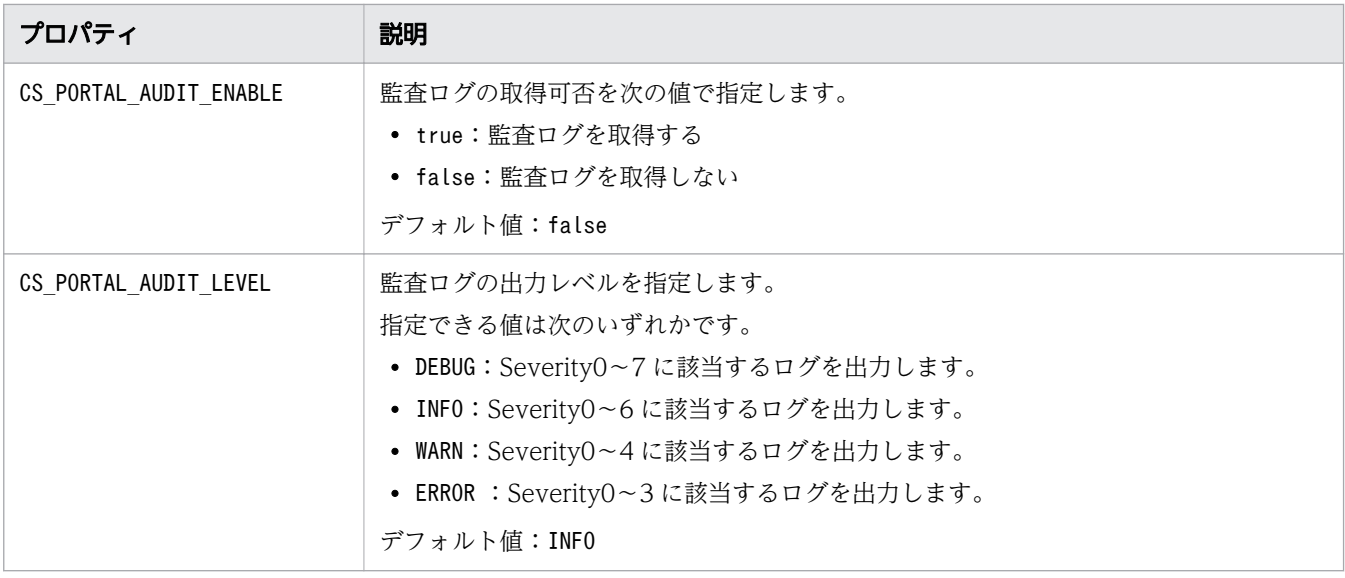

3. Common Services のサービスを再起動します。

## 付録 A.4 Common Services のメッセージ

Common Services が出力するメッセージについて説明します。また、エラー状態を解消するために推奨 する対処を説明します。

Common Services のメッセージは、GUI、CLI、およびログファイルなどに出力されます。

出力されるメッセージは、メッセージ ID とメッセージテキストから構成されます。メッセージ ID の形式 を次に示します。

プレフィックス nnnnn -<sup>Z</sup>

メッセージ ID は次の要素から構成されます。

プレフィックス

メッセージの出力元コンポーネントを示します。Common Services のメッセージのプレフィックスは KAOP です。

nnnnn

メッセージの通し番号を示します。

メッセージの番号と対応する機能は次のとおりです。

- KAOP10000~KAOP19999:GUI のメッセージ
- KAOP20000~KAOP29999:REST API のメッセージ
- KAOP60000~KAOP69999:コマンドのメッセージ
- KAOP70000~KAOP79999:インストーラーのメッセージ

付録 A トラブルシューティング

Z

メッセージの種類を示します。メッセージの種類と意味を次に示します。

- E(Error):処理が続行できないエラーをユーザーに通知するメッセージです。
- W(Warning):処理は続行されますが、制限があることをユーザーに通知するメッセージです。
- I(Information):ユーザーに情報を通知するメッセージです。

メッセージテキストは、GUI とインストーラーのメッセージを除いて英文で出力されます。

Common Services が出力するメッセージを次に示します。

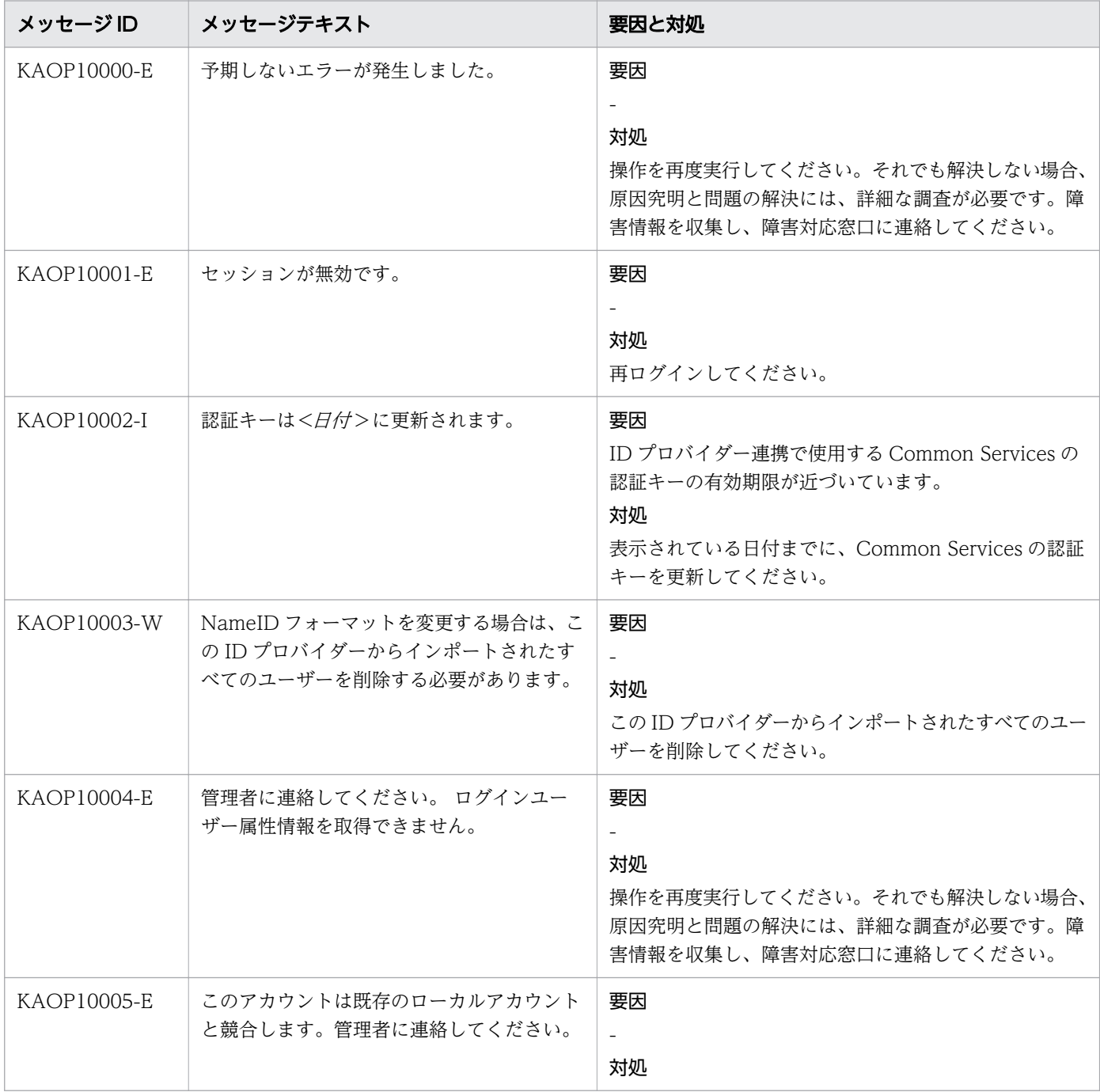

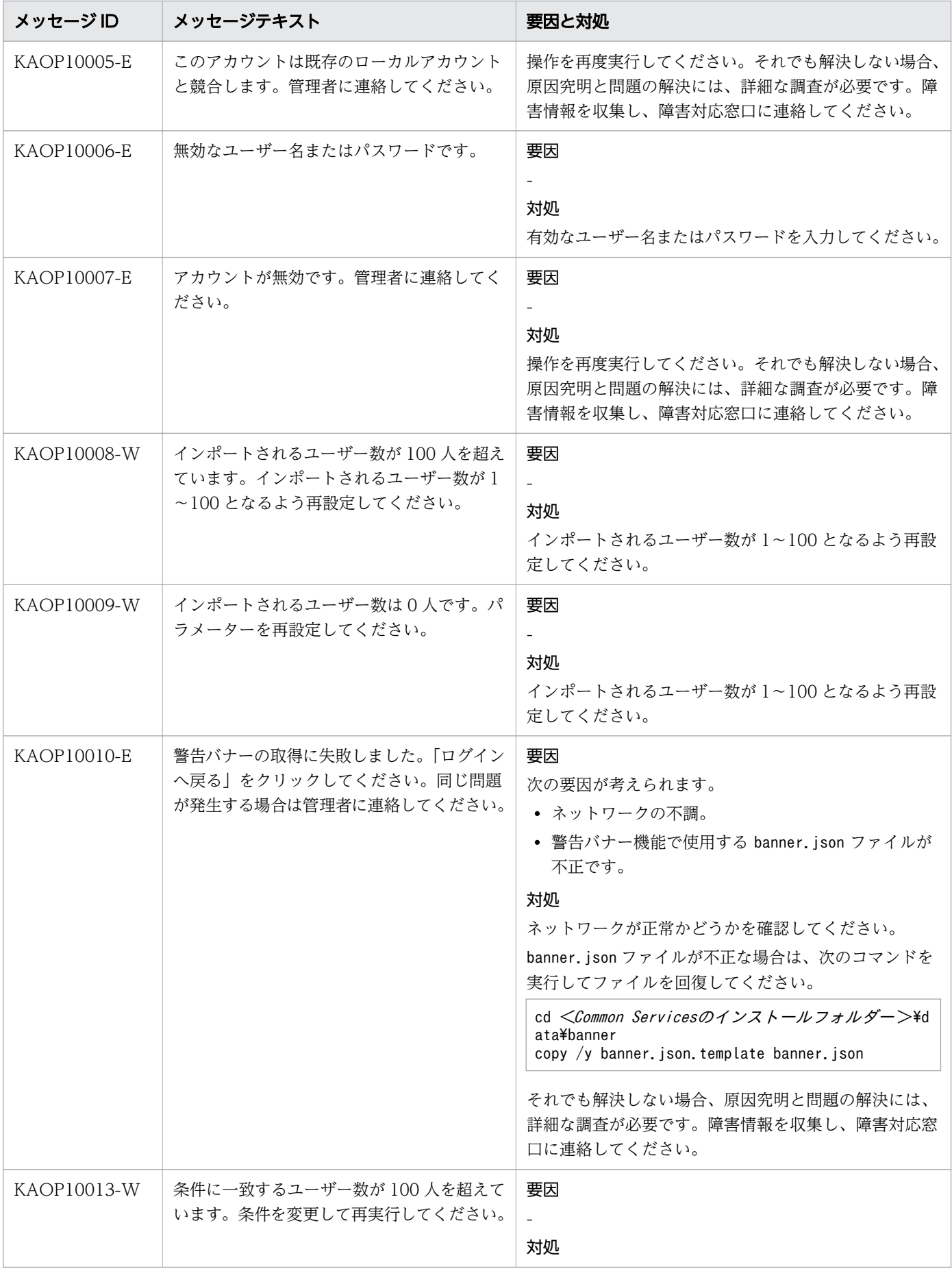

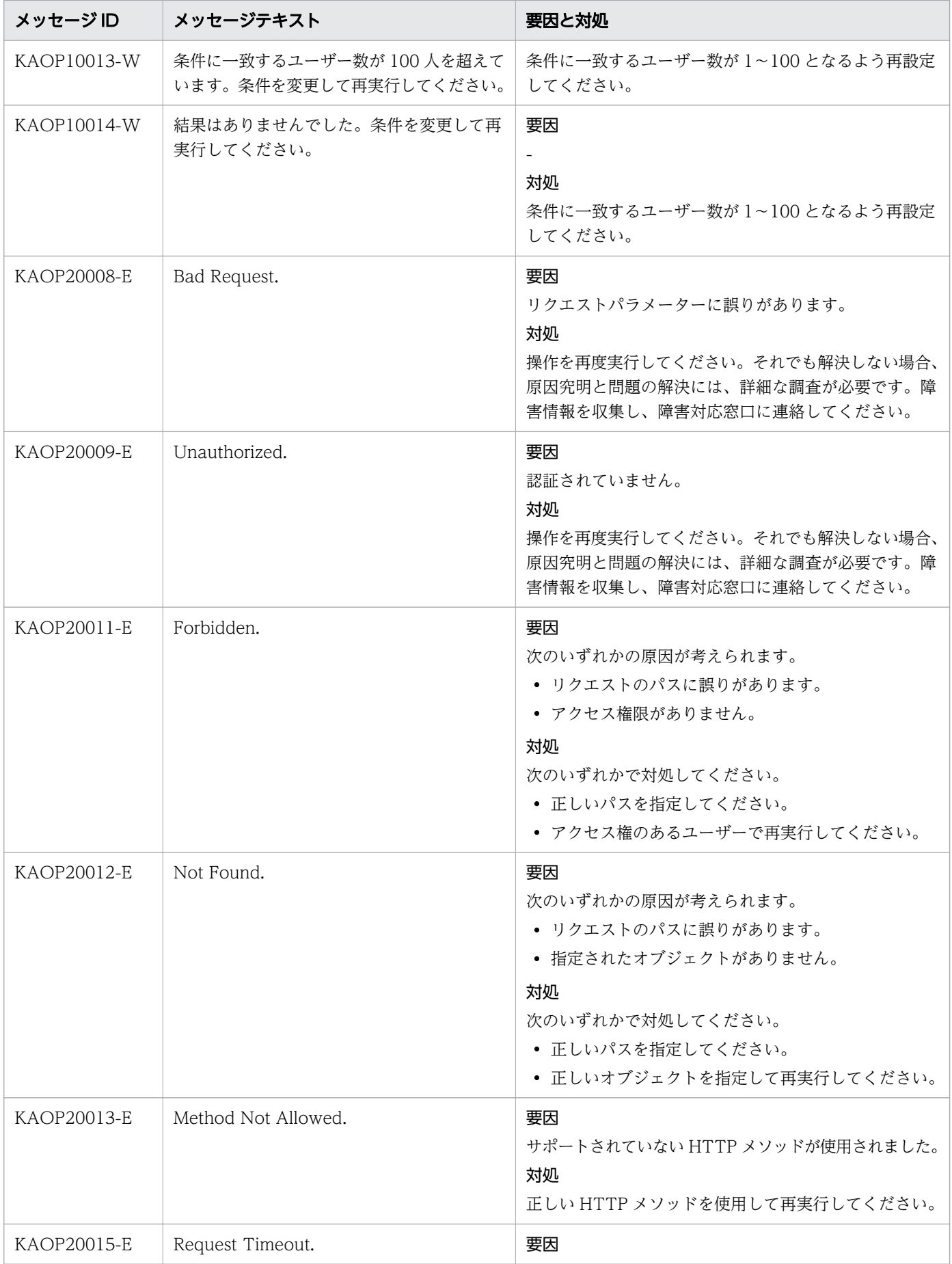

付録 A トラブルシューティング
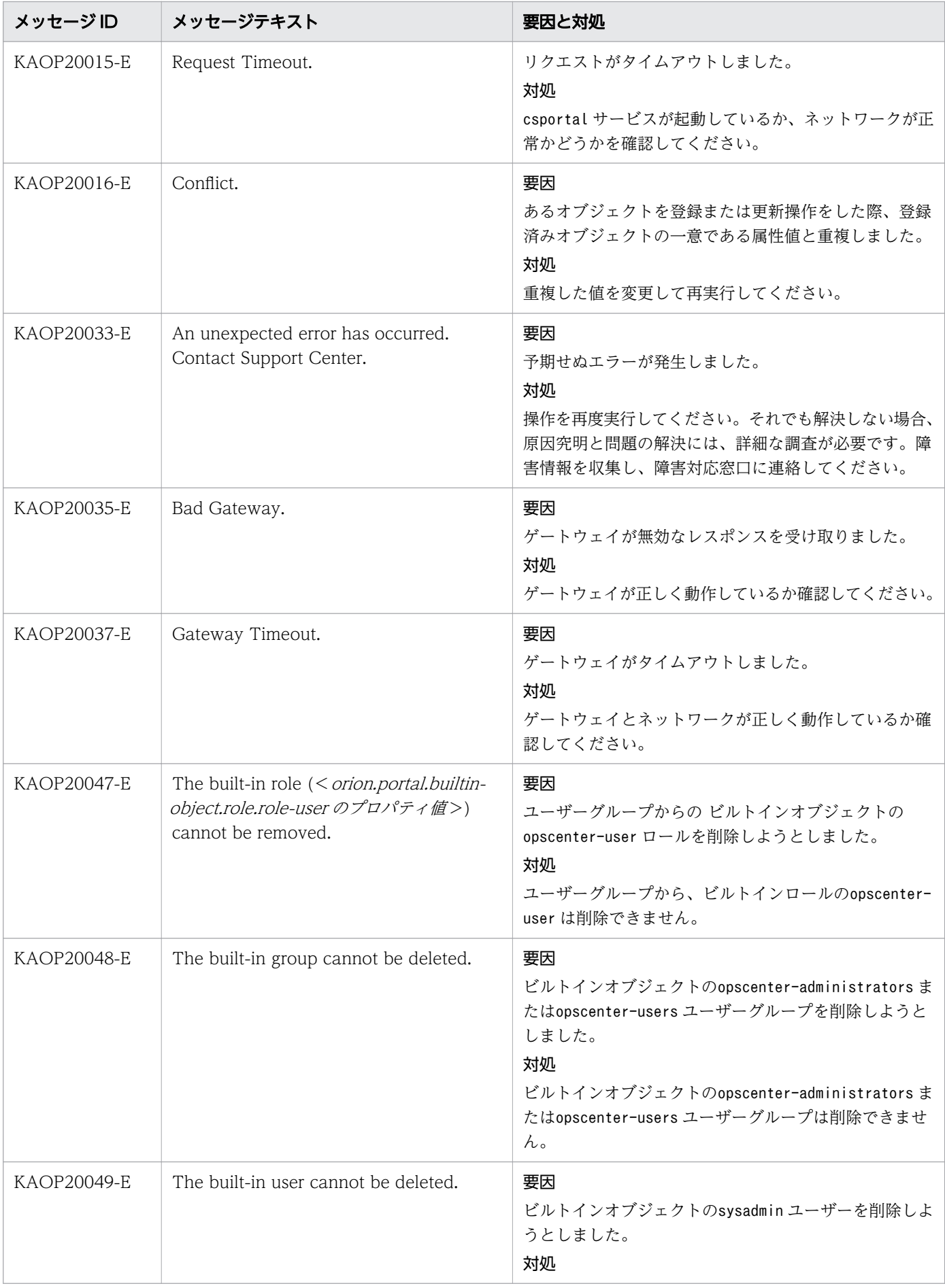

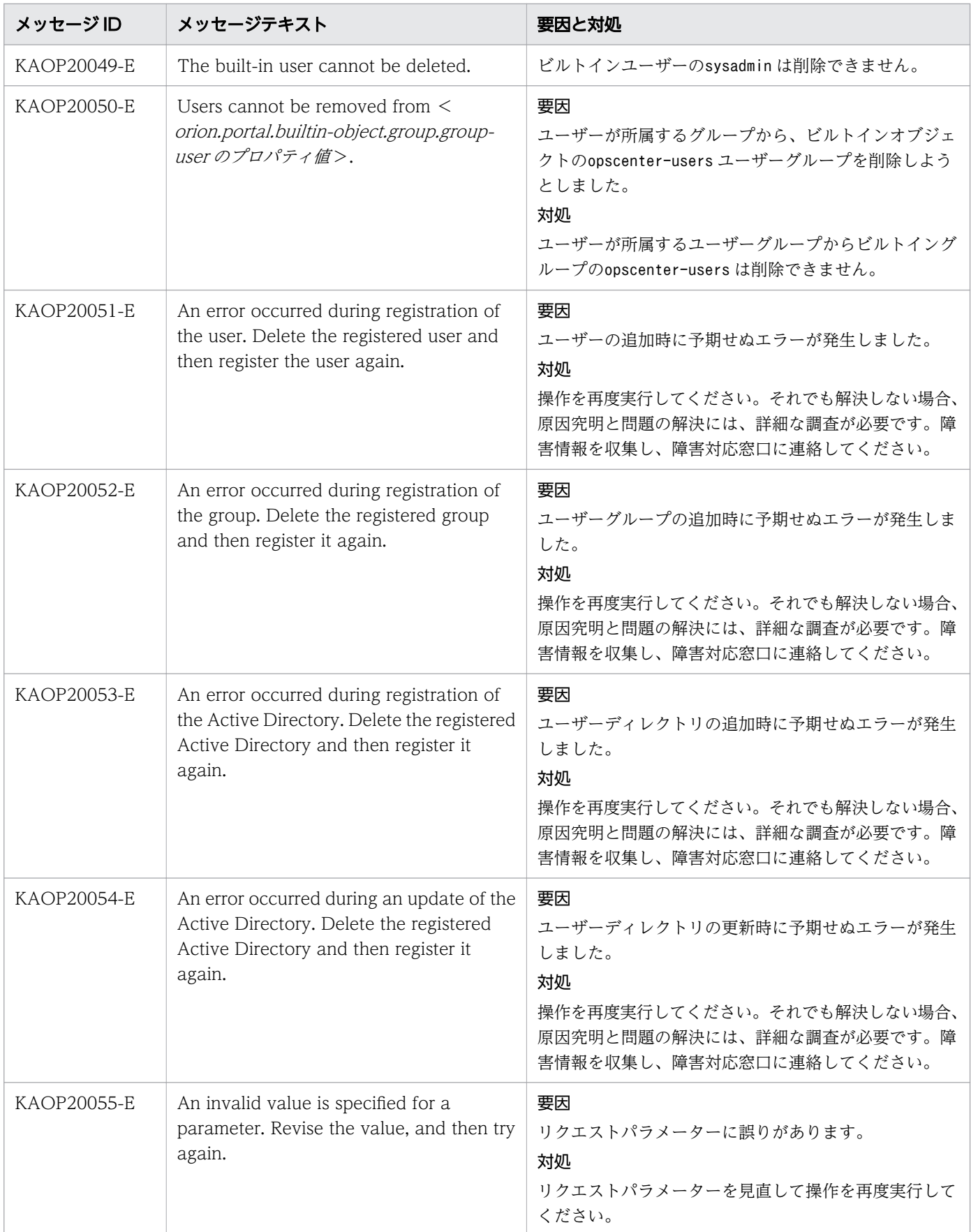

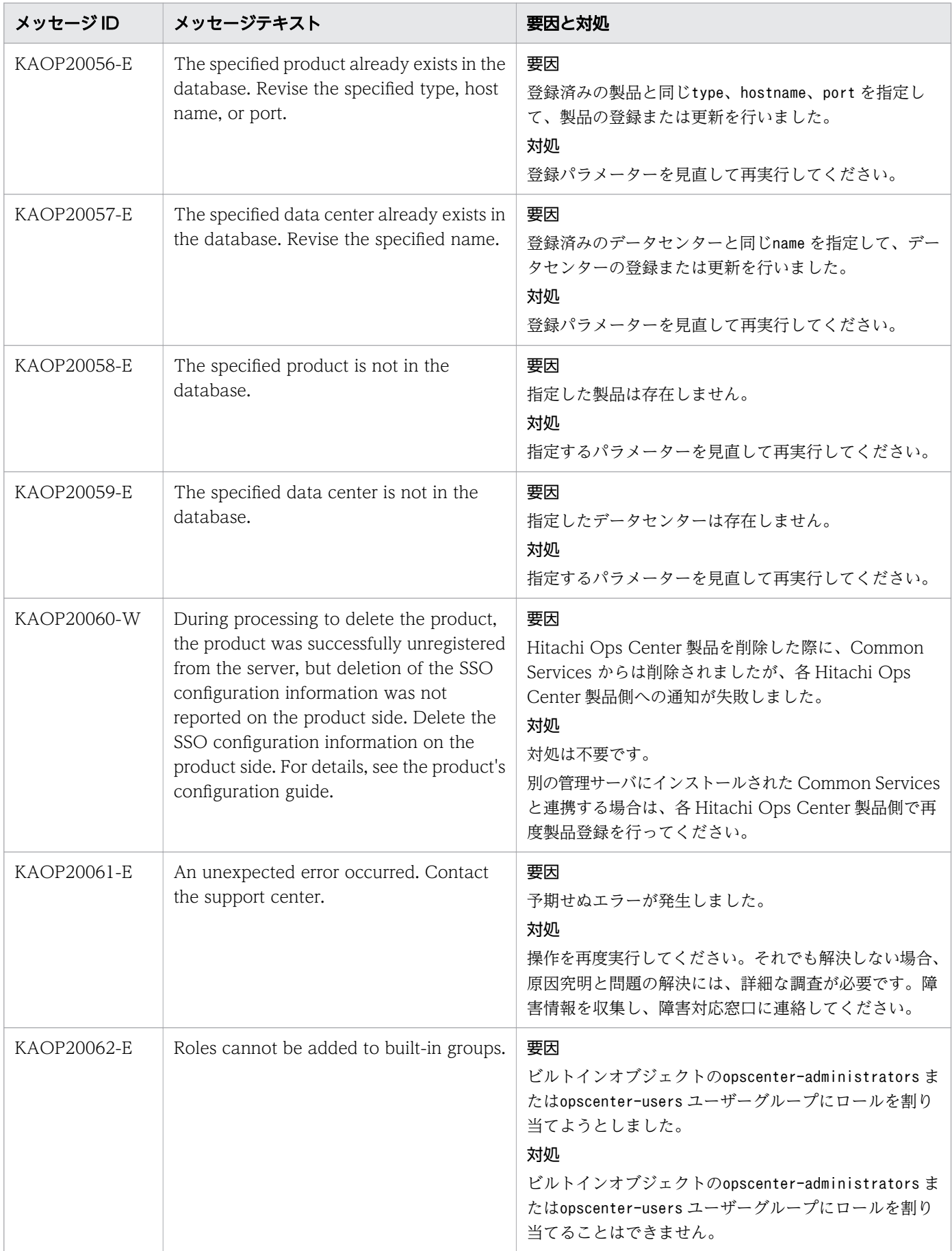

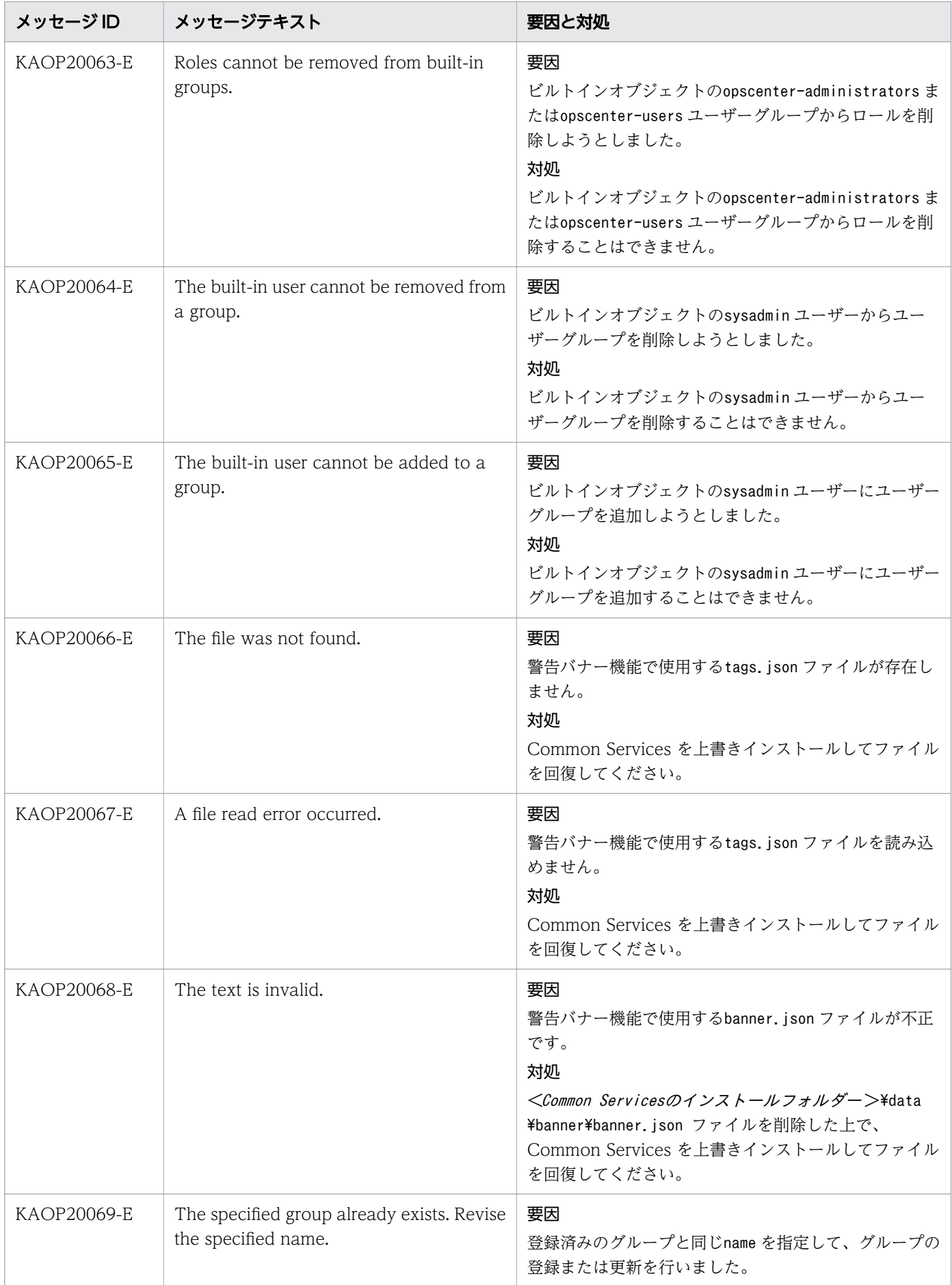

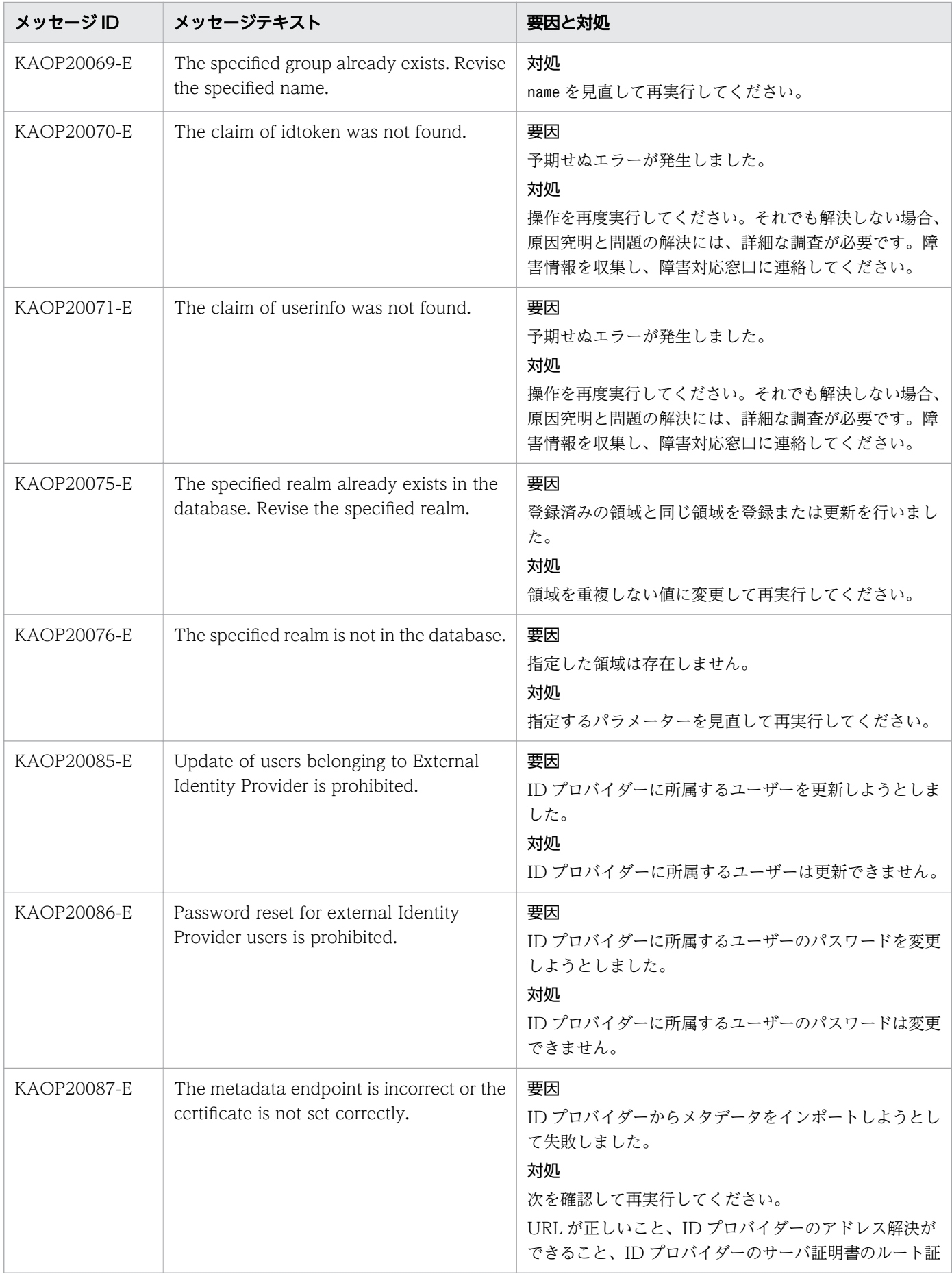

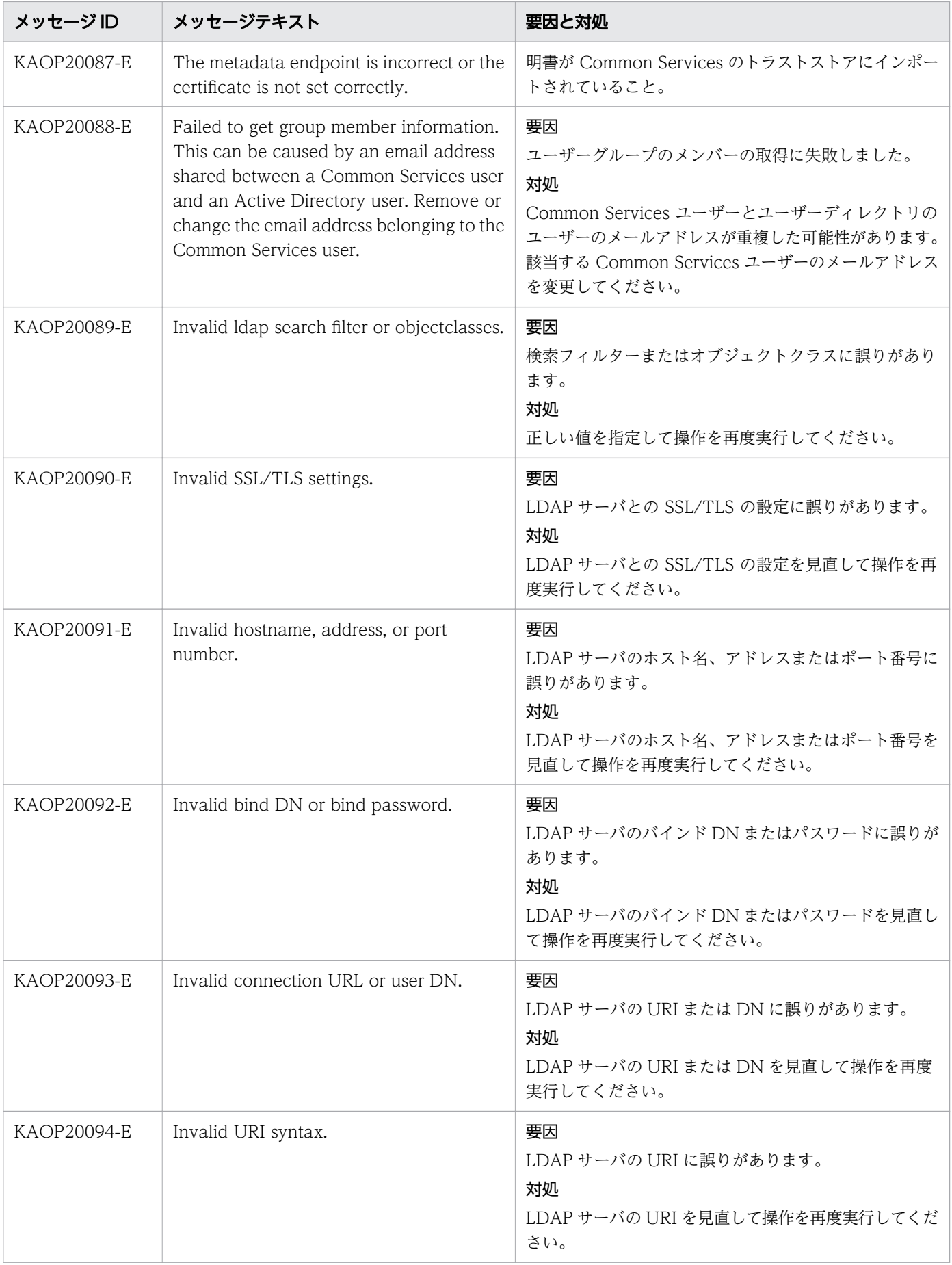

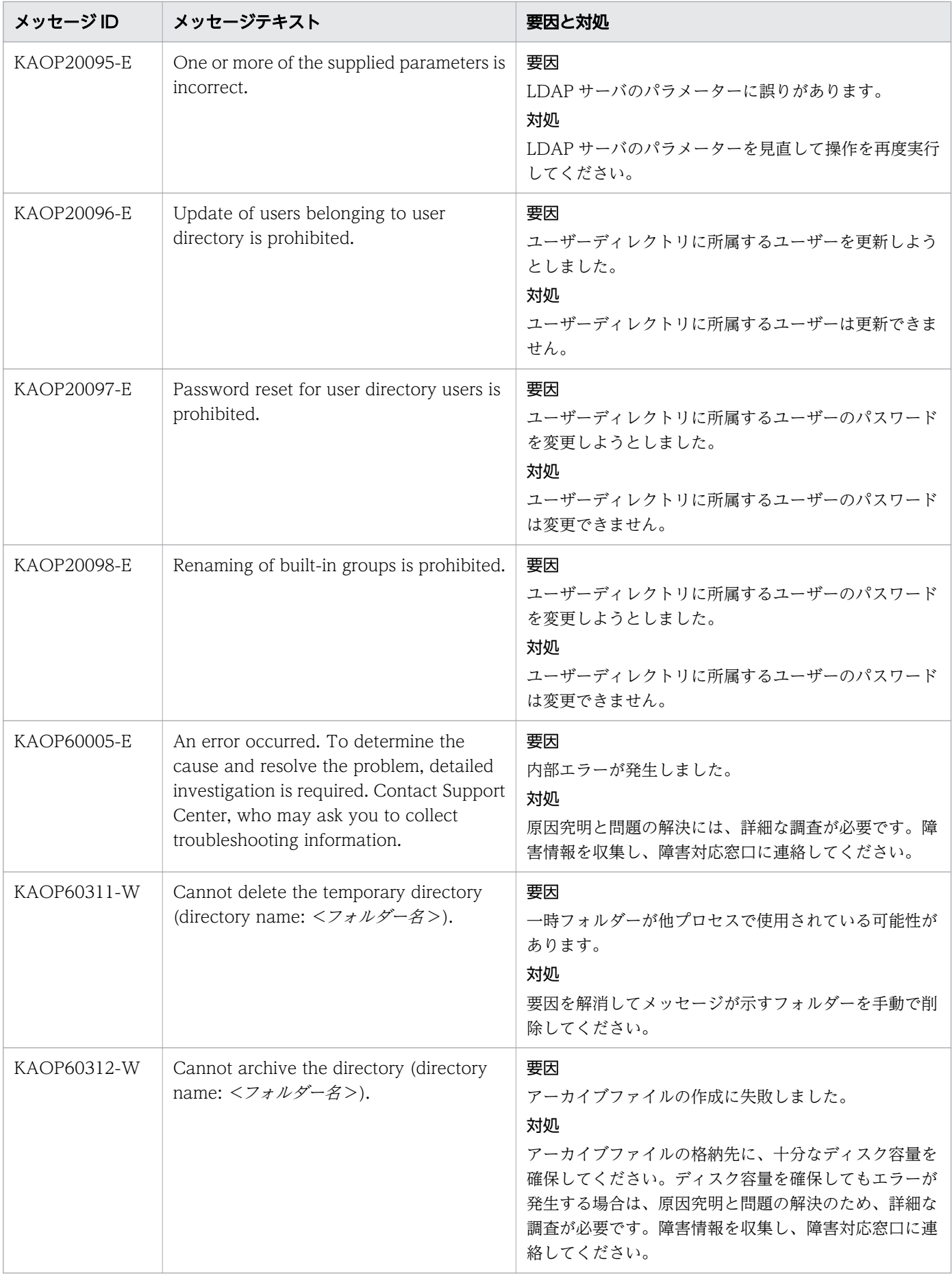

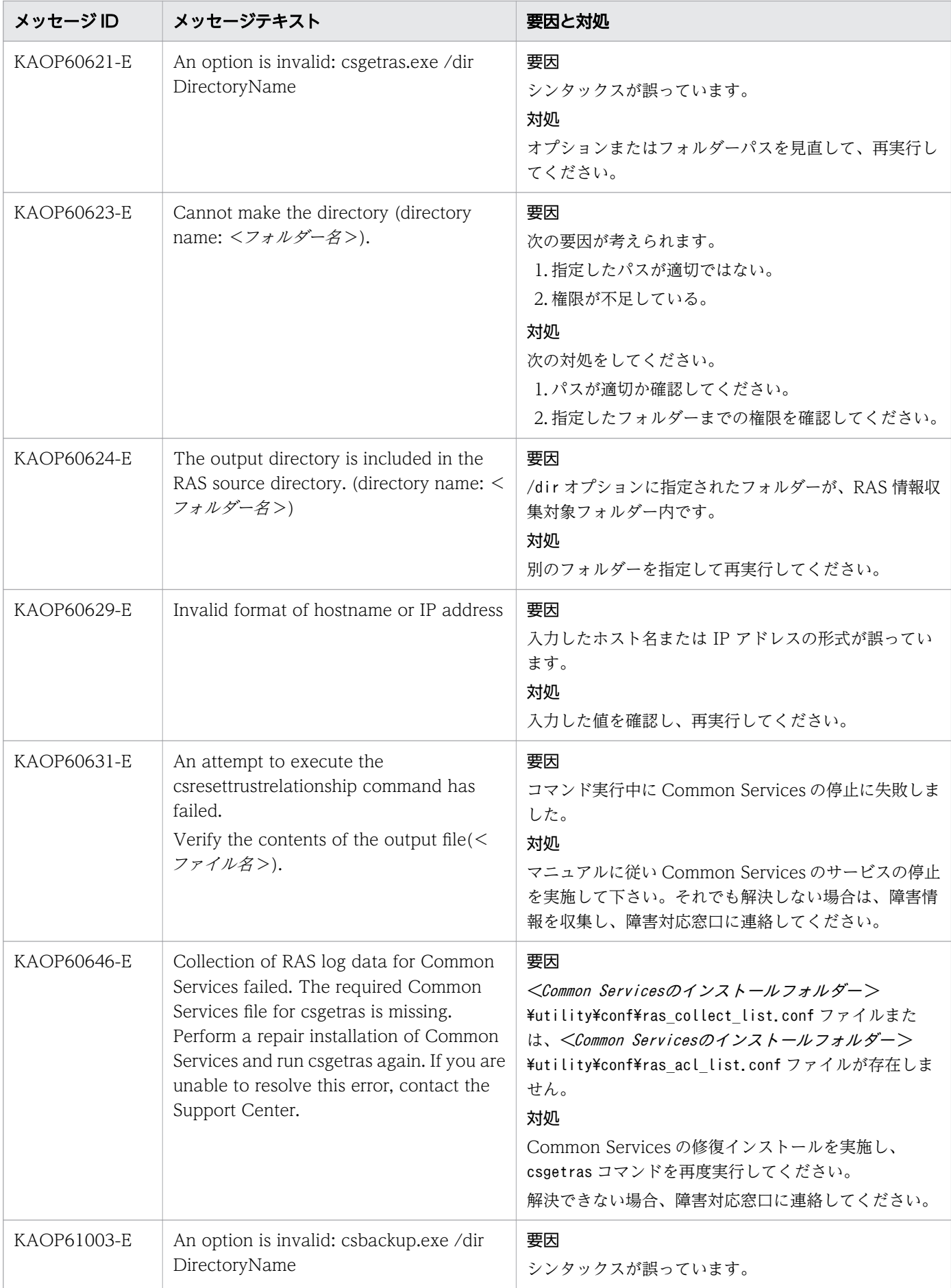

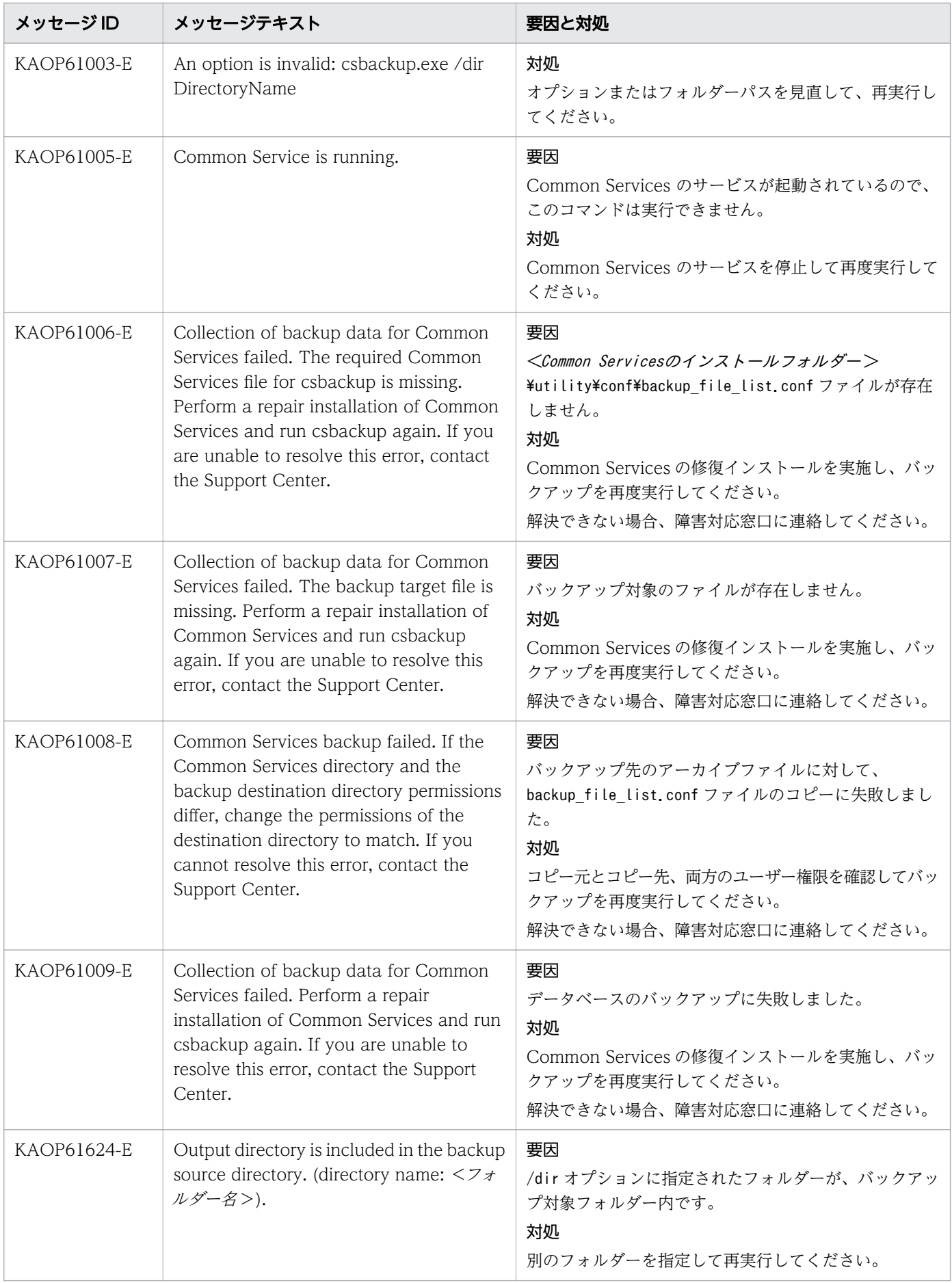

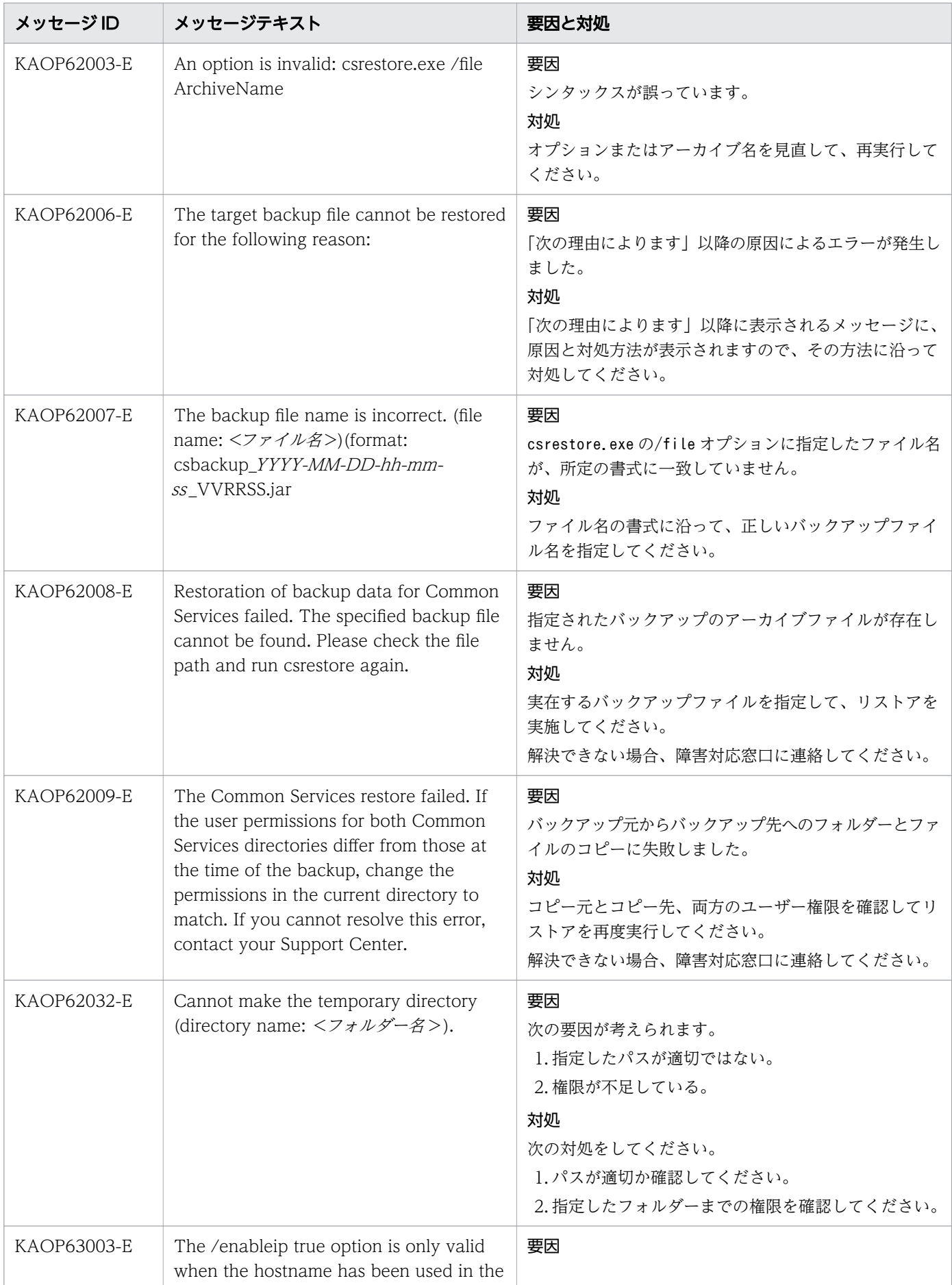

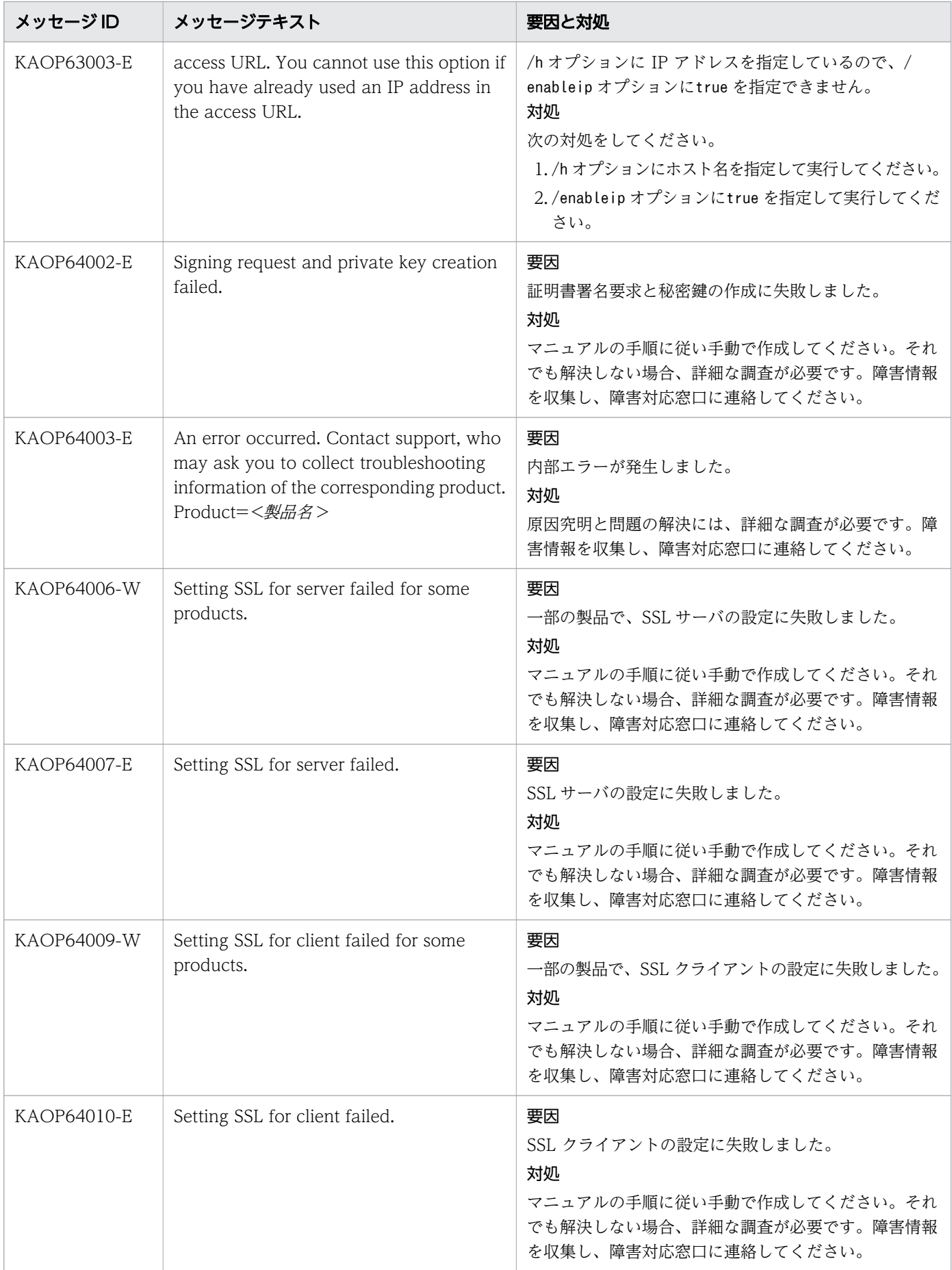

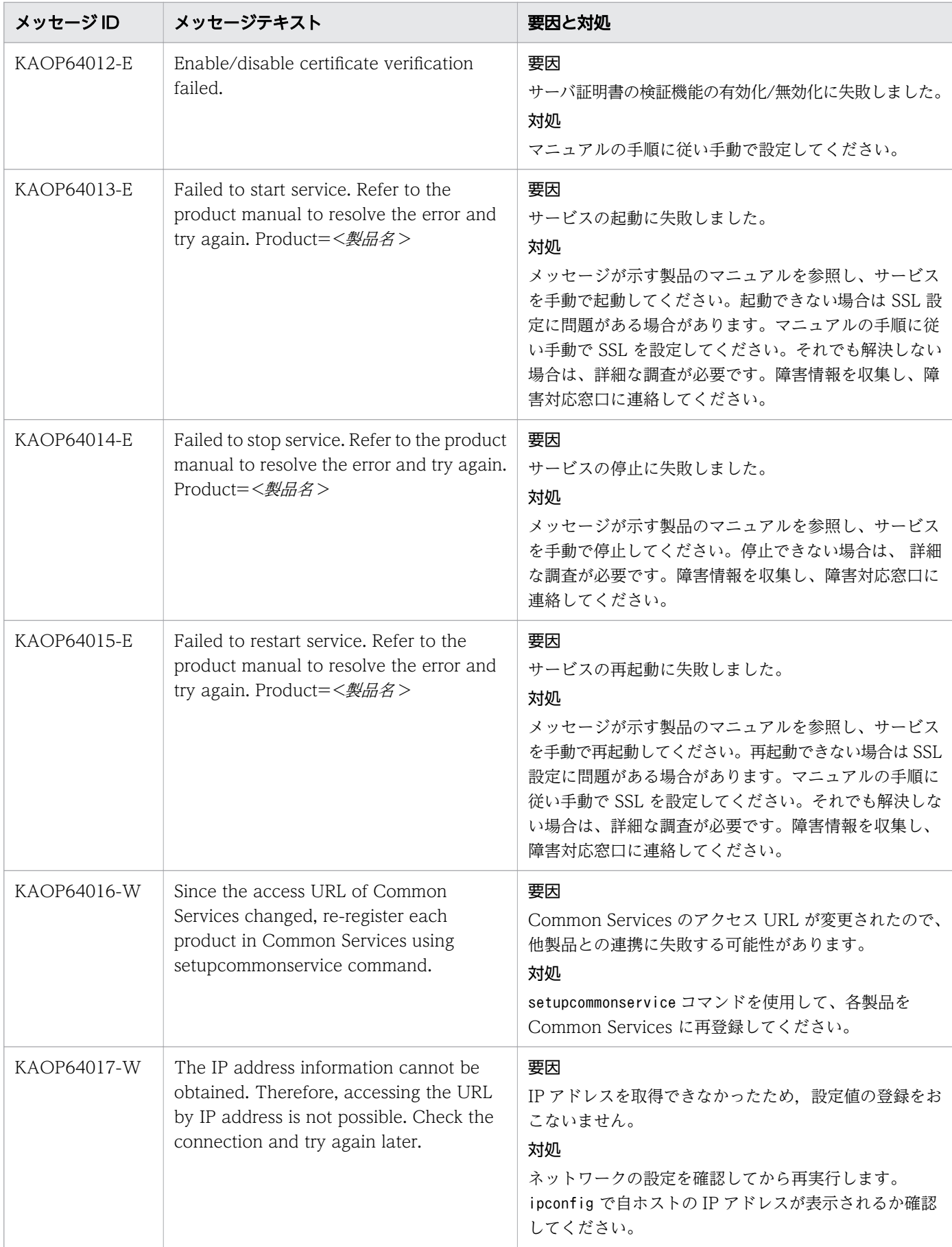

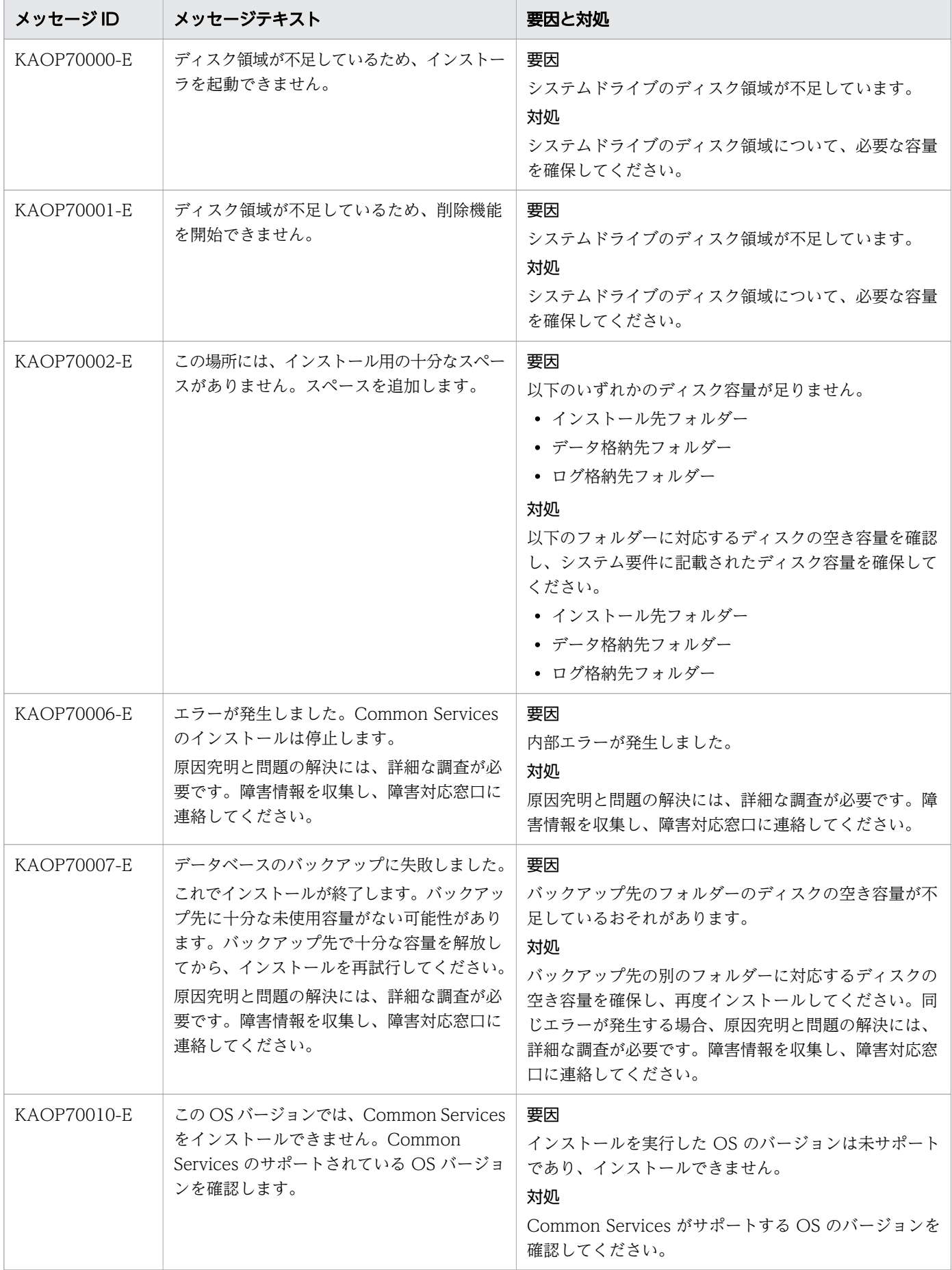

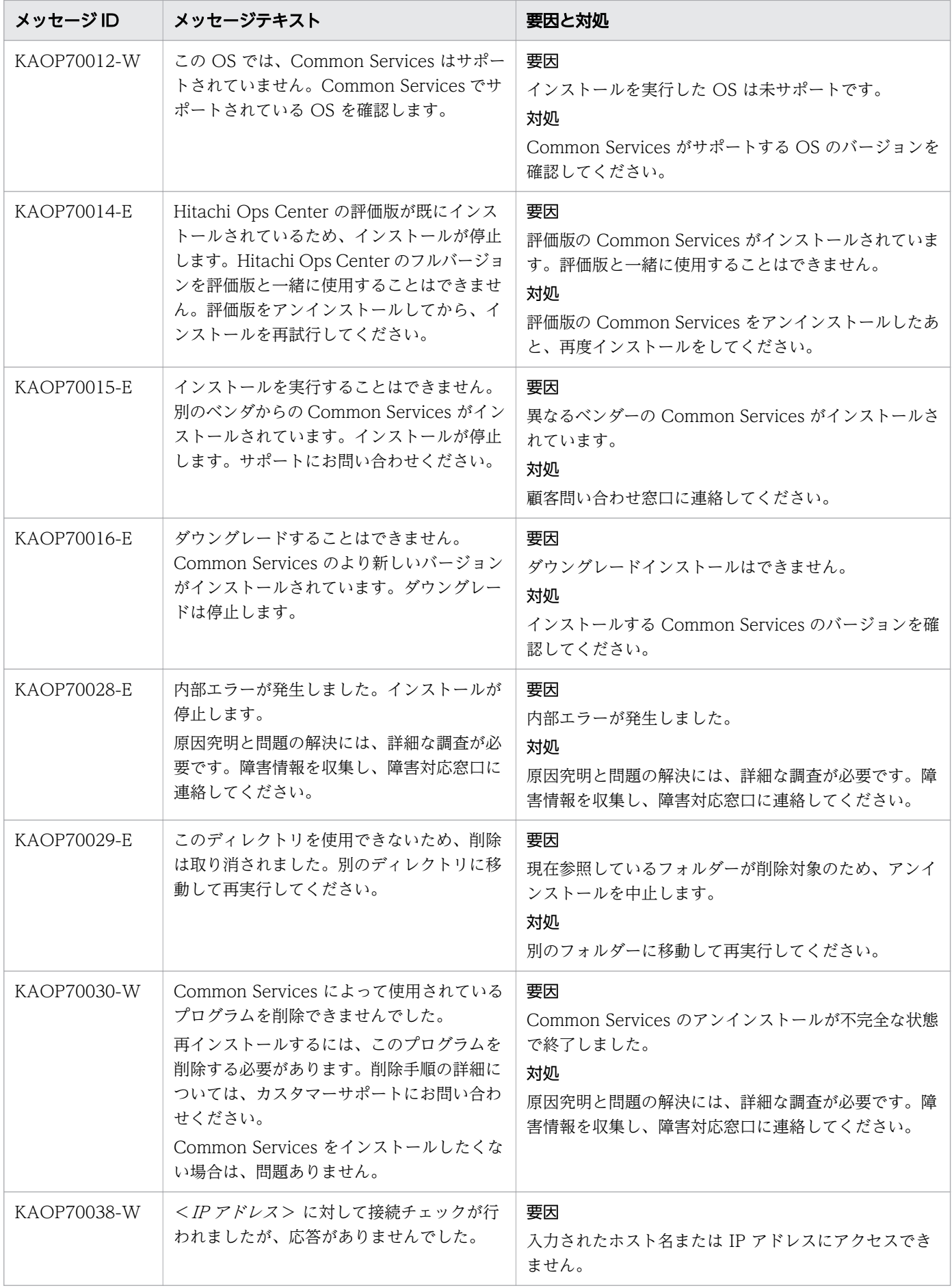

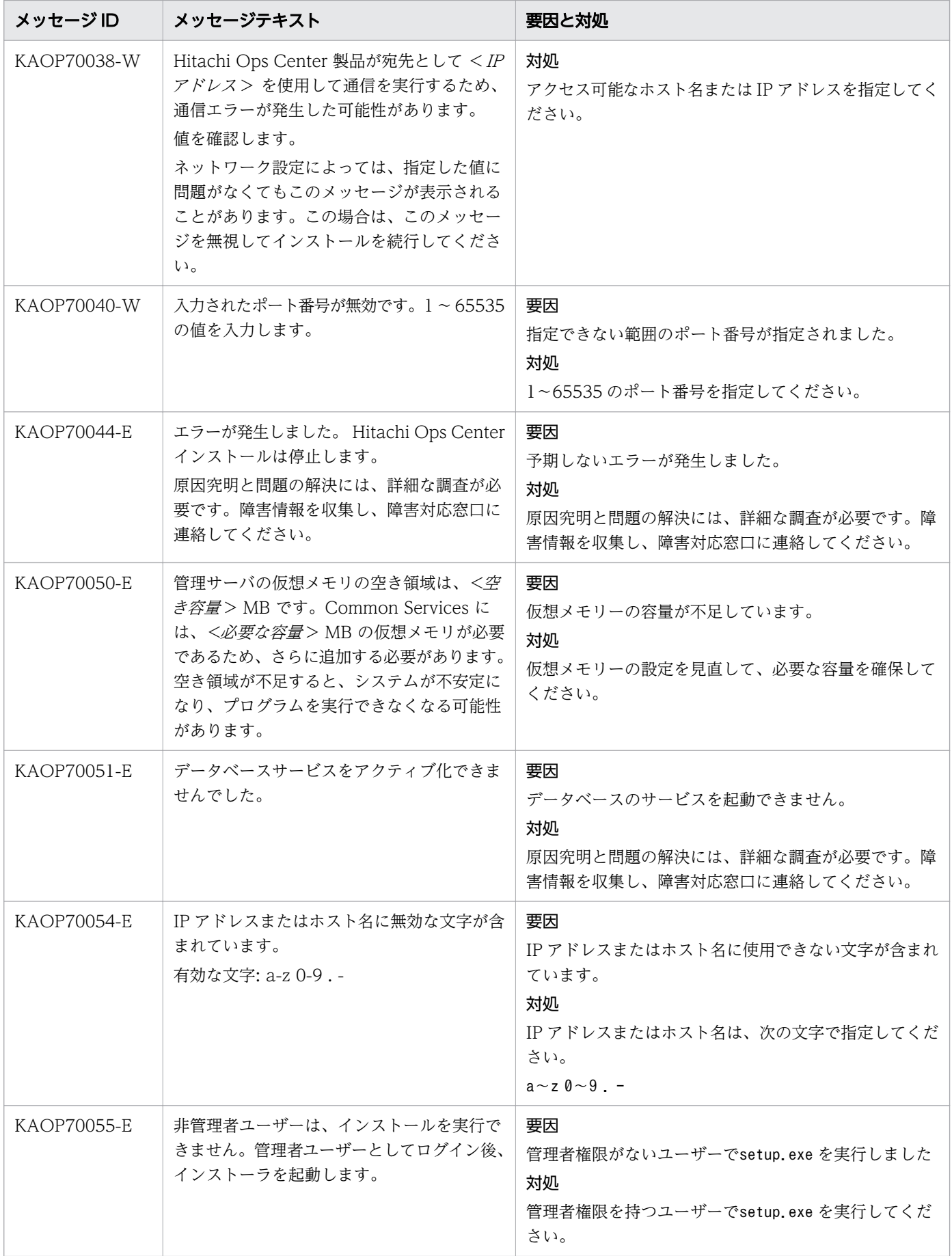

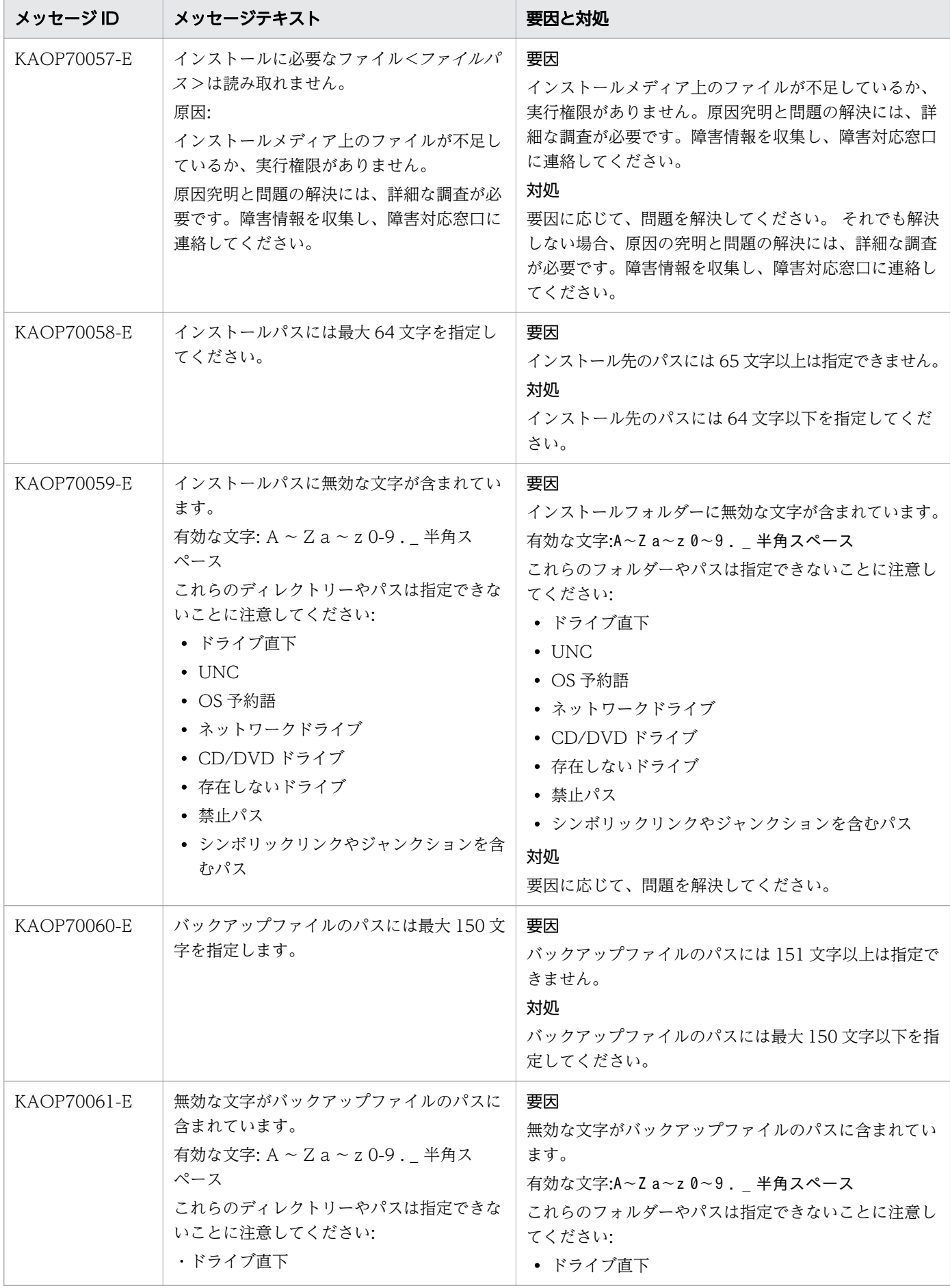

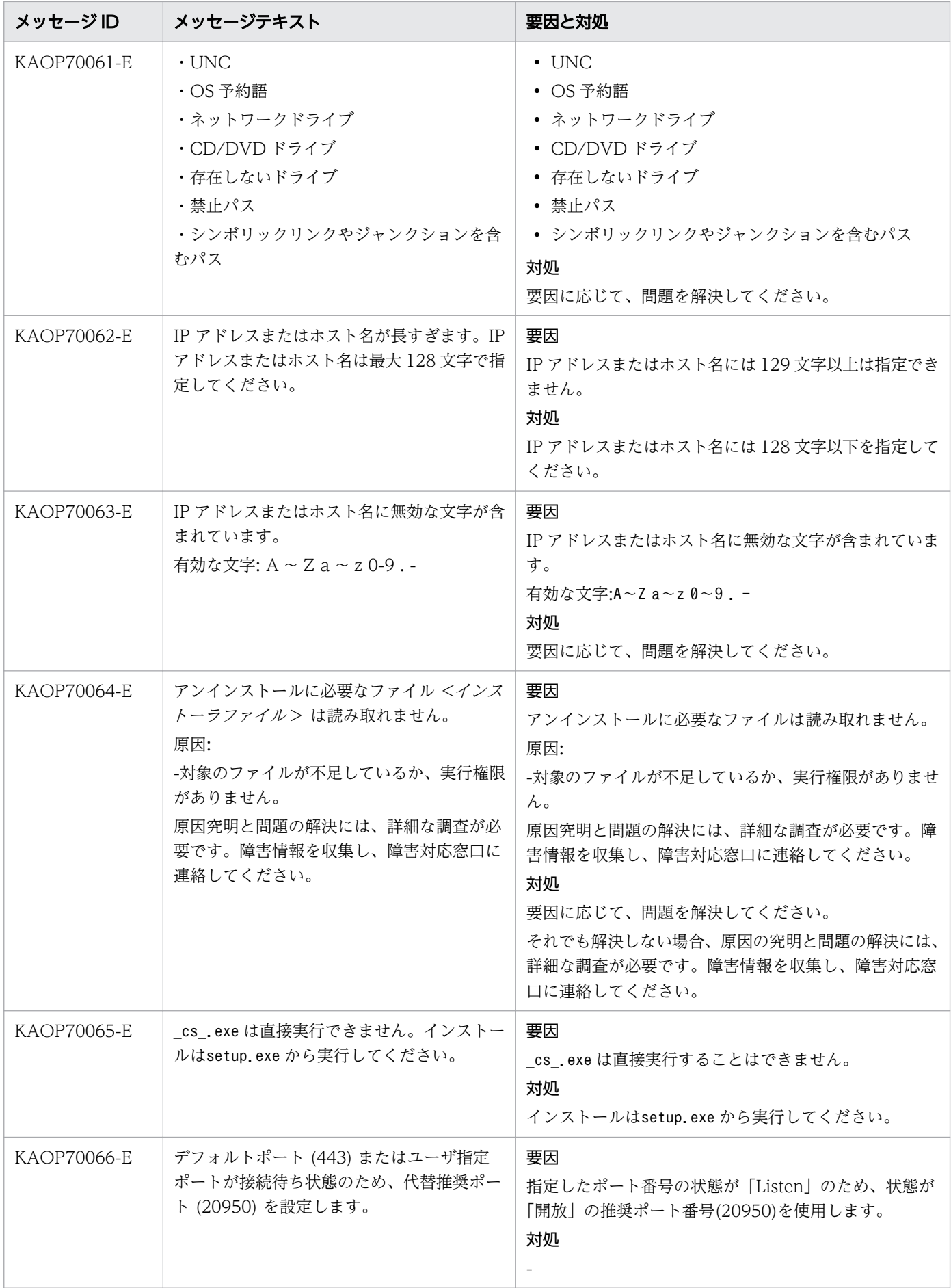

<span id="page-125-0"></span>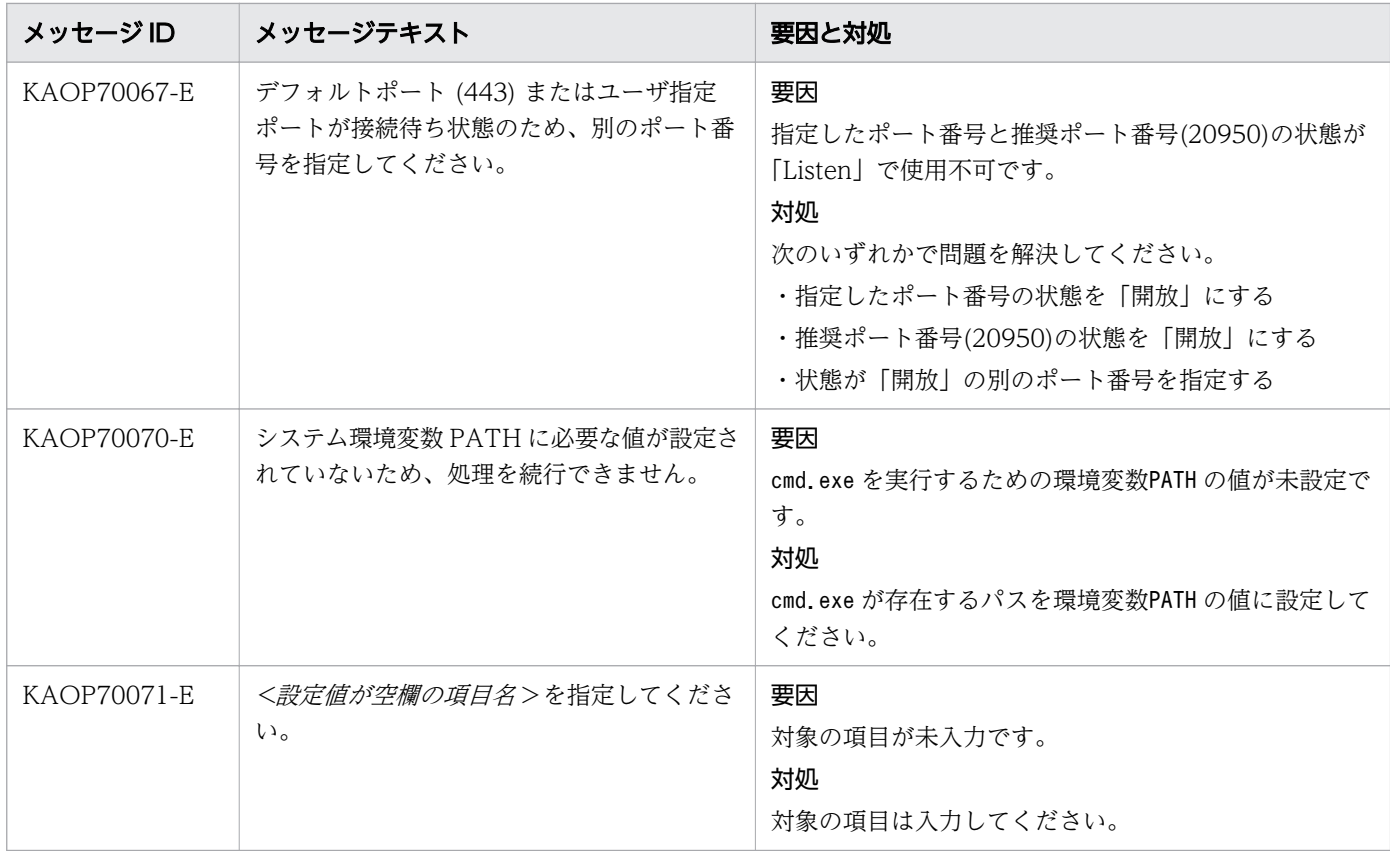

## 付録 A.5 LDAP サーバー登録時のパラメーターを決定する

LDAP サーバーと連携する場合、Common Services での LDAP サーバーの連携登録時に、ユーザーをイ ンポートするためのパラメーターを設定する必要があります。

パラメーターは、ldp コマンドを実行し、検索されたエントリーの情報を基に決定してください。ldp コマ ンドの詳細については、Windows のドキュメントを参照してください。

#### 操作手順

1. 管理サーバーで、ldp コマンドを実行します。

a. [スタート] - [Windows システム ツール] - [ファイル名を指定して実行] を選択します。

b.[名前]にldp を入力し、[OK]をクリックします。

2. LDAP サーバーに接続します。[Connection] - [Connect] を選択し、次の項目を設定して [OK] をクリックします。

[Server]

LDAP サーバーのホスト名 (FQDN) を指定します。

[Port]

LDAP サーバーのポート番号を指定します。

LDAPS のデフォルトは 636 です。

LDAPS のポート番号を指定した場合は、[SSL]のチェックボックスをオンにします。

3. LDAP 検索権限があるユーザーでバインドします。「Connection]- 「Bind]を選択し、次の項目を 設定して [OK] をクリックします。

[User]

バインド DN を指定します。

[Password]

バインド DN のパスワードを指定します。

[Bind type]

[Simple bind]を選択します。

4. LDAP サーバーを検索します。[Browse] - [Search] を選択し、次の項目を設定して [Run] をク リックします。

[Base DN]

検索対象のベース DN を指定します。

[Filter]

検索フィルターを指定します。

(例)フルネームがJohn Smith またはTom brady に一致するユーザーオブジェクトを検索する場合

(&(objectclass=person)(|(cn=John Smith)(cn=Tom brady)))

[Scope]

検索スコープを指定します。

ベース DN の 1 階層下のレベルだけを検索対象とする場合は[One Level]を選択、ベース DN と その配下のすべてのレベルを検索対象とする場合は[Subtree]を選択します。

[Attributes]

必要な属性を指定します。全属性を検索する場合は、アスタリスク(\*)を指定します。

5. 表示された検索結果の内容を基に、Common Services に設定するパラメーター情報を決定します。 Common Services での設定項目と、LDAP 属性との対応例を次に示します。

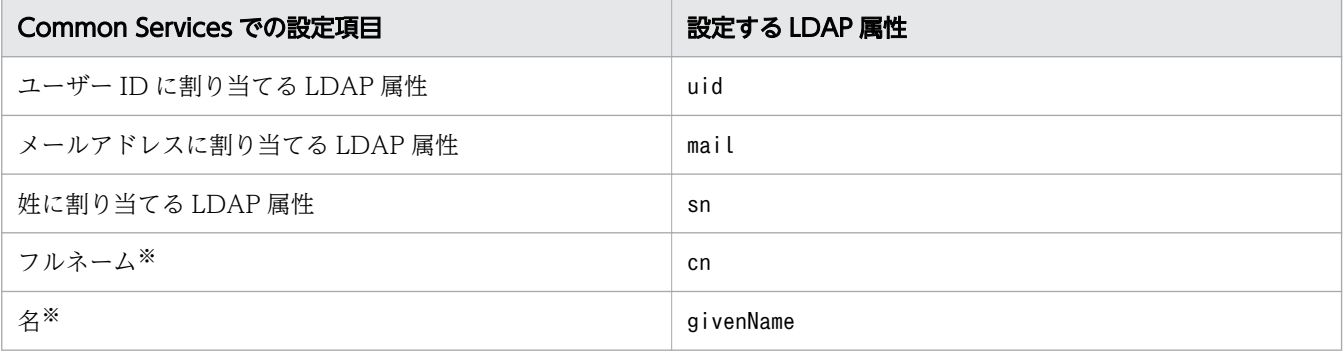

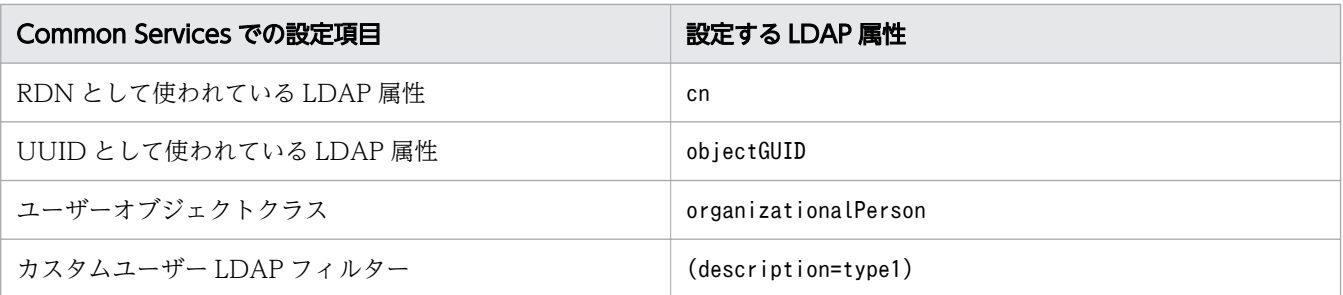

注※

どちらか一方を設定します。

[カスタムユーザー LDAP フィルター]で検索フィルターを指定すると、インポート対象のユーザーを 絞り込むことができます。検索フィルターの文法は、RFC2254 に準拠します。

## 付録 B このマニュアルの参考情報

このマニュアルを読むに当たっての参考情報を示します。

### 付録 B.1 関連マニュアル

このマニュアルの関連マニュアルを次に示します。必要に応じてお読みください。

- •『Hitachi Ops Center Viewpoint ユーザーズガイド』(4010-1J-616)
- •『Hitachi Ops Center API Configuration Manager REST API リファレンスガイド』(4010-1J-605)
- •『Hitachi Ops Center Automator インストールガイド』(4010-1J-619)

### 付録 B.2 このマニュアルでの表記

このマニュアルでは、製品名を次のように表記しています。

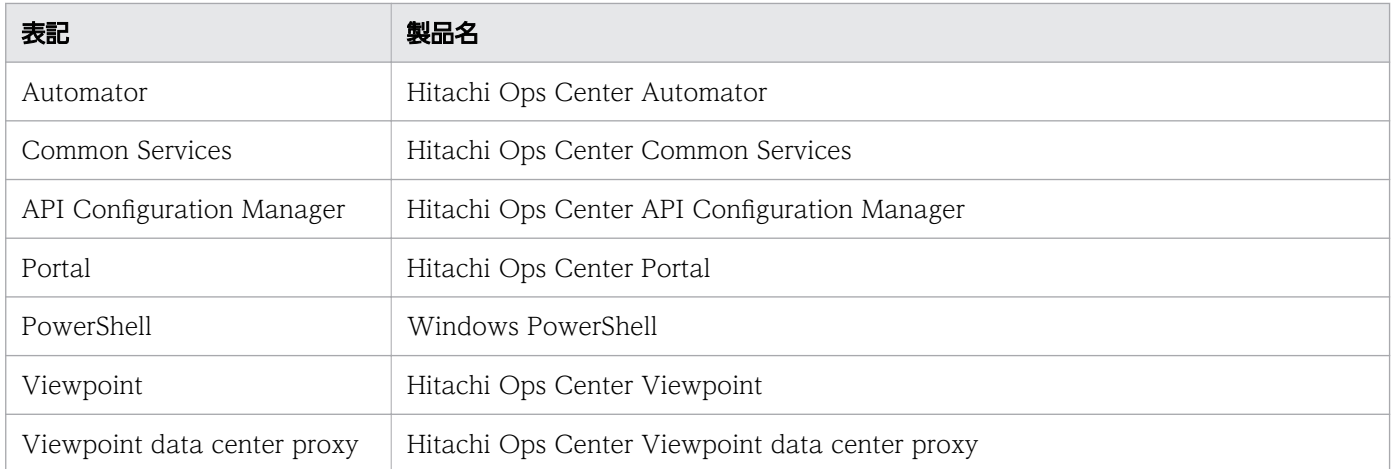

## 付録 B.3 このマニュアルで使用している略語

このマニュアルで使用する英略語を次に示します。

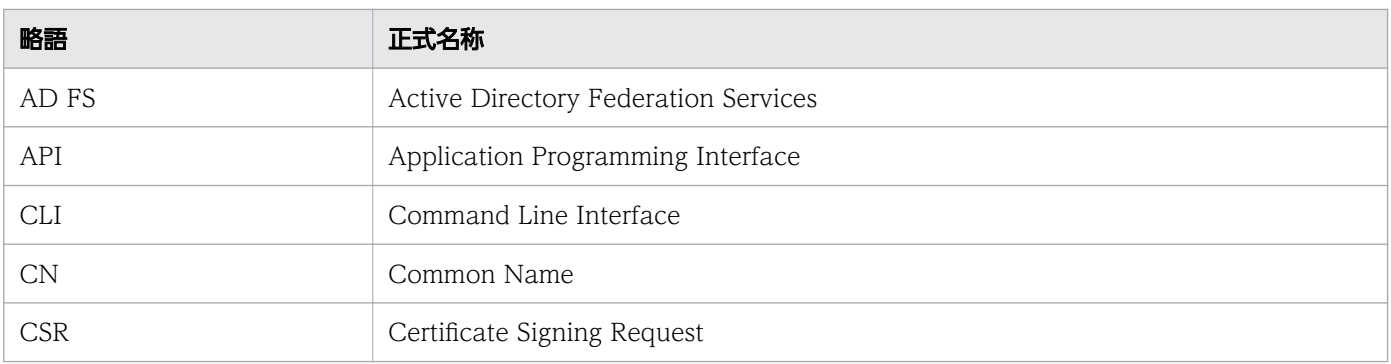

付録 B このマニュアルの参考情報

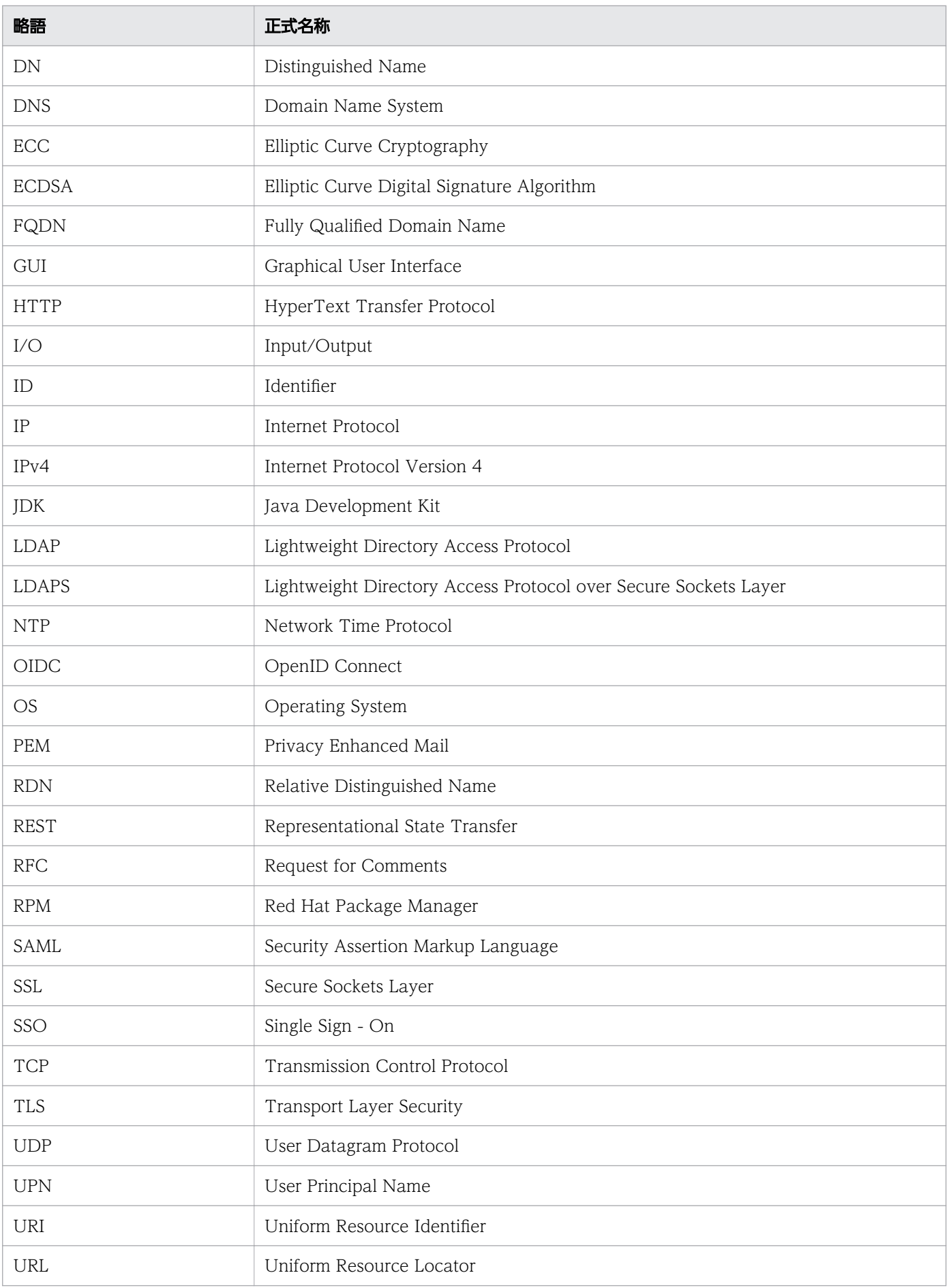

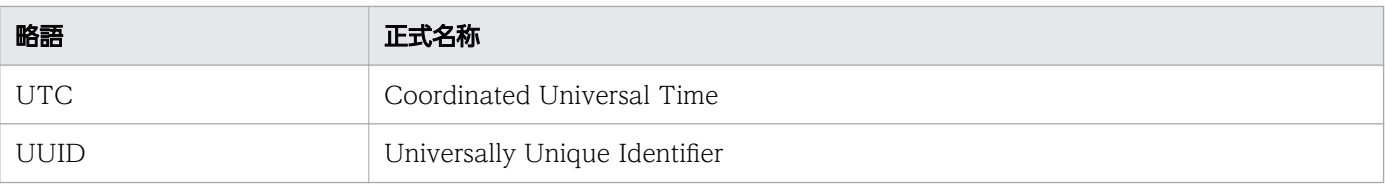

## 付録 B.4 KB (キロバイト)などの単位表記について

1KB (キロバイト)、1MB (メガバイト)、1GB (ギガバイト)、1TB (テラバイト) は、それぞれ 1KiB (キビバイト)、1MiB(メビバイト)、1GiB(ギビバイト)、1TiB(テビバイト)と読み替えてください。

1KiB、1MiB、1GiB、1TiB は、それぞれ 1,024 バイト、1,024KiB、1,024MiB、1,024GiB です。

付録 B このマニュアルの参考情報

## 索引

#### A

Active Directory Federation Services (AD FS) [11](#page-10-0) Common Services のメタデータを更新〔SAML〕 [65](#page-64-0) Common Services のメタデータをエクスポート 〔SAML〕 [55](#page-54-0) Common Services を登録〔OIDC〕 [50](#page-49-0) Common Services を登録〔SAML〕 [53](#page-52-0) OpenID connect 検出エンドポイントの確認 〔OIDC〕 [50](#page-49-0) アプリケーショングループに登録〔OIDC〕 [47](#page-46-0) サポート対象 [45](#page-44-0) 証明書の更新〔SAML〕 [61,](#page-60-0) [64](#page-63-0) 証明書の次回更新日の確認〔SAML〕 [60,](#page-59-0) [61](#page-60-0) 証明書利用者信頼の登録〔SAML〕 [55](#page-54-0) シングルサインオンができないときの対処〔SAML〕 [65](#page-64-0) 設定の流れ [46](#page-45-0) 認証用証明書の更新の概要〔SAML〕 [60](#page-59-0) 発行変換規則の設定〔OIDC〕 [49](#page-48-0) メタデータエンドポイントの確認〔SAML〕 [53](#page-52-0) 要求発行ポリシーの設定〔SAML〕 [56](#page-55-0) ログイン [52,](#page-51-0) [58](#page-57-0) Active Directory サーバー [10](#page-9-0) Amazon Corretto [18](#page-17-0) アップグレード [91](#page-90-0)

#### C

csbackup コマンド [83](#page-82-0) cschgconnect コマンド [79](#page-78-0) csgetras コマンド [94](#page-93-0) csportalservice コマンド [68](#page-67-0) csresettrustrelationship コマンド [87](#page-86-0) csrestore コマンド [85](#page-84-0) cssslsetup コマンド [30](#page-29-0) SSL クライアントの設定 [35](#page-34-0) SSL サーバーの設定 [34](#page-33-0)

機能 [31](#page-30-0) 証明書検証機能の有効化 [35](#page-34-0) 証明書署名要求(CSR)の作成 [32](#page-31-0) 秘密鍵の作成 [32](#page-31-0)

#### D

debug.log ファイル [95](#page-94-0)

#### E

error.log ファイル [95](#page-94-0)

#### H

Hitachi Ops Center API Configuration Manager [9](#page-8-0) Hitachi Ops Center Automator [9](#page-8-0) Hitachi Ops Center Common Services [10](#page-9-0) Hitachi Ops Center Portal [10](#page-9-0) アクセス URL の変更 [79](#page-78-0) 各種設定 [26](#page-25-0) ログイン [25](#page-24-0) Hitachi Ops Center Viewpoint [9](#page-8-0) Hitachi Ops Center Viewpoint data center proxy [9](#page-8-0)

#### I

ID プロバイダー [11](#page-10-0) サポート対象 [45](#page-44-0) 設定の流れ [46](#page-45-0) IP アドレスの変更〔管理サーバー〕 [79](#page-78-0)

#### L

LDAP サーバー [10](#page-9-0) パラメーターの決定 [126](#page-125-0) ldp コマンド [126](#page-125-0)

#### $\Omega$

OpenID connect 検出エンドポイント〔AD FS〕 [50](#page-49-0)

#### P

```
PostgreSQL 18
アップグレード 92
```
#### S

setupcommonservice コマンド [23](#page-22-0) SSL 通信の設定 設定の流れ〔cssslsetup コマンド〕 [30](#page-29-0) 設定の流れ〔手動で設定〕 [38](#page-37-0)

#### U

URL の変更〔管理サーバー〕 [79](#page-78-0)

W

Web API 識別子〔AD FS〕 [47](#page-46-0), [50](#page-49-0)

#### あ

アイドルタイムアウト設定 [89](#page-88-0) アップグレードインストール [16,](#page-15-0) [21](#page-20-0) アプリケーショングループ〔AD FS〕 [47](#page-46-0) アンインストール [28](#page-27-0) Common Services [28](#page-27-0)

#### い

インストール Common Services [18](#page-17-0) アップグレードインストール [16,](#page-15-0) [21](#page-20-0) インストールの流れ [16](#page-15-0) 各製品 [21](#page-20-0) インストール先〔Common Services〕 [18](#page-17-0)

#### う

ウイルス検出プログラムを使用する場合に必要な設定 [90](#page-89-0)

#### え

エイリアス名〔AD FS〕 [47,](#page-46-0) [50](#page-49-0)

#### か

監査ログ〔Common Services〕 [97](#page-96-0) プロパティの変更 [104](#page-103-0) 管理サーバー [13](#page-12-0) IP アドレスの変更 [79](#page-78-0) 準備 [17](#page-16-0) ポート番号 [17](#page-16-0) ポート番号の変更 [79](#page-78-0) ポート番号の変更〔内部通信〕 [81](#page-80-0) ホスト名の変更 [79](#page-78-0)

#### さ

サーバー証明書 失効状態の確認 [71](#page-70-0) サーバー証明書〔Common Services〕 証明書検証機能の有効化 [43](#page-42-0) プロパティファイルに設定 [39](#page-38-0) 有効期限の確認 [70](#page-69-0) 用意する [38](#page-37-0) サービス 起動 [68](#page-67-0) 停止 [68](#page-67-0)

#### し

システム構成例 1 台の管理サーバーで運用する場合 [13](#page-12-0) 複数台の管理サーバーで運用する場合 [13](#page-12-0) システム要件 [17](#page-16-0) 障害情報の収集〔Common Services〕 [94](#page-93-0) 証明書〔認証局〕 Common Services にインポート [41](#page-40-0) 証明書利用者信頼〔AD FS〕 [55](#page-54-0) シングルサインオン [10](#page-9-0) setupcommonservice コマンド [23](#page-22-0) トラブルシューティング〔AD FS〕 [65](#page-64-0) 信頼関係のリセット〔Common Services〕 [87](#page-86-0)

#### せ

設定の流れ ID プロバイダー〔AD FS〕 [46](#page-45-0) SSL 通信の設定〔cssslsetup コマンド〕 [30](#page-29-0) SSL 通信の設定〔手動で設定〕 [38](#page-37-0) インストール〔Common Services〕 [16](#page-15-0)

#### と

トークン署名 [60](#page-59-0) 更新 [64](#page-63-0) 次回更新日の確認 [61](#page-60-0) トラストストア 証明書の有効期限を確認 [69](#page-68-0) トラブルシューティング 監査ログ〔Common Services〕 [97](#page-96-0) 障害情報の収集〔Common Services〕 [94](#page-93-0) ログファイル〔Common Services〕 [95](#page-94-0)

#### に

認証キー [60](#page-59-0) 更新 [61](#page-60-0) 次回更新日の確認 [60](#page-59-0)

#### は

バックアップ〔Common Services〕 [83](#page-82-0) 発行変換規則〔AD FS〕 [49](#page-48-0)

#### ふ

ファイアウォールの例外設定 [17](#page-16-0) 不正なアクセスや操作への対処 [87](#page-86-0)

#### ほ

ポート番号〔Common Services〕 [17](#page-16-0) ポート番号の変更〔Common Services〕 管理サーバー [79](#page-78-0) 内部通信 [81](#page-80-0) ホスト名の変更〔管理サーバー〕 [79](#page-78-0)

#### め

メタデータエンドポイント〔AD FS〕 [53,](#page-52-0) [66](#page-65-0) メッセージ ID [105](#page-104-0) メッセージ一覧〔Common Services〕 [105](#page-104-0)

### ゆ

有効期限 サーバー証明書〔Common Services〕 [70](#page-69-0) トラストストアの証明書 [69](#page-68-0) ユーザーデータフォルダー〔Common Services〕[18](#page-17-0) ユーザー認証 Active Directory Federation Services (AD FS) [11](#page-10-0) Active Directory サーバー [10](#page-9-0) ID プロバイダー [11](#page-10-0) LDAP  $+ -\checkmark$  - [10](#page-9-0)

#### よ

要求発行ポリシー〔AD FS〕 [56](#page-55-0)

り リストア〔Common Services〕 [85](#page-84-0)

#### ろ

ログイン Hitachi Ops Center Portal [25](#page-24-0) ID プロバイダー〔AD FS〕 [52](#page-51-0), [58](#page-57-0) ログファイル〔Common Services〕 [95](#page-94-0) プロパティの変更 [95](#page-94-0)

# @ 株式会社 日立製作所

〒 100-8280 東京都千代田区丸の内一丁目 6 番 6 号